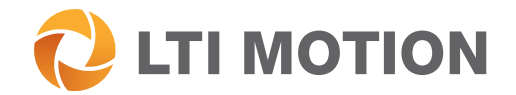

# DriveManager

Program help

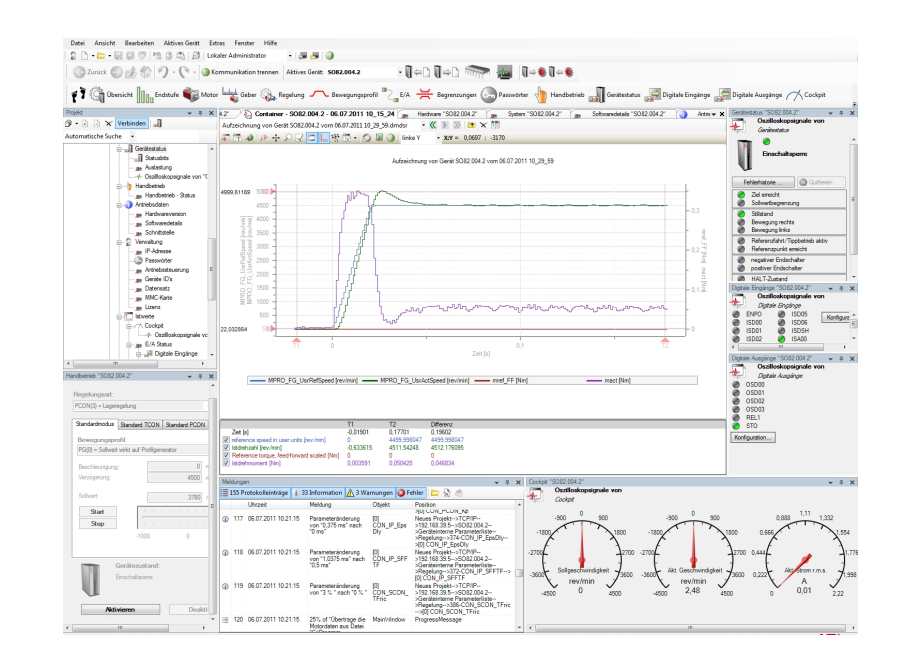

## Engineering Tool

Configuration, commissioning, service and diagnostics for all drive controller families

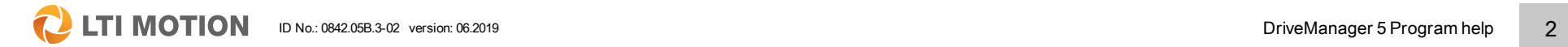

#### Description of the functionality and operation of DriveManager 5

ID No.: 0842.05B.3-02

Information valid as of: 06.2019

Valid as of DriveManager Version 5.12.x

The German version is the original version of this documentation.

### <span id="page-2-0"></span>Legal information

#### Subject to technical change without notice.

This Program help has been prepared based on DIN EN 82079-1. The content was compiled with the greatest care and attention and reflects the latest information available to us.

We should nevertheless point out that this document cannot always be updated in line with ongoing technical developments in our products.

Information and specifications may be subject to change at any time. For information on the latest version please visit www.lti-motion.com.

#### Copyright ©

The entire contents of this documentation, especially the texts, photos and graphics it contains, are protected by copyright. The copyright is owned by LTI Motion GmbH unless specifically marked otherwise.

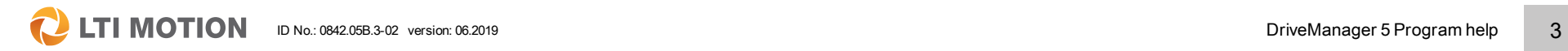

Legal information

### Table of contents

### **CLITIMOTION** ID No.: 0842.05B.3-02 version: 06.2019 **According to the COVID-ST** DriveManager 5 Program help 4

### <span id="page-3-0"></span>Table of contents

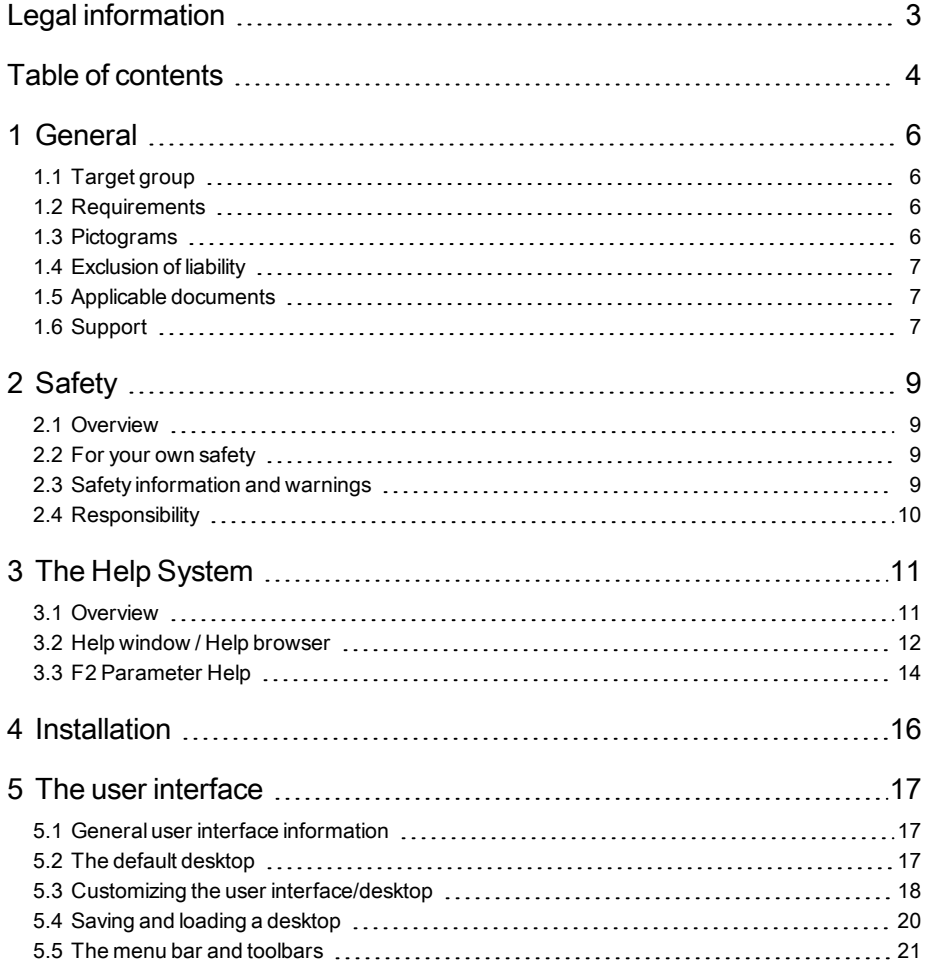

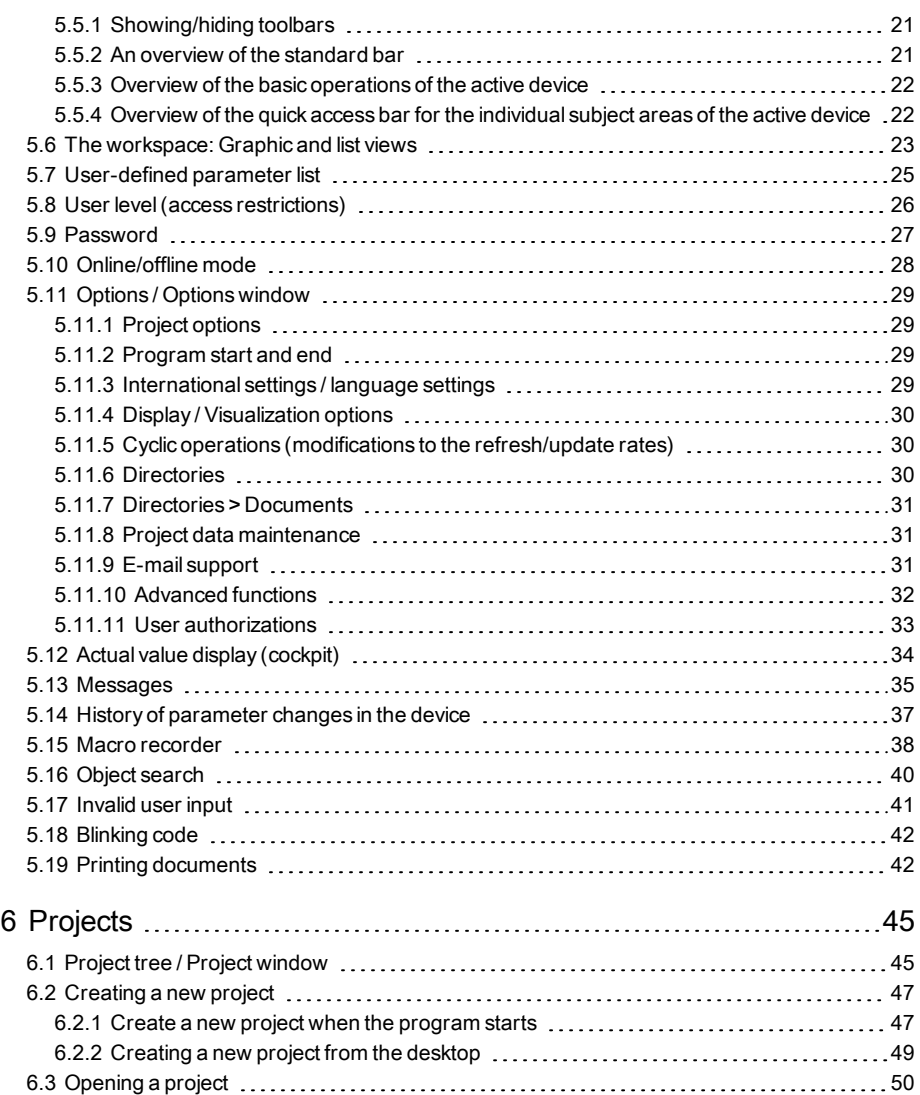

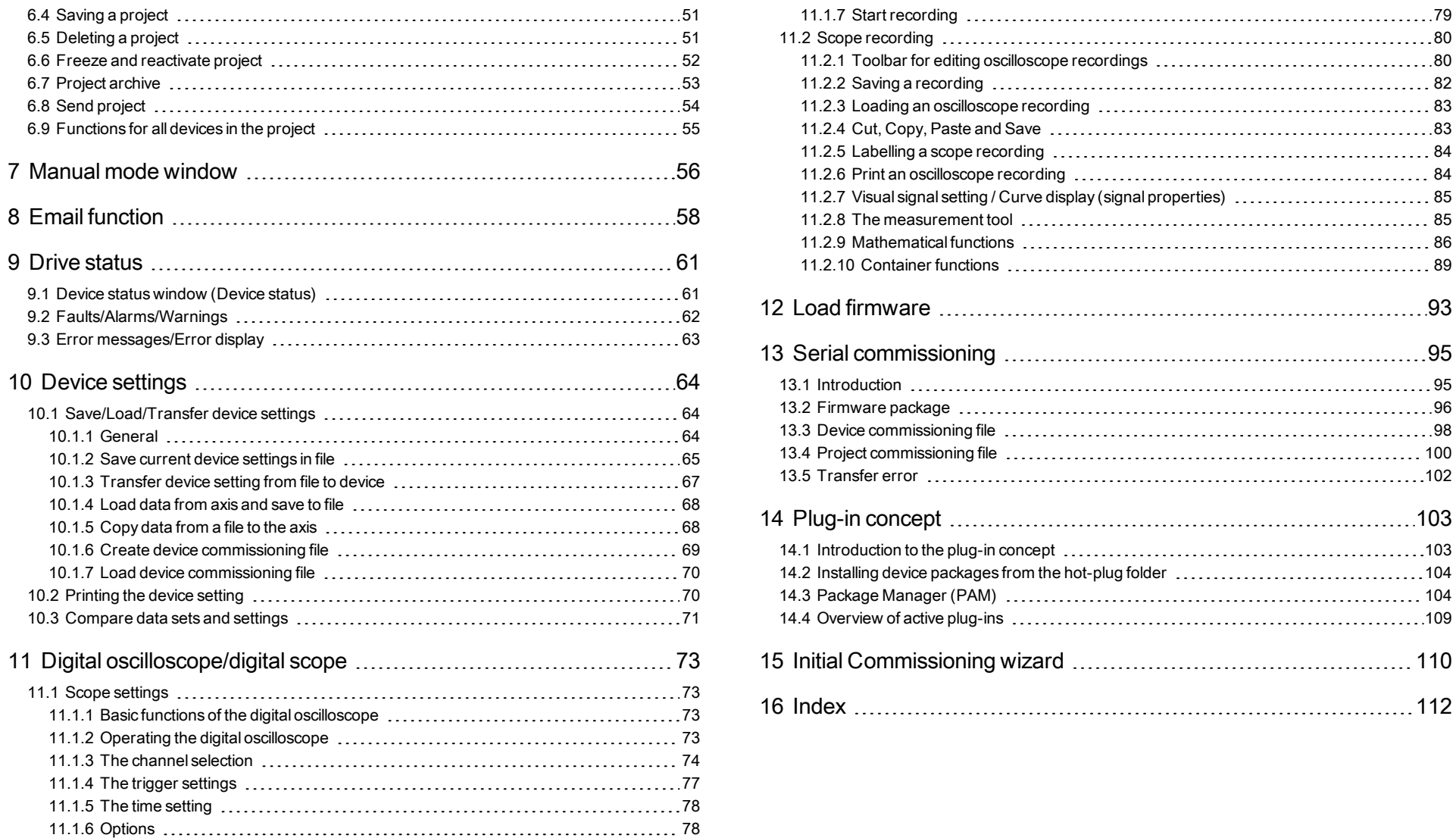

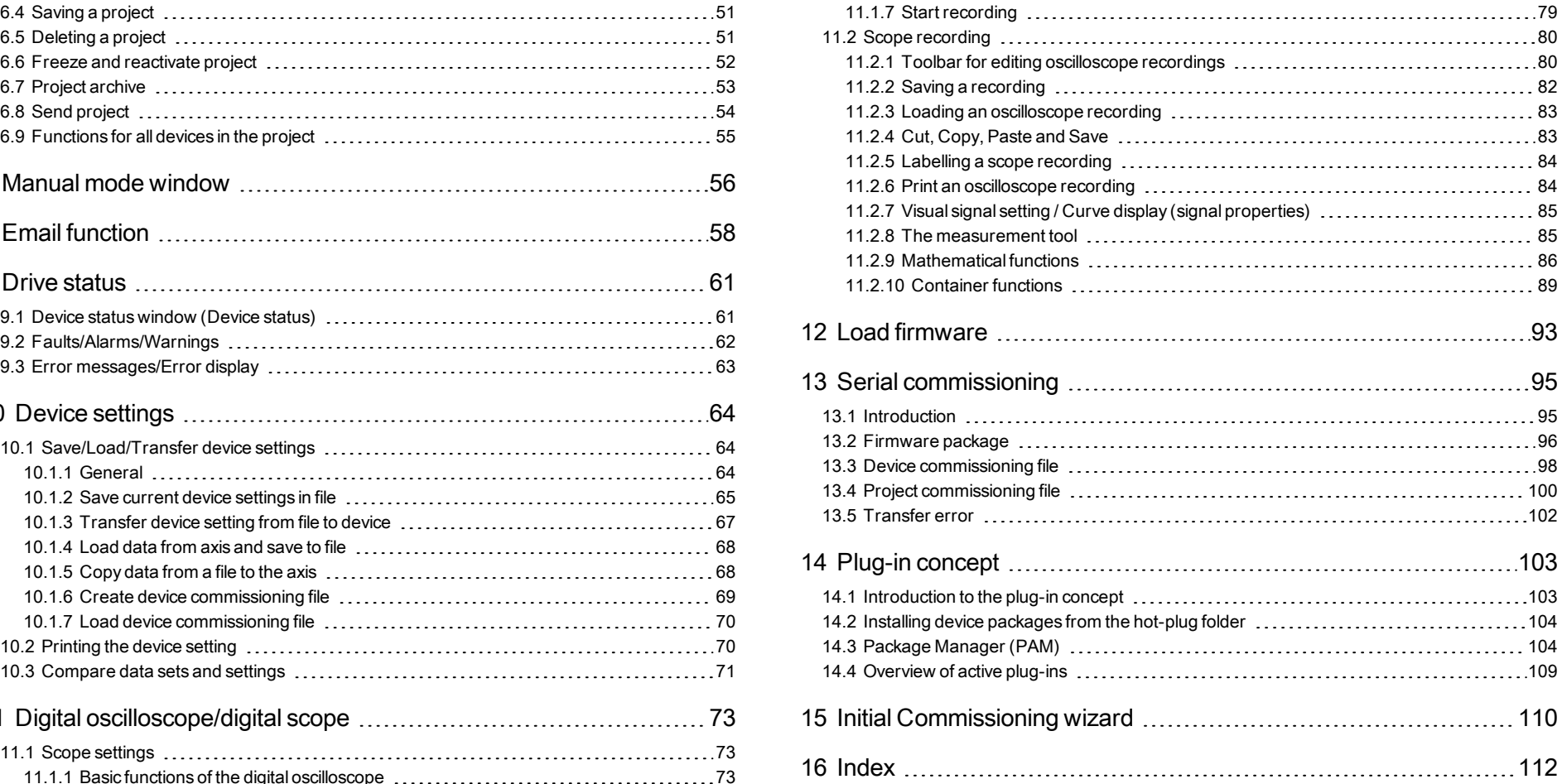

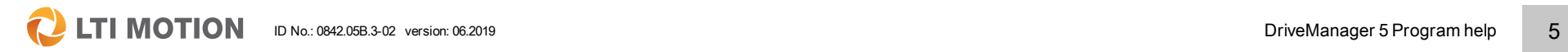

Table of contents

## <span id="page-5-0"></span>1 General

The product DVD for LTI Motion GmbH contains the complete documentation for the respective product series. The documentation of a product series includes Operation Manual (hardware description), Device help (software description) and other User manuals (e.g. field bus description) and Specification. They are available in PDF format.

### <span id="page-5-1"></span>1.1 Target group

#### Dear user,

This documentation is an integral part of the device and contains important information on operation and service. It is aimed at everyone who performs mounting, set-up, commissioning and service tasks on the product.

### <span id="page-5-2"></span>1.2 Requirements

Requirements for using LTI Motion GmbH:

- The documentation for the devices must be legible, accessible at all times and kept for the product's entire service life.
- The user must read and understand the device documentation.
- Qualification: To avoid bodily injury and property damage, only qualified personnel with electrical training may work with/on the device.
- Required skills and knowledge:
- national accident prevention rules (e.g. DGUV V3 in Germany)
- How to set up, install, commission and operate the device

Work related to other specialised areas, such as transportation, storage and disposal must be performed exclusively by appropriately trained personnel.

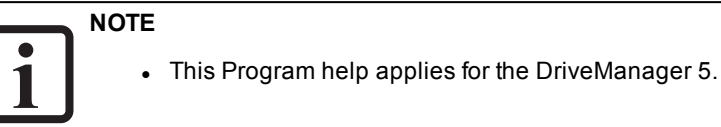

### <span id="page-5-3"></span>1.3 Pictograms

The pictograms used in this Program help have the following meaning for the user:

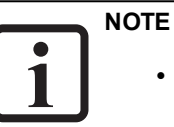

**.** Useful information and special notes.

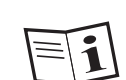

• Reference to applicable documents.

### <span id="page-6-0"></span>1.4 Exclusion of liability

Compliance with the documentation for the devices of LTI Motion GmbH is a prerequisite for:

- safe operation and
- attaining the performance characteristics and product characteristics described.

LTI Motion GmbH accepts no liability for personal injury, material damage or financial losses arising from disregard of the documentation.

### <span id="page-6-1"></span>1.5 Applicable documents

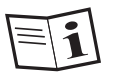

All of the further applicable documents for this device can be found on our website:

www.lti-motion.com at

ServoOne [Single-axis](http://www.lti-motion.com/soac) system

[ServoOne](http://www.lti-motion.com/sodc) Multi-Axis System

[ServoOne junior](http://www.lti-motion.com/soj)

[ServoOne CM](http://www.lti-motion.com/socm)

### <span id="page-6-2"></span>1.6 Support

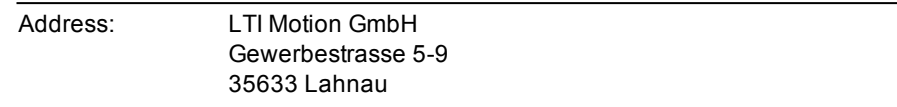

Our Helpline helps you quickly and expertly if you have any technical questions concerning project planning for your machine or commissioning your device.

The Helpline can be reached by email or telephone:

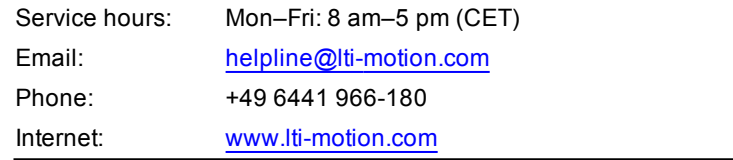

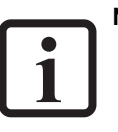

### **NOTE**

• For detailed information on our services, please visit our website www.lti-motion.com ►Service ►Tailored Service Offers [[direct](https://www.lti-motion.com/de/service/dienstleistungen) [link\]](https://www.lti-motion.com/de/service/dienstleistungen).

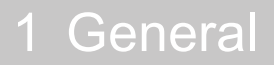

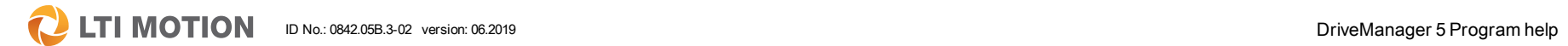

## <span id="page-8-0"></span>2 Safety

### <span id="page-8-1"></span>2.1 Overview

Our devices are designed and built with the latest technology and comply with all recognized safety rules and standards. Nevertheless, there are potential hazards that may arise during their use. In this chapter:

- We provide information regarding the residual risks and hazards posed by our devices when they are used as intended.
- We warn you about foreseeable misuse of our devices.
- We point out that it is necessary to exercise due care and caution and go over measures designed to minimize risk.

### <span id="page-8-2"></span>2.2 For your own safety

#### **NOTE**

When installing and commissioning your device, you must observe the documentation for the relevant device family!

**NOTE**

Please also observe the safety information and warnings in the respective applicable operation manual, especially when commissioning the drive!

#### **NOTE**

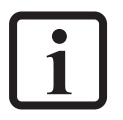

2 Safety

Pay attention to special safety information and warnings which are presented here in the document directly before a specific activity is described and which warn the user of a specific hazard!

Our devices are fast and safe to operate. For your own safety and to ensure reliable operation of your machine, take note of the following:

#### **Step Action**

#### Precautions to avoid injury and damage to property

**1.** Ensure there is no possibility of bodily injury or damage to the machine when testing and commissioning the device.

### <span id="page-8-3"></span>2.3 Safety information and warnings

Our devices may pose certain hazards. Therefore, always observe the following safety information and warnings.

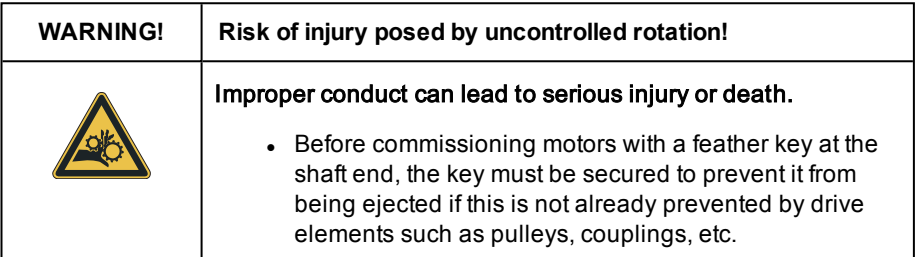

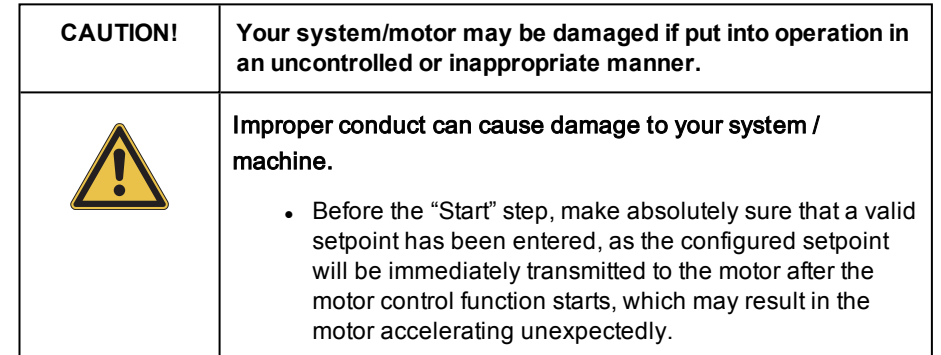

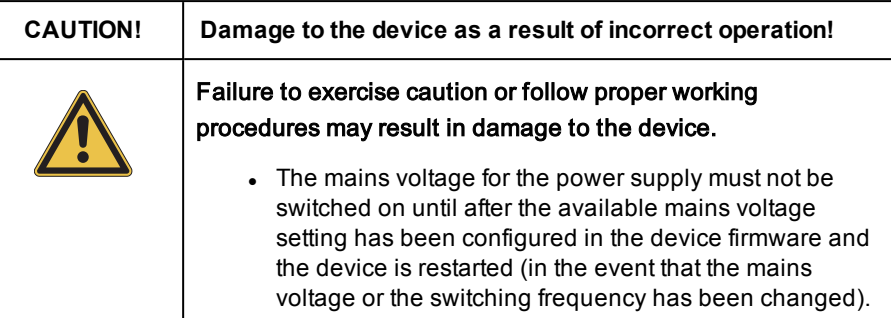

### <span id="page-9-0"></span>2.4 Responsibility

Electronic devices are not fail-safe. The company setting up and/or operating a complete machine or system is responsible:

- For ensuring that the motor will be brought to a safe state if the device fails.
- For the safety of persons and machinery.
- For proper functional capability of the complete machine.
- For the risk assessment of the complete machine or system acc. to DIN EN ISO 12100:2011 and EN ISO 13849-1.

Observe the topic "Electrical equipment of machines" in EN 60204-1:2006 "Safety of machinery".

The safety requirements defined there to be met by electrical machinery are intended to ensure personal safety and the safety of machinery or systems.

The emergency-stop function (to EN 60204-1:2006) shuts down the power supply of a machine, which leads to uncontrolled rundown of the drives. In order to prevent hazards, check whether the following will be required:

- To keep individual drives running.
- To initiate certain safety procedures.

• To provide an emergency-stop function (emergency-stop function: movement stopped by "switching off the electrical power supply" or STO Safe Torque Off).

## <span id="page-10-0"></span>3 The Help System

### <span id="page-10-1"></span>3.1 Overview

The help feature in the DriveManager 5 is divided into several areas and also offers further opportunities for the user to obtain information on the system, the device or on the parameters.

The following three areas can be found in the main menu under the "Help" menu item:

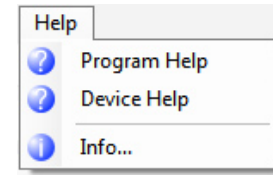

#### Program Help:

This opens the help feature which explains the program, or the user interface itself, including the structure, the menus, the windows and the functions involved in operating it.

#### Device Help:

This Help offers the operator all the information on the device, the device family, software functions, parameters, etc.

#### Information about:

Here, general information on the DriveManager 5 can be found. An overview of all installed plug-ins with the version shown can be found under Details.

#### Context sensitive help

In nearly all areas in which it is possible to open a menu window using the right mouse button, the context sensitive help menus can be found.

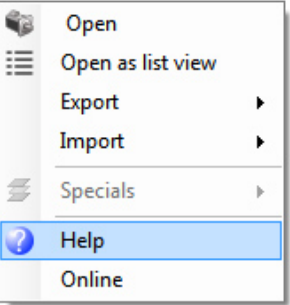

This opens the correct Help for the respective topic.

#### Direct information on the parameter properties (F2 Parameter help)

Detailed information on the respective parameter can be found using F2 Parameter help directly (see Parameter help).

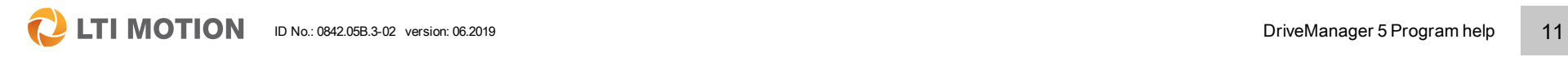

3 The Help System

### 3 The Help System

**C** LTI MOTION ID No.: 0842.05B.3-02 version: 06.2019 **DriveManager 5 Program help** 12

#### <span id="page-11-0"></span>3.2 Help window / Help browser

When DriveManager 5 Program help is opened, the help window opens in the workspace.

When the device help is started, however, a selection window appears first in which the desired device and the language must be selected. After this, the available types of help for this device are displayed.

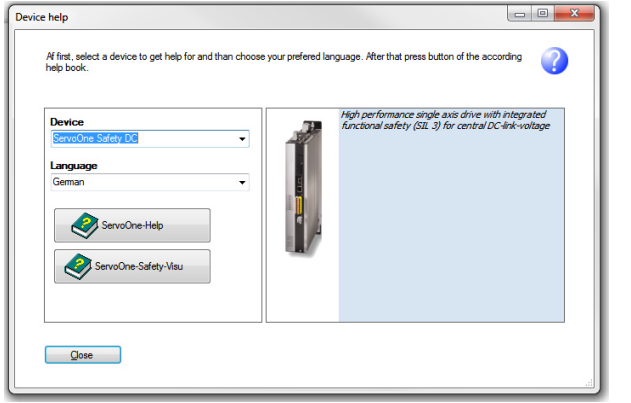

Fig. 3.1: Pre-selection window for opening the correct device help

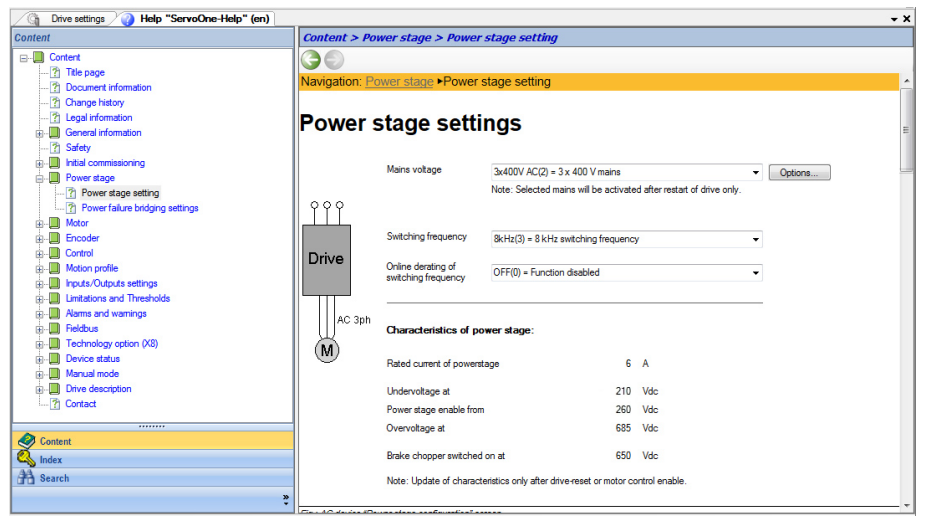

Fig. 3.2: The help window with navigation pane and help pane (device help)

#### Searching for a help topic

If the help is not opened via a context-sensitive source directly from a topic, but manually instead, the desired search result can be found using three different options in the navigation pane.

- 1. Searching in the contents tree
- 2. Searching via the index
- 3. Searching using the search window

The order of these three navigation pane items can be changed if needed and it is also possible to hide items.

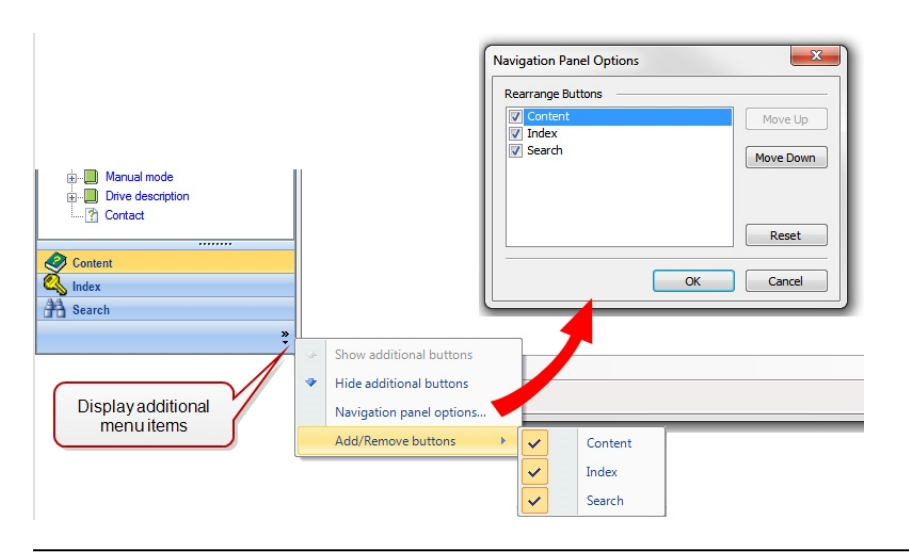

Fig. 3.3: Customizing the navigation pane options

| <b>Content</b>                                                                                                    | <b>Index</b>                                                                                                    | <b>Search</b>                                                                                                    |
|----------------------------------------------------------------------------------------------------|----------------------------------------------------------------------------------------------------|----------------------------------------------------------------------------------------------------|
| <b>B</b> - <b>■</b> Content<br>-7 Ttelseite<br><b>2</b> Documenten data<br><b>2</b> Disclaimer<br>æ<br>General<br>GB.<br>-2 Safety<br><b>E</b> Help system About<br><b>Th</b> Installation<br>Start user software<br>¢⊳.∭<br><b>Norkspace</b><br>2 Language selection<br>Menu bar and icons<br>2 Customizing the user interface<br>Saving a workspace<br>The workspace in summary<br><b>2</b> Form and list view<br>2 Actual value display (Cockpit)<br>$\overline{r}$<br>"On-/Offline" mode<br><b>7 User levels</b><br>l Ph<br>Messages<br>后<br>Options<br>团<br><b>Flash code</b><br>Parameter search<br><b>7</b> User-defined parameter list<br><b>2</b> Password<br>Printing documents<br>$\overline{r}$<br>Device parameter change history<br>P Invalid parameter input<br><b>2</b> Macro recording<br>Projects<br>u<br>Manual mode window<br>.m<br>ŵ.<br><b>P</b> E-Mail Funktion<br><b>Drive status</b><br><b>Device settings</b> | "Docking Views" feature<br>$\blacktriangle$<br>Activating the Macro Recorder<br>Active plug-ins<br>Actual value display<br>Administrator<br>Alams and wamings<br>Autohide<br>Base sampling time<br>中<br>Basic active device functions<br>Channel selection<br>Commissioning Wizard<br>Comparing data sets<br>Complex FFT<br>Configuring the workspace<br>Container<br><b>Container functions</b><br>Copyright<br><b>Current control</b><br>Default workspace<br>Deleting a project<br><b>Description search</b><br>Device commissioning file<br>Device settings<br>Device status window<br>Digital Inputs/Outputs<br><b>Digital inputs</b><br><b>Digital outputs</b><br><b>Digital Scope</b><br><b>Dock</b><br>Drive status<br><b>E-mail function</b><br><b>ENPO</b><br>Error code<br>Error display<br>Error history<br>Error message<br>Errors<br>Exclusion of Liability<br>F1<br><b>Factory setting</b><br><b>FFT</b><br>FFT-complex<br>Firmware-Paket<br><b>Flash code</b><br>Form and list view<br>Form view | Settinas<br>$\alpha$<br>a<br>Abbildungen<br>×<br>Abbildungen und Beschreibungen in<br><b>Abbreviation</b><br>able<br>able to download the firmware the control mus<br>abort<br>abort a plot,<br>about<br>About > Accessing the Help system<br>About > F1 Help window<br><b>About &gt; Tooltip</b><br>About ▶F1 Help window<br><b>About ▶ Tooltip</b><br>about PAM<br>about printing, see<br>٠<br>about residual risks and dangers posed |
| --------<br>Ø.<br>Content                                                                                                    | <br>●<br>Content                                                                                                    | <br>●<br>Content                                                                                                    |
|                                                                                                    |                                                                                                    |                                                                                                    |
| Index                                                                                                    | ๛<br>Index<br>Index                                                                                                    |                                                                                                    |
| <b>TH</b> Search                                                                                                    | <b>AA</b> Search                                                                                                    | <sup>44</sup> Search                                                                                                    |
| ř                                                                                                    | ř                                                                                                    |                                                                                                    |
|                                                                                                    |                                                                                                    |                                                                                                    |

Fig. 3.4: The contents, index and search windows in help

#### DriveManager 5 as a separate help browser

When help is used frequently, it is useful to employ DriveManager 5 as a separate help browser. To do so, a second instance of DriveManager 5 must be opened. Here, after starting the desired help, all of the windows except the help window can be closed. The result is that the help is then available to the operator in its own Windows pane of any desired size in its own Windows task. This makes it possible to toggle quickly between the help and the DriveManager 5 itself via the Windows task toggling feature.

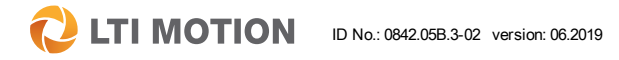

3 The Help System

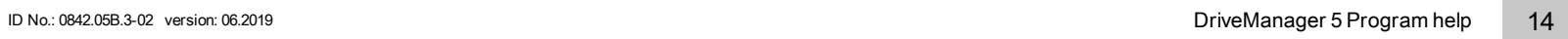

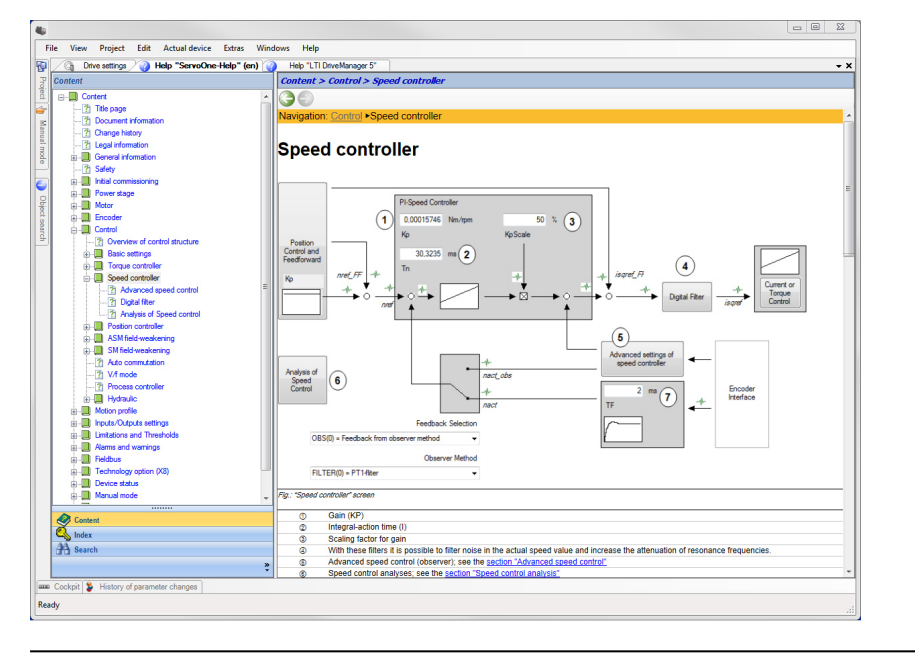

Fig. 3.5: DriveManager 5 as <sup>a</sup> help browser in <sup>a</sup> separate Windows pane

### <span id="page-13-0"></span>3.3 F2 Parameter Help

In order to provide the user with comprehensive information on each parameter, DriveManager 5 offers the Parameter Help. This can be opened by clicking on a parameter field in the desired dialog box and then pressing the F2 key. A window opens containing the parameter properties with all of the information which concerns the respective parameter.

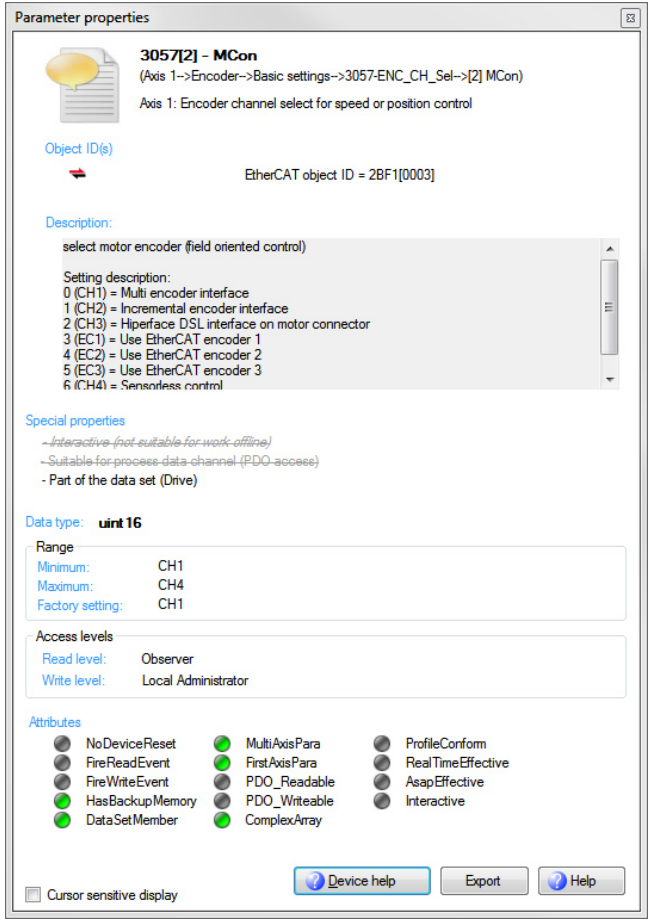

Fig. 3.6: Information window with the parameter properties

Device Help: The Device Help can be opened directly from the parameter properties window and it then shows the appropriate explanation for this topic.

Export: The "Export" button can be used to generate and display a text file with the contents of the parameter properties. This can then be saved and processed further.

Help: This opens the Program help

Cursor sensitive display: When this function is enabled, simply moving the mouse over the parameter immediately refreshes the display of the parameter properties for this parameter.

#### Tooltip display for parameters with a change field

With some parameters, the parameter number is not displayed directly. When the mouse is moved over the input field, the system displays a tooltip (a small pop-up information window) containing the parameter number, the name and a brief explanation; see the figure.

| Project                                                     | $-4$<br>$\boldsymbol{\mathsf{x}}$ | Mains voltage adaption<br>Drive settings                             |
|-------------------------------------------------------------|-----------------------------------|----------------------------------------------------------------------|
| × Online   目 三 2 图 2 2<br>$\bigcap$ $\cdot$ $\bigcap$<br>Ŀ٦ |                                   | Back<br>0 425[0] - CON_GridVoltageNom<br><b>Adaption of mains vo</b> |
| 192.168.39.6                                                | ۰                                 | Nominal grid voltage                                                 |
| 6 Mein Senior<br>Ė-                                         |                                   |                                                                      |
| <b>Drive Settings</b>                                       |                                   | Nominal mains voltage<br>$0$ Vr.m.s<br>(0 = same as mains voltage)   |
| T Initial Commissioning<br>Ŧ                                |                                   |                                                                      |
| Power stage<br>Θ                                            |                                   |                                                                      |
| <b>EE</b> AC drives                                         |                                   |                                                                      |
| <b>EE</b> DC drives                                         |                                   |                                                                      |
| Mains voltage adaption<br>▦                                 |                                   |                                                                      |
| 里<br>Power failure regulation                               |                                   |                                                                      |
| Low voltage DC supply                                       |                                   |                                                                      |
| <b>Notor</b><br>国                                           |                                   |                                                                      |
|                                                             |                                   |                                                                      |

Fig. 3.7: Parameter tooltip function

3 The Help System

### <span id="page-15-0"></span>4 Installation

A detailed description concerning the installation of DriveManager 5 can be found in the installation manual.

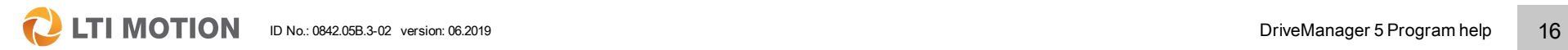

### <span id="page-16-0"></span>5 The user interface

### <span id="page-16-1"></span>5.1 General user interface information

#### High degree of flexibility and customization by the user

During the development of the user interface, careful attention was given to ensuring that every user has the ability to adapt it to exactly suit their own needs because of the wide array of operator requirements. The arrangement and size of the individual windows, the menu bars and the general option settings can be configured completely at will.

#### The user interface philosophy

Many parameters and functions can be reached in various ways using different options. This has led to the development of very different approaches to working with and operating the user interface. For example, some users work without using any project windows whatsoever, instead using only menus and icons and by switching the "active device" while others use the project tree exclusively enabling them to access the desired parameter field or window of the desired device with a single click.

### <span id="page-16-2"></span>5.2 The default desktop

When DriveManager 5 is started, a predefined user interface opens with all its toolbars and windows. Depending on the display and window size a well as the resolution, some of the window content is displayed only in tabs at the side which can be opened.

The defined default desktop can be modified to suit the requirements. All three toolbars can be shown or hidden as desired using the main menu under **Extras** > Customize > Toolbars.

It is possible to create, save and later load several user interfaces. If things get out of hand, the default view can be restored at any time in the main menu under **Active** device > Load standard desktop.

#### Views of the default desktop, dependent on the window size

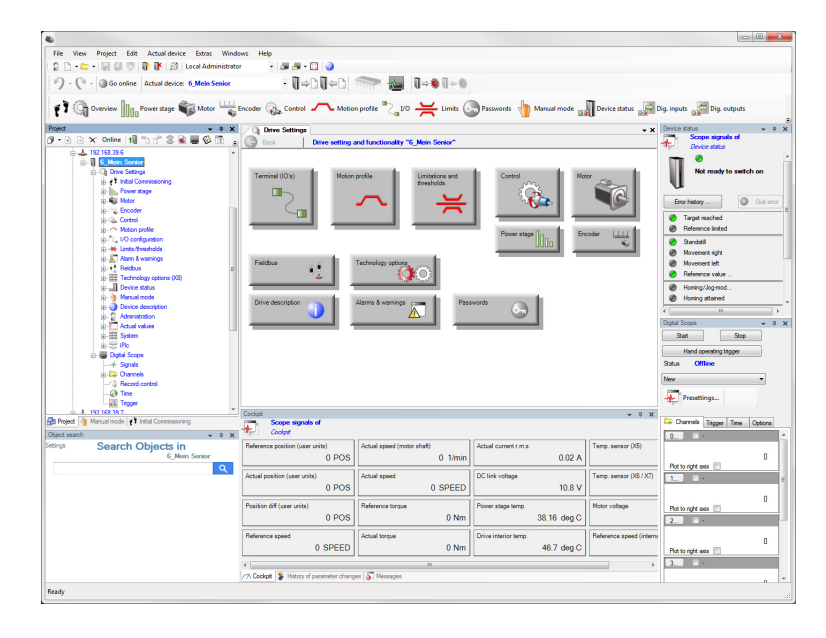

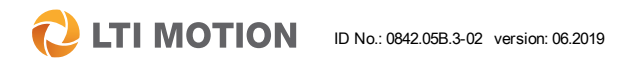

**LTI MOTION**  $\mathbf C$ 

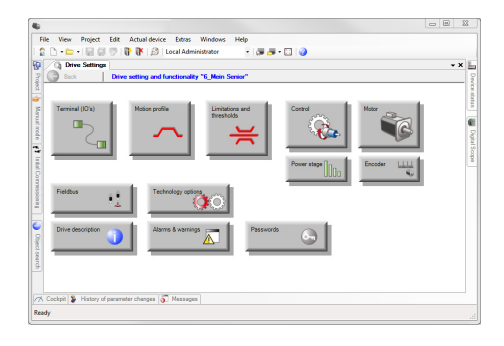

#### Overview of the menu/toolbars, windows and workspaces

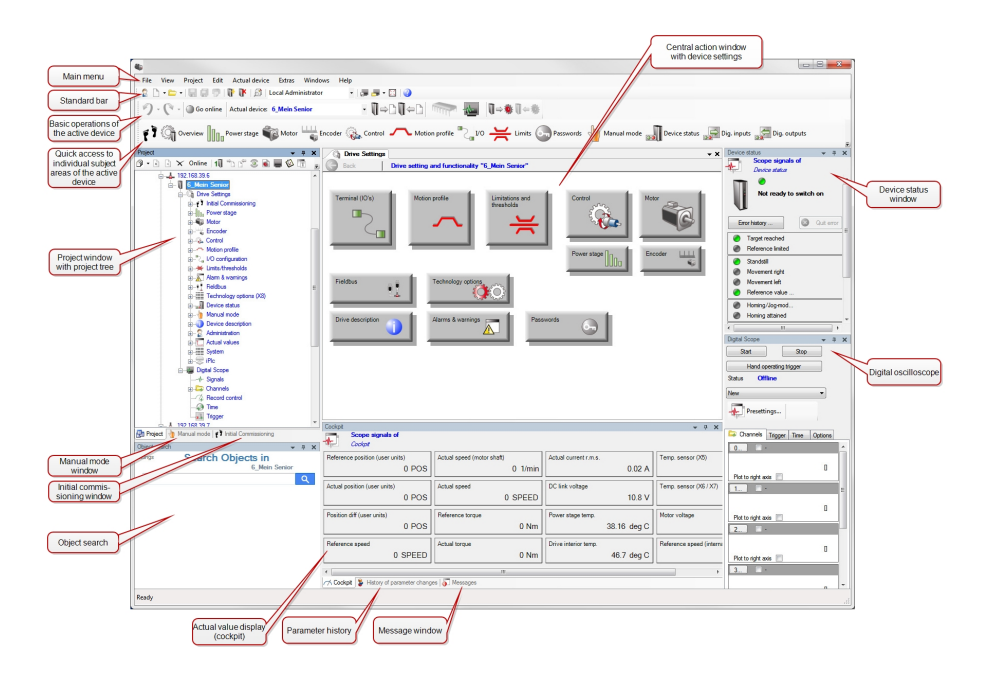

### <span id="page-17-0"></span>5.3 Customizing the user interface/desktop

The user interface of the DriveManager 5 can easily be customized to suit one's needs and the working conditions.

All windows can be positioned anywhere or can be anchored at the right edge of the screen as tabs. A customized desktop can be saved and thereby becomes part of the project.

The various dialog boxes that are hidden can be opened in a number of ways, for example, via the quick launch bar in the main menu under >View or else under >Window. It first appears at the side of the screen and can be positioned anywhere on the user interface using "Docking Views"–Technology. Clicking and holding the respective toolbar with the mouse and moving it makes the window become the focus and it is indicated by means of a blue field. Now it can be navigated to the central arrow cross or to an individual docking arrow. Anchoring takes place when the mouse button is released.

#### Moving and anchoring a window

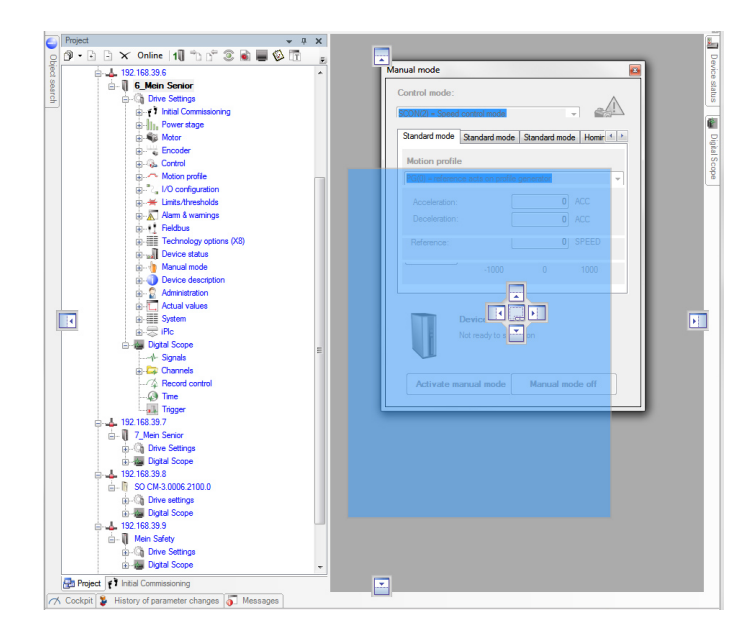

#### Additional modification options for the window

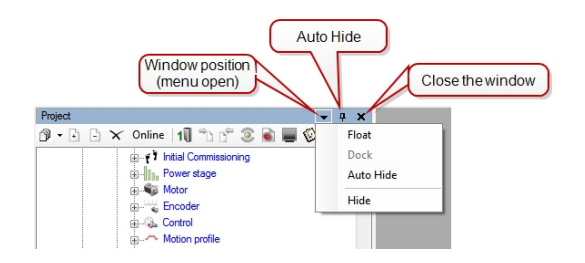

All windows can be anchored, hidden and detached once again.

The small black arrow key represents a menu with the following window options:

- **Floating:** The window is detached from the anchor at the side and can be moved at will. The colour of the toolbar changes from grey to blue when the window is the focus.
- **Dock:** This item becomes available with a click in the title bar of a freely moveable window using the right mouse button:

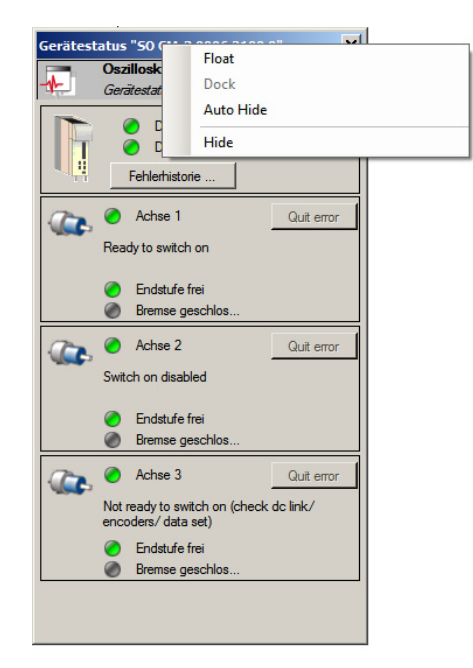

- **n** Auto Hide: The window is no longer shown on the active user interface and is instead shown only as a tab. It can be highlighted once again as needed using the tab, the quick launch bar or the main menu.
- **Hide/Close:** The window is closed and if needed, must be opened again via the quick launch bar, the main menu or the project tree.

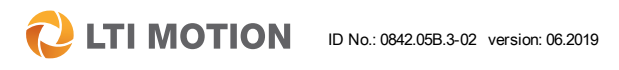

### 5 The user interface

**LTI MOTION**  $\mathbf C$ ID No.: 0842.05B.3-02 version: 06.2019 DriveManager 5 Program help 20

The function "Auto Hide" minimizes the window to a tab at the edge of the screen. Clicking on the tab with the cursor opens the window again (depending on the type of anchor, the needle may be displayed rotated by 90°).

### <span id="page-19-0"></span>5.4 Saving and loading a desktop

After customizing a desktop individually, it can be saved and loaded again later. The following icons are available in the upper standard bar.

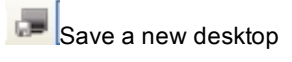

Load an existing desktop

The settings must be saved so that they can be called up again at a later point in time.

Moreover, in the main menu under Extras > Customize, there is another item for these two menu items which allows the user to make their own user interface (desktop) be the default user interface.

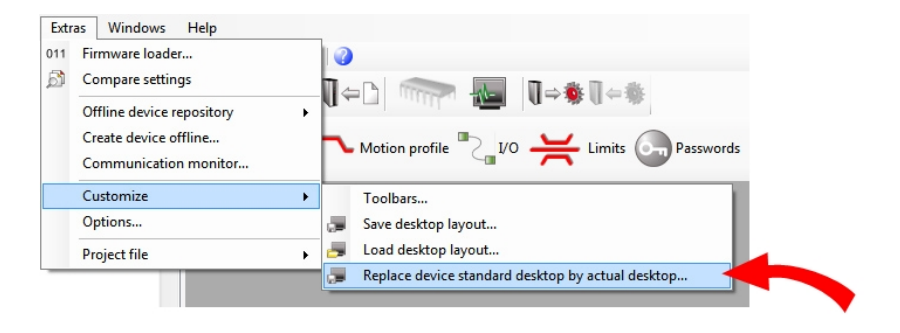

### <span id="page-20-0"></span>5.5 The menu bar and toolbars

The menu bar and toolbars are dependent on the topic and are divided into four different areas:

- $\blacksquare$  The main menu
- The standard bar (general functions, independent of the device)
- $\blacksquare$  The basic operations of the active device
- The quick access bar (subject area bar): Access to the individual subject areas of the active device

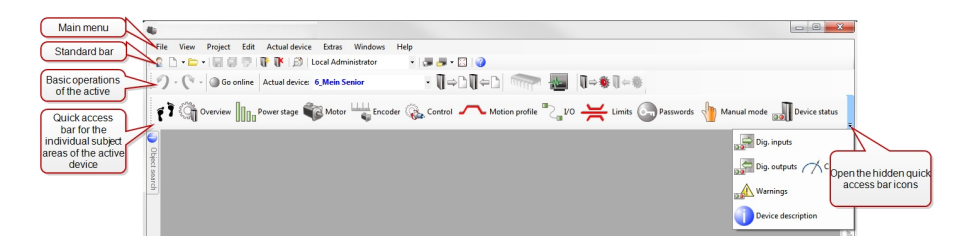

The quick access bar currently contains 17 icons of the respective subject areas. Depending on the window width, only some of these are visible, while the others are hidden in a fold-out menu as shown above.

#### <span id="page-20-1"></span>5.5.1 Showing/hiding toolbars

All three toolbars can be shown or hidden as desired using the main menu under Extras > Customize > Toolbars.

#### <span id="page-20-2"></span>5.5.2 An overview of the standard bar

The following functions are available both offline and in online mode.

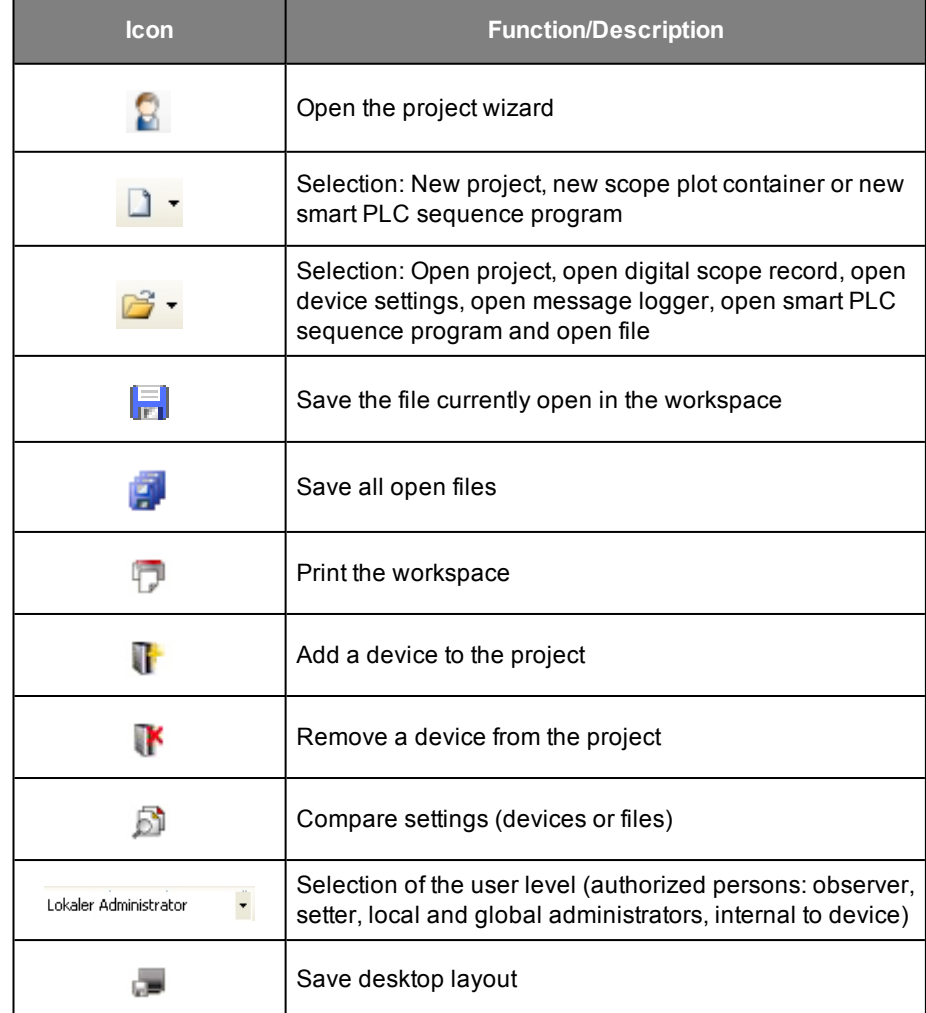

*Table 5.1: The standard bar functions*

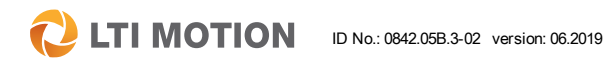

#### **CETIMOTION** ID No.: 0842.05B.3-02 version: 06.2019 **DriveManager 5 Program help** 22

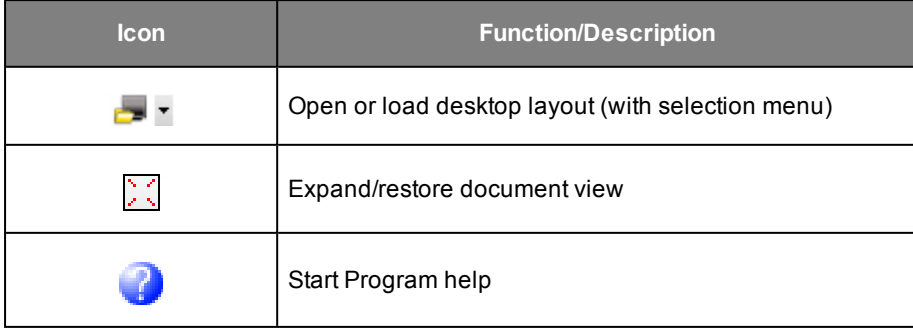

*Table 5.1: The standard bar functions (continue)*

#### <span id="page-21-0"></span>5.5.3 Overview of the basic operations of the active device

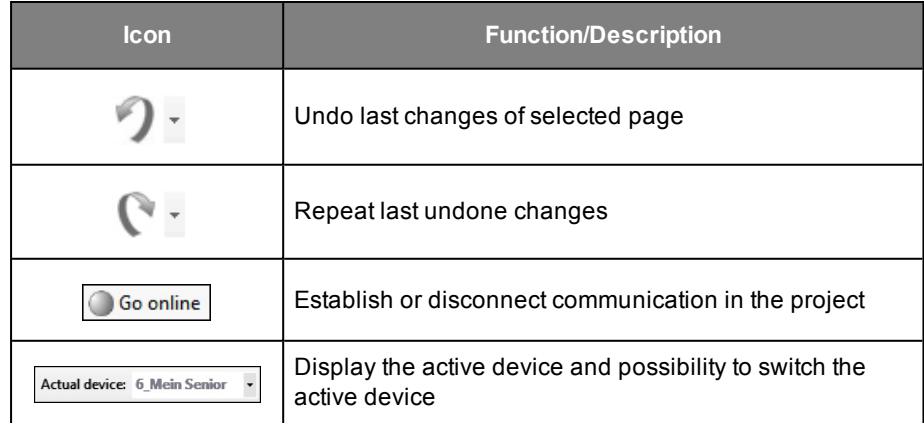

*Table 5.2: Basic operations of the active device*

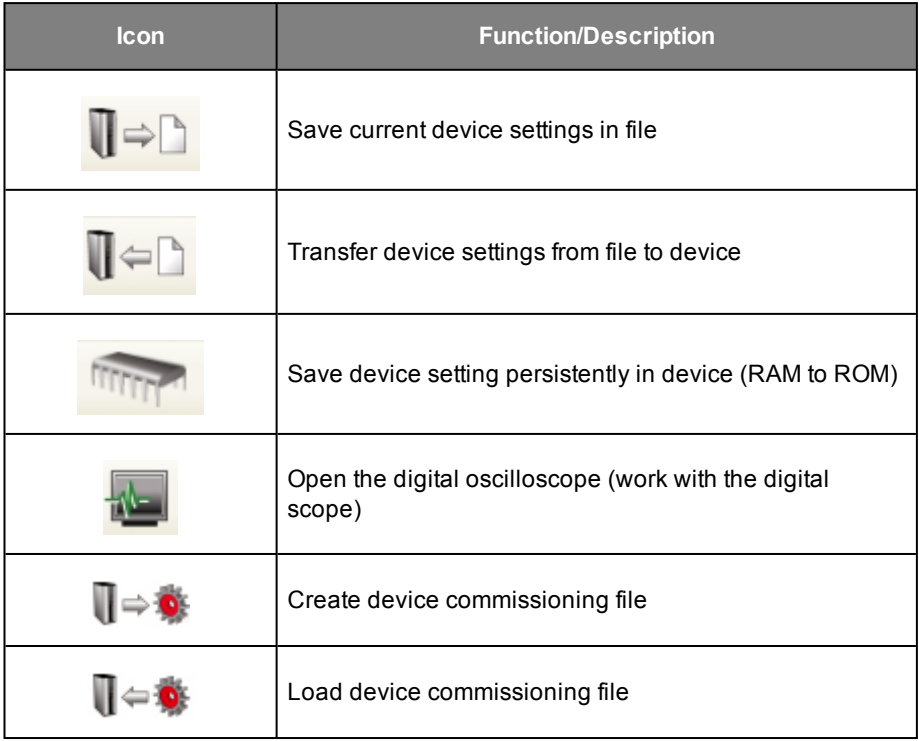

*Table 5.2: Basic operations of the active device (continue)*

#### <span id="page-21-1"></span>5.5.4 Overview of the quick access bar for the individual subject areas of the active device

If the quick access bar or the subject area bar is currently shown, it is possible to open one or more of the 17 subject areas of the active device.

#### **₹7 Growner III<sub>IIn</sub> Power that Street Explorer that Exceder @<sub>2</sub> control A Motion profile <sup>19</sup> and Security Contention The Members of Members and Device that a security power of Displaying Space security of Cocket and Wi**

When several subject areas are open, some of them will be displayed as a separate window or a tab above the central workspace; see figure. A click on the arrow allows all open subject areas to be displayed together.

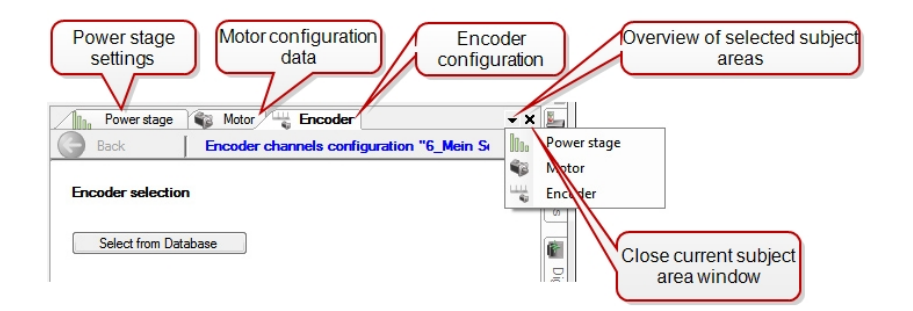

Documents and/or display windows can be closed via Main menu > Window. All open subject areas can also be selected there as menu items.

#### Windows Help

- r Close document windows
- $\overline{\mathbf{r}}$ Close docked windows
- P Close all windows
- 画 **Digital Scope**
- Л Device status
- ۴Ì **Initial Commissioning**
- Cockpit </u>
- q. Motor
	- Manual mode

### <span id="page-22-0"></span>5.6 The workspace: Graphic and list views

There are two different display modes for the workspace. For most subject areas, the user is able to switch between the graphic view (also known as the dialog box view) and the list view. The view can be switched by right-clicking in the workspace and choosing "Switch to graphic view or List view." Dialog boxes are not present for all subject areas. In this case, only the list view is shown.

#### Graphical view of the workspace

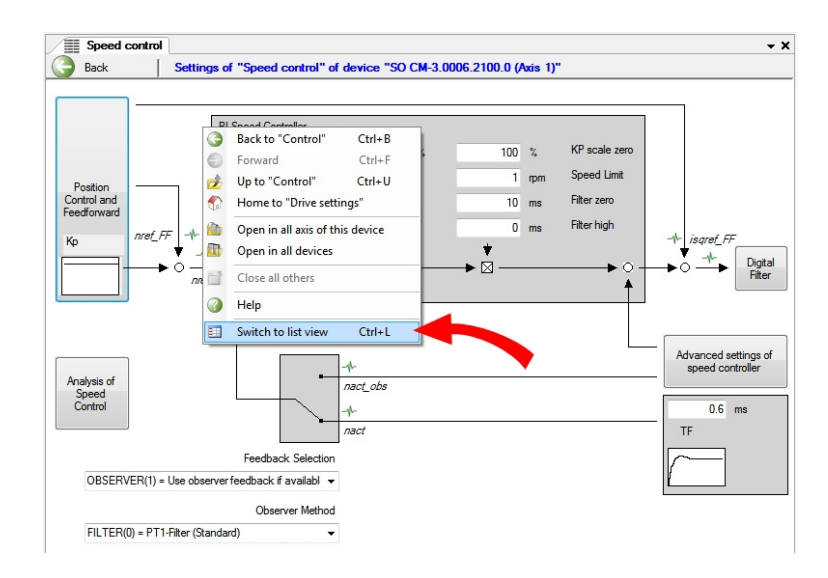

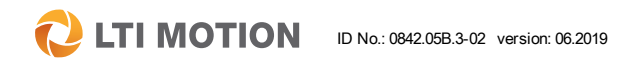

**C** LTI MOTION ID No.: 0842.05B.3-02 version: 06.2019 CHE CONDENSERVITY DRIVEManager 5 Program help 24

#### List view of the workspace

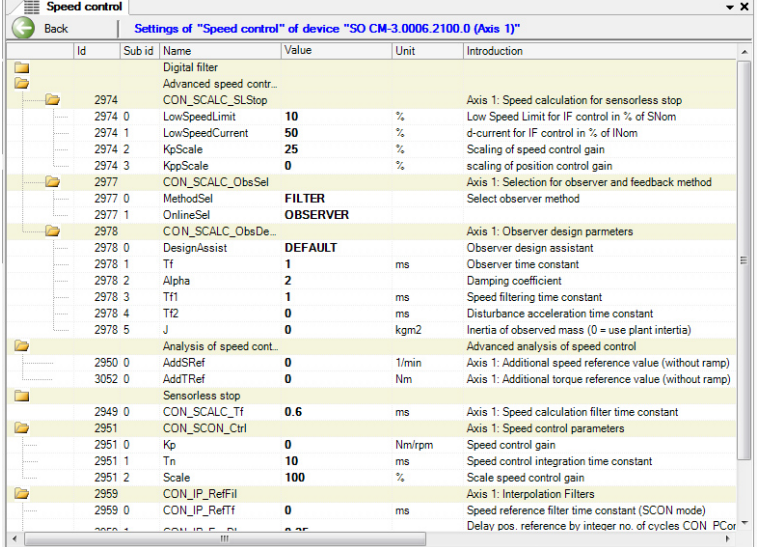

The context menu can be opened with a right-click in the parameter list window and here, further view options can be set, such as "Expand all" or "Collapse all".

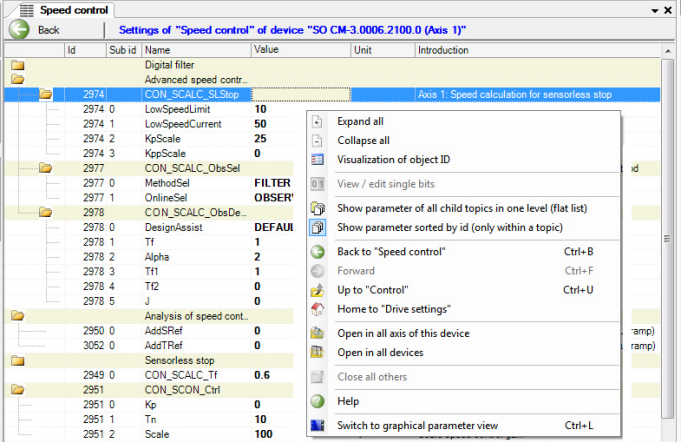

In the list view, all parameters of the respective subject area are displayed with all parameter information; parameter number (ID), index, name, value, unit, description, data type, factory setting, minimum, maximum, reading and writing level.

### <span id="page-24-0"></span>5.7 User-defined parameter list

The user defined parameter list allows the user to create their own parameter list. It can be used to assemble parameters from different subject areas in list form. They can then be edited directly without having to open the corresponding subject areas.

#### Procedure for creating a user defined parameter list:

- <sup>n</sup> Open the desired subject area and in the workspace, switch from the graphic view to the list view.
- <sup>n</sup> Open the user defined parameter list in the main menu under **View > User defined parameter list**.

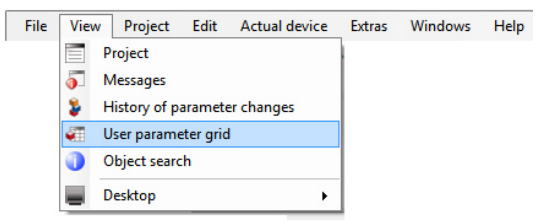

In the workspace, an additional blank window opens in which one's own parameter list can be managed. Here, the settings can be loaded, saved and also deleted.

n Now mark the parameters which are to be selected (multiple selection in typical Windows manner possible) and drag them into the user-defined parameter list using drag and drop. Before the selected parameters can be moved, the cursor must change from the arrow display to an arrow with a rectangle and a plus sign. The change of the symbol takes places as soon as the arrow of the cursor is moved over the line between two parameter lines.

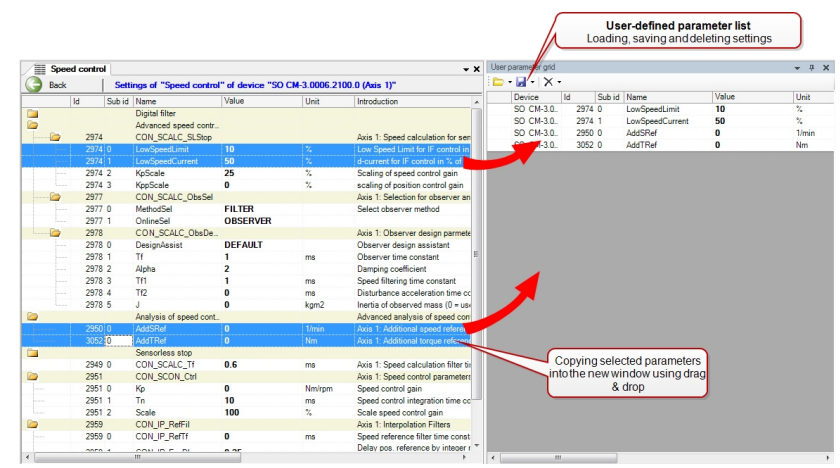

<sup>n</sup> Open additional subject areas and add new parameters as needed.

The user defined parameter list is saved as well when the project is saved.

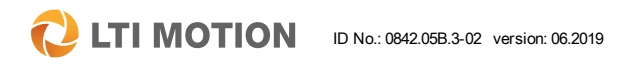

### 5 The user interface

 $\mathbf C$ **LTI MOTION** 

#### <span id="page-25-0"></span>5.8 User level (access restrictions)

DriveManager 5 has five user levels to provide different parameter access restrictions. By default, the highest user level that is not password protected opens, which can be the "Local Administrator", for example. This level allows selection of all parameters and functions which are adequate for 95% of all applications. The levels "Administrator" and "Internal" are only available to authorized users with the corresponding password.

#### Display and modification options

 $\blacksquare$  Via the standard bar

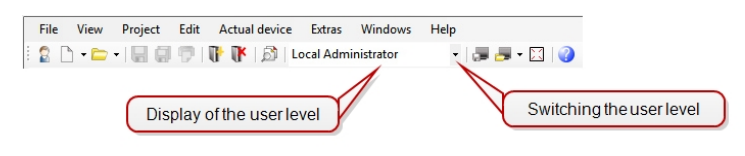

 $\blacksquare$  or via the main menu:

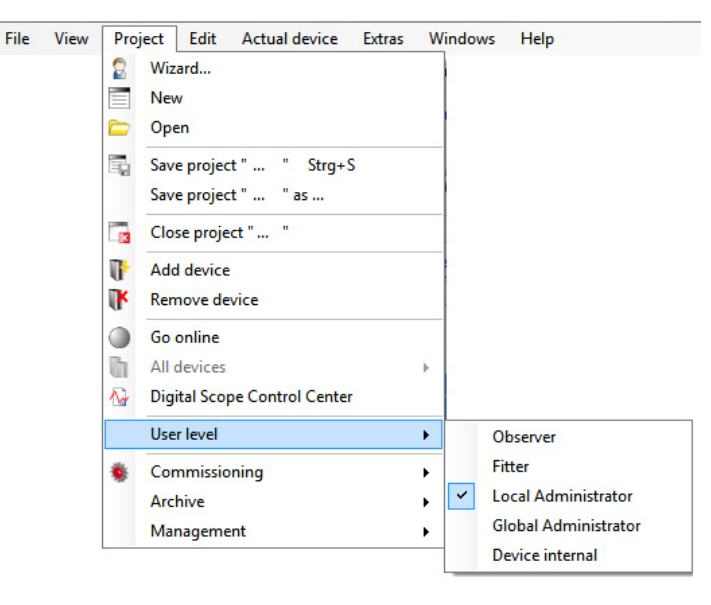

Access to the parameters can be protected additionally apart from the user levels. Passwords can be assigned as desired to block access to the device for nonauthorized people.

Further information about this can be found in the next Section ["Password"](#page-26-0) on page [27](#page-26-0) .

#### The five user levels

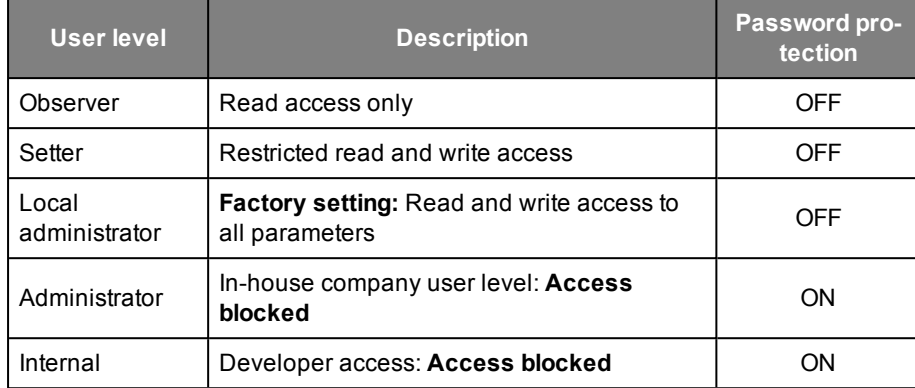

*Table 5.3: The user levels with permissions*

### <span id="page-26-0"></span>5.9 Password

Four passwords can be assigned in order to specifically control access to the device settings.

- Passwords 1 and 2 are for securing the levels of "Setter" and "Local administrator."
- <sup>n</sup> Passwords 3 and 4 are intended for the manual mode and data set operations.

The passwords are saved directly in the device.

#### Defining passwords:

In the project tree, open the subject area Administration > Passwords Or select the "Passwords" icon in the subject area bar (the icon is not available for every device in the subject area bar).

Specify a password.

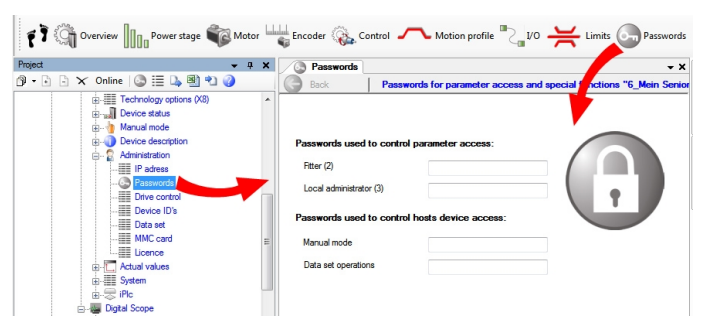

When the connection status changes from "Offline" to "Online," a password is requested. This query also takes place when the user level is changed.

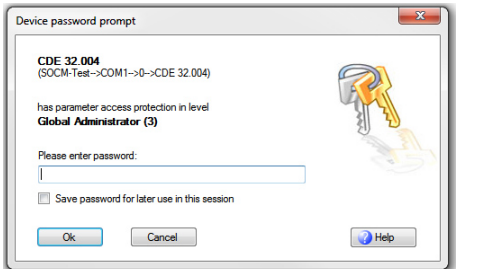

#### Deleting or changing passwords

The procedure is the same as for specifying passwords. When doing so, the password must either be deleted or overwritten with a new one.

#### **NOTE**

 $\bullet$ 

A password is saved in the respective device and not in DriveManager 5. This ensures that a separate password can be assigned to every device in a network.

### <span id="page-27-0"></span>5.10 Online/offline mode

No active connection ("offline") between the operating software and the controller is necessary for the editing of a project or a data set.

#### "Offline" mode (no communication with the device)

In this mode, no active device is connected to the operating software. Nonetheless, it is possible to edit an existing project. The text in the project tree is blue. An offline data set can be saved and transferred to a device at a later point in time.

#### "Online" mode (communication with the active device)

The communication between the PC and the controller is established. All of the functions in DriveManager 5 can be used. Data sets can be changed and saved directly in the controller. In the "online" mode, the text in the project tree is black.

#### Establish or disconnect communication

There are different options in DriveManager 5 for establishing communication with the device, i.e. to connect or disconnect it.

- **Go online**  $\blacksquare$  In the "Basic active device actions" toolbar, the  $\blacksquare$  icon is for switching between the online and offline modes.
- In the main menu under **Project > Go online** (connect) or Go offline (disconnect)
- $\blacksquare$  In the menu line of the project window

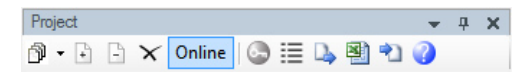

 $\blacksquare$  In the project tree it is also possible to use the context menu (right mouse button) to switch the desired device using "Online/Offline."

### <span id="page-28-0"></span>5.11 Options / Options window

In the options window, special requirements and properties can be set for different areas.

In the main menu under **Extras > Options**, these properties are divided into ten separate subject areas.

<span id="page-28-1"></span>All changes can be undone at any time using the "Reset to standard settings" button.

#### 5.11.1 Project options

General, project-related settings can be changed here. The standard settings and options for changing them are self explanatory.

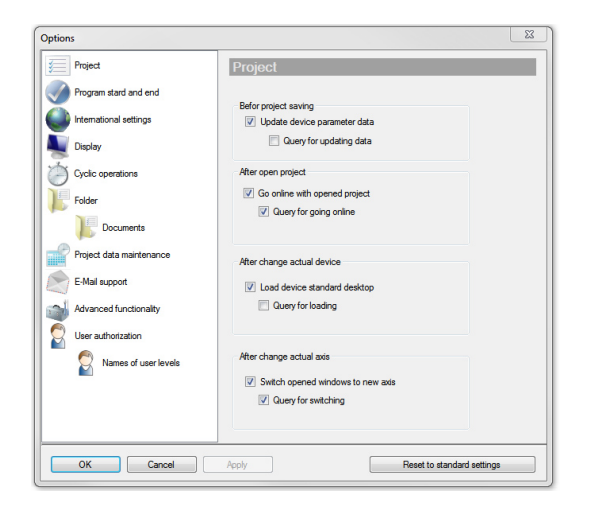

#### <span id="page-28-2"></span>5.11.2 Program start and end

Here it is possible to define whether a project should be opened automatically when the program starts, either with or without a prior query. The user can decide to specify the point in time for saving as when the program is exited or to have the project saved automatically.

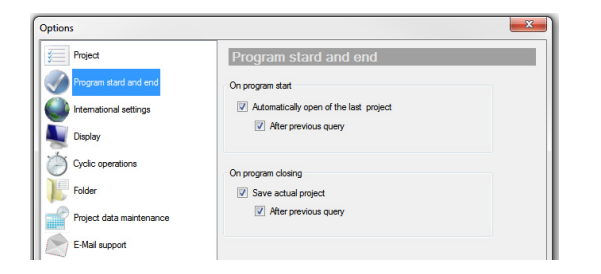

#### <span id="page-28-3"></span>5.11.3 International settings / language settings

The interface opens in the language in which the operating system has been installed. This language can be changed here. Under "Other language" a choice can be made between German and English.

The Installation wizard only operates in English. The language change can only be made once DriveManager 5 has been installed and opened.

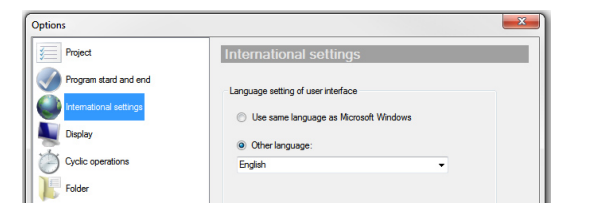

**LTI MOTION** 

 $\mathbf C$ **LTI MOTION** 

#### <span id="page-29-0"></span>5.11.4 Display / Visualization options

Various different display options can be modified here. For example, device names or acknowledgment errors can be suppressed or the defaults for certain windows can be defined.

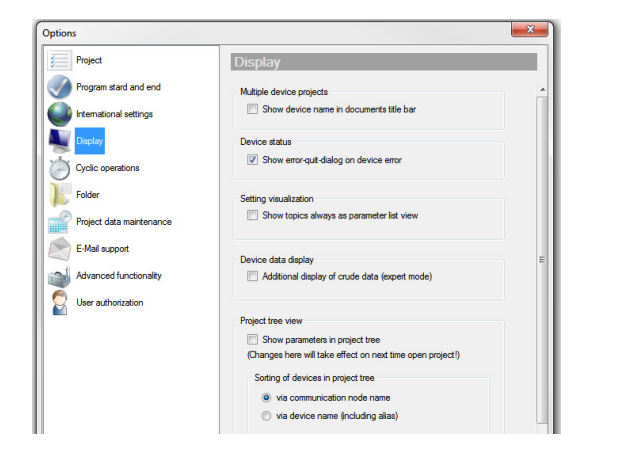

#### <span id="page-29-1"></span>5.11.5 Cyclic operations (modifications to the refresh/update rates)

If the computing performance is low, the refresh rate for the device display can be reduced. The device state monitoring and the device message monitor can be modified in the same way.

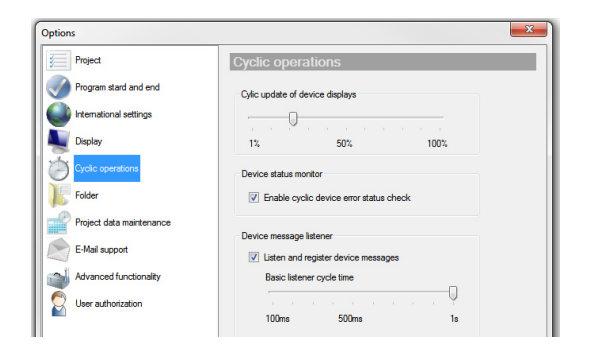

#### <span id="page-29-2"></span>5.11.6 Directories

Selection of the storage path for the files of a project. The standard setting with the path c:\Users\Username\Documents\... can be changed here at any time.

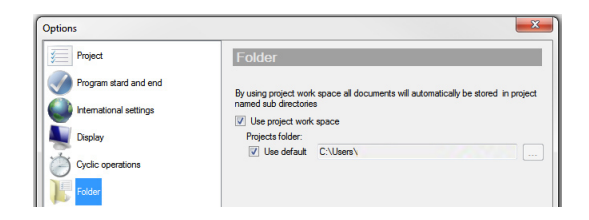

#### <span id="page-30-0"></span>5.11.7 Directories > Documents

All storage locations in which projects, device settings, oscilloscope recordings, protocols, etc. are saved are defined here and can be changed as needed.

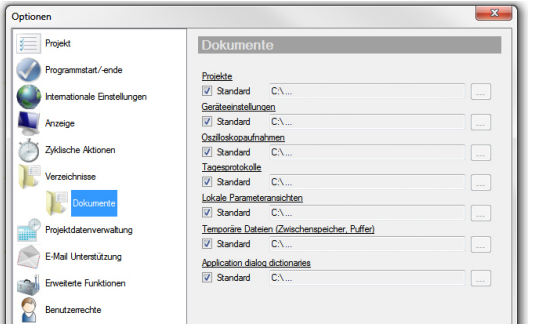

#### <span id="page-30-2"></span>5.11.9 E-mail support

Options and configuration of the E-mail support.

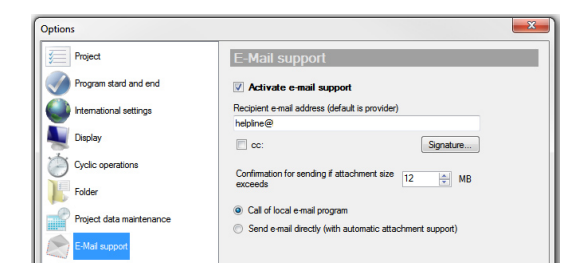

Detailed information about this can be found in Section "Email [function"](#page-57-0) on page 58.

#### <span id="page-30-1"></span>5.11.8 Project data maintenance

There are several archiving options for managing the project data:

- Automatic clean-up of log files, with or without prior query
- Setting of the time and/or days for the clean-up operations
- $\blacksquare$  Limitation of the data volume

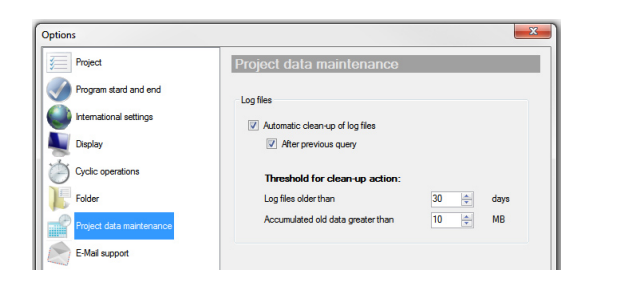

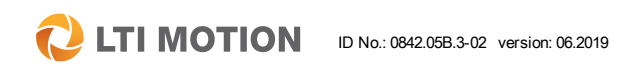

**LTI MOTION** 

### <span id="page-31-0"></span>5.11.10 Advanced functions

There are three settings for the Logging of parameter write accesses:

- Program controlled: All actions which are configurable in the screens and via the parameter editor are logged.
- <sup>n</sup> Always, including automatic sequences: Writing access are logged as well which run in the background, e.g. parametrization operations which are triggered by the test signal generator.
- Switched off: Logging is disabled.

Project device builder: If necessary deviations of the parameters between a firmware update and an older version are not to be displayed, it is possible to have all raw data be visible.

Initial commissioning: Selection of whether the initial commissioning dialog box should always be displayed when a new project is created.

Text collector dialog: Active for dictionary creation in the culture (language selection)

If this function is activated, then another window opens in which a language can be selected.

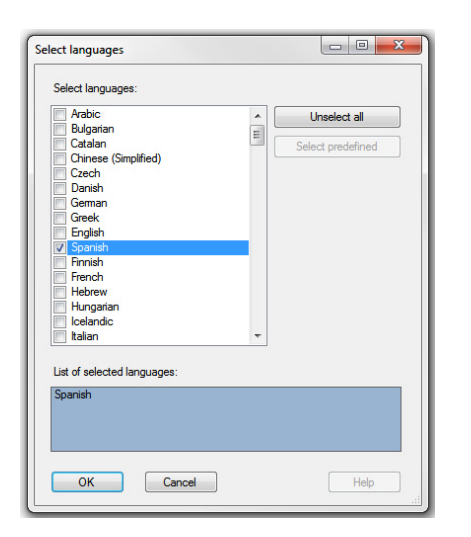

If this options dialog is closed with "OK," then all screens and dialog boxes which are subsequently opened are scanned. A dictionary for the previously selected language is created in the background. Afterwards, the options dialog must be opened once again and this function must be disabled.

Then the dictionary is opened (consisting of two dictionaries; one for the device and one for the dialogs) and a translation can be entered in these dictionaries.

TCP/IP communication settings: Setting of the timeout time for the write/read access to parameters.

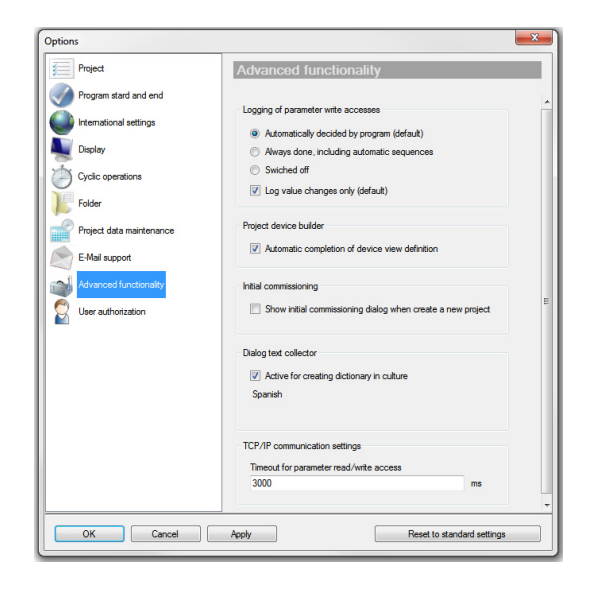

Further information about user authorizations can be found in Section ["Password"](#page-26-0) on [page](#page-26-0) 27 and in Section "User level (access [restrictions\)"](#page-25-0) on page 26

#### <span id="page-32-0"></span>5.11.11 User authorizations

Making changes here requires the necessary user authorizations.

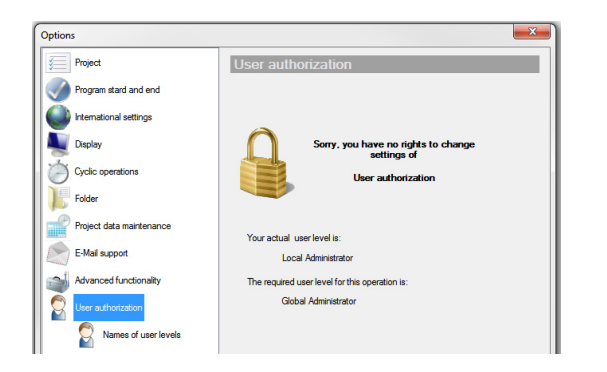

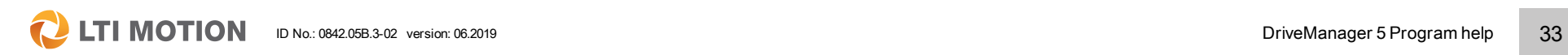

**LTI MOTION**  $\mathbf C$ 

#### <span id="page-33-0"></span>5.12 Actual value display (cockpit)

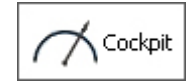

The actual value display offers the user numerous displays of various different values, such as positions, speeds, torques, currents, voltages and temperatures of the controller, in dependence on the device that is connected. These are displayed as a numerical display in a window called the cockpit.

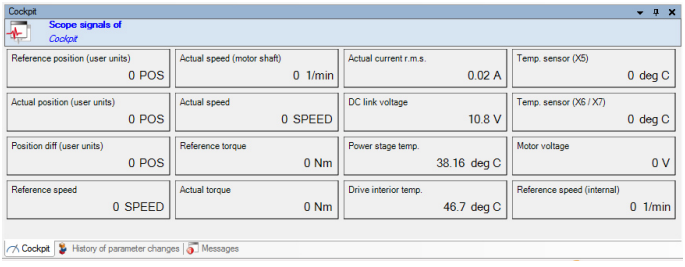

**NOTE**

 $\bullet$ 

• The following functionality with the different manners of display is only available for the ServoOne.

These actual values can be displayed in various different ways. A right click in the window of the cockpit opens a context menu in which a further window can be opened using the menu item "Select instruments." Setting or removing tick marks in the window specifies the type of display used for the individual instruments. Clicking outside of this menu or waiting 3 seconds while the mouse pointer is not located in this window closes it once again automatically.

Cockpit<br>- $4 \times$ Scope signals of Cockot Reference position (user units) Actual speed (motor shaft) Reference position (user units  $\overline{\mathbf{x}}$  $\overline{\mathbf{x}}$ 1/n Actual position (user units  $0.50$ Select Instrur Position diff (user units Show parameter list view Et Actual speed (motor shaft Open in all devices Actual speed Position diff (user units Close all others Reference torque **File** Tile **Actual torque** -<br>Actual current r.m.s.  $\Box$  Merge NDC link voltage  $\bf{0}$  $\bullet$  Help -<br>Power stage temp. Drive interior temp listory of parameter changes | 1Me Temp. sensor (X5) Temp. sensor (X6 / X7) Motor voltage Reference speed

The possible types of display for each are either one numerical display (default) or two different analogue display instruments. Use the "Visible" checkbox to hide or show the desired displays.

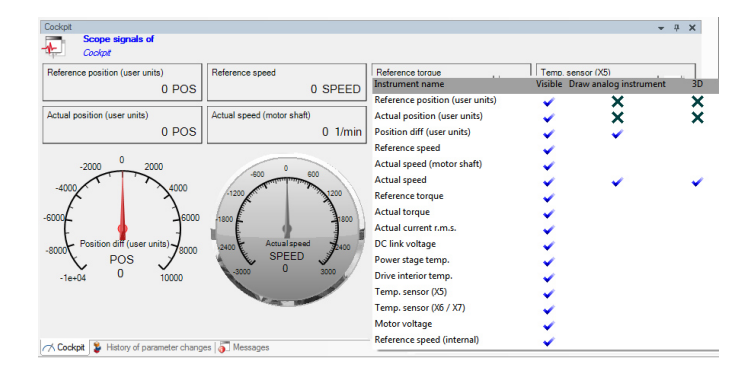

#### Actual value groups

This function is not available for all devices!

A further possibility for displaying the actual values visually is the display window of the actual value groups. This can be opened using the project tree under ...> Device setting > Actual values > Actual value groups.

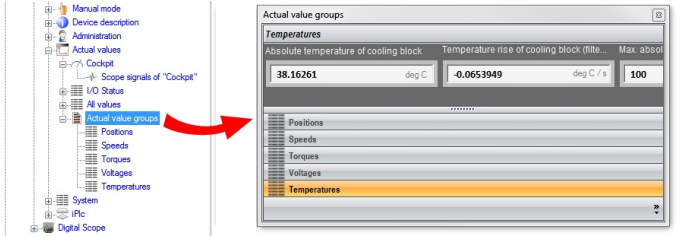

A selection of actual values is shown which is limited to five groups; positions, speeds, torques, voltages and temperatures.

### <span id="page-34-0"></span>5.13 Messages

All of the sequences executed, operations and reactions of the system which take place during operation are logged in the "Messages" dialog box. This includes log entries, information, warnings and errors.

The "Messages" dialog box can be opened from the main menu under View > Messages.

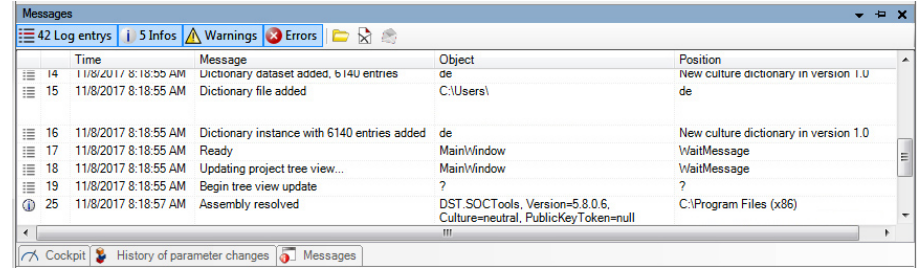

Depending on the selection of the four message types, such as log entries, information, warnings and errors, these are displayed in the message window. Multiple selections are also possible. The sorting can be ascending or descending by number, date, message, object or position. The order is indicated by a small arrow in the respective sorted column.

**EXECUTE ID NOTION** ID No.: 0842.05B.3-02 version: 06.2019 **DriveManager 5 Program help** 36

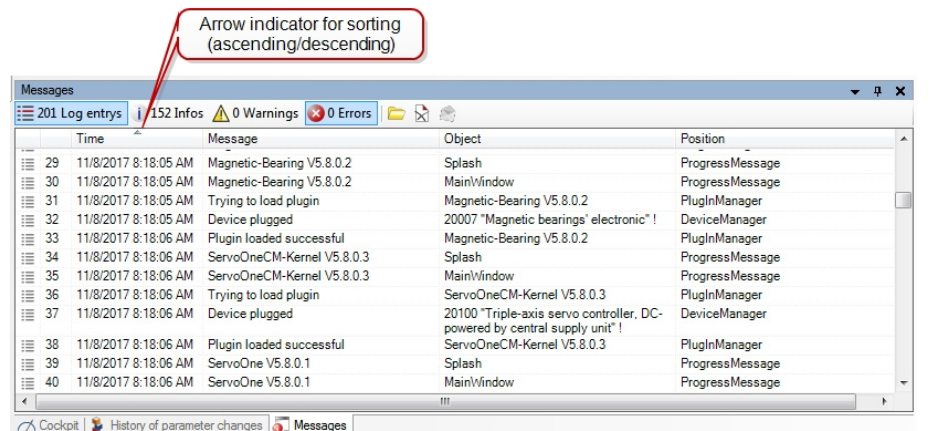

The order of the columns can also be changed by selecting the fields "Date, Message, Object and Position" with the mouse.

#### The Message logger

To the left of the four message types there are three small icons for the management of the message logger. Use the folder icon to open the message logger.

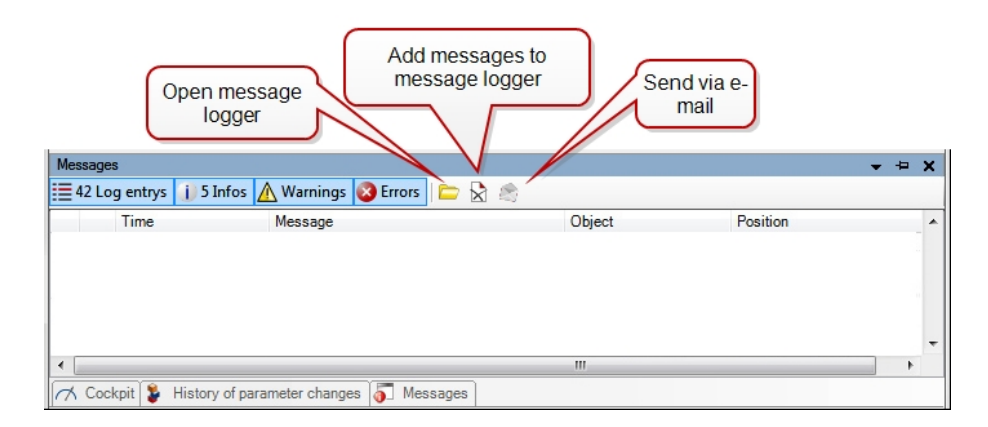

All messages are always entered in the message logger. The second icon is for deleting the entries in the message window.

The e-mail icon is for sending the message logger (Log file from xx.xx.201x...) to Helpline for troubleshooting or technical assistance.

When the message logger is opened, it appears in the main workspace of DriveManager 5 using a similar view to the message window, except that it contains two additional fields, "Filter text" and "Search" to facilitate finding special entries.

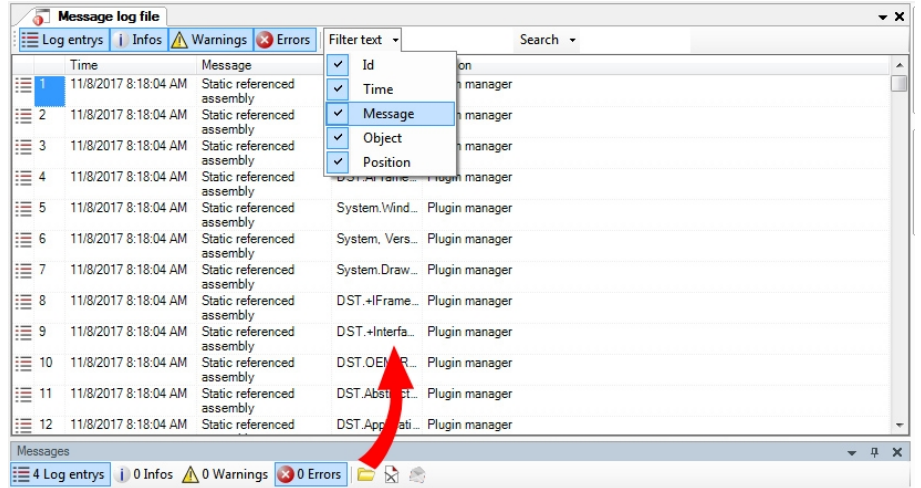
## 5.14 History of parameter changes in the device

All parameter changes are logged in the "History of parameter changes in the device" window. The parameter history can be opened from the main menu under View > History of parameter changes in the device.

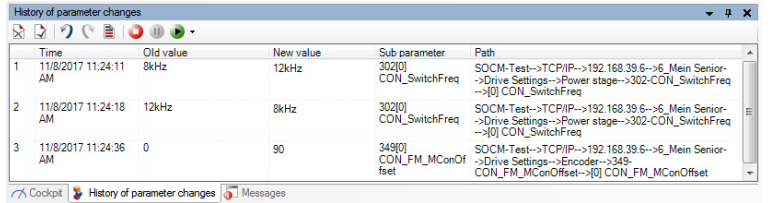

The time of day, the old and new values of a parameter change, the subparameter name and the path are shown.

### Toolbar of the parameter history

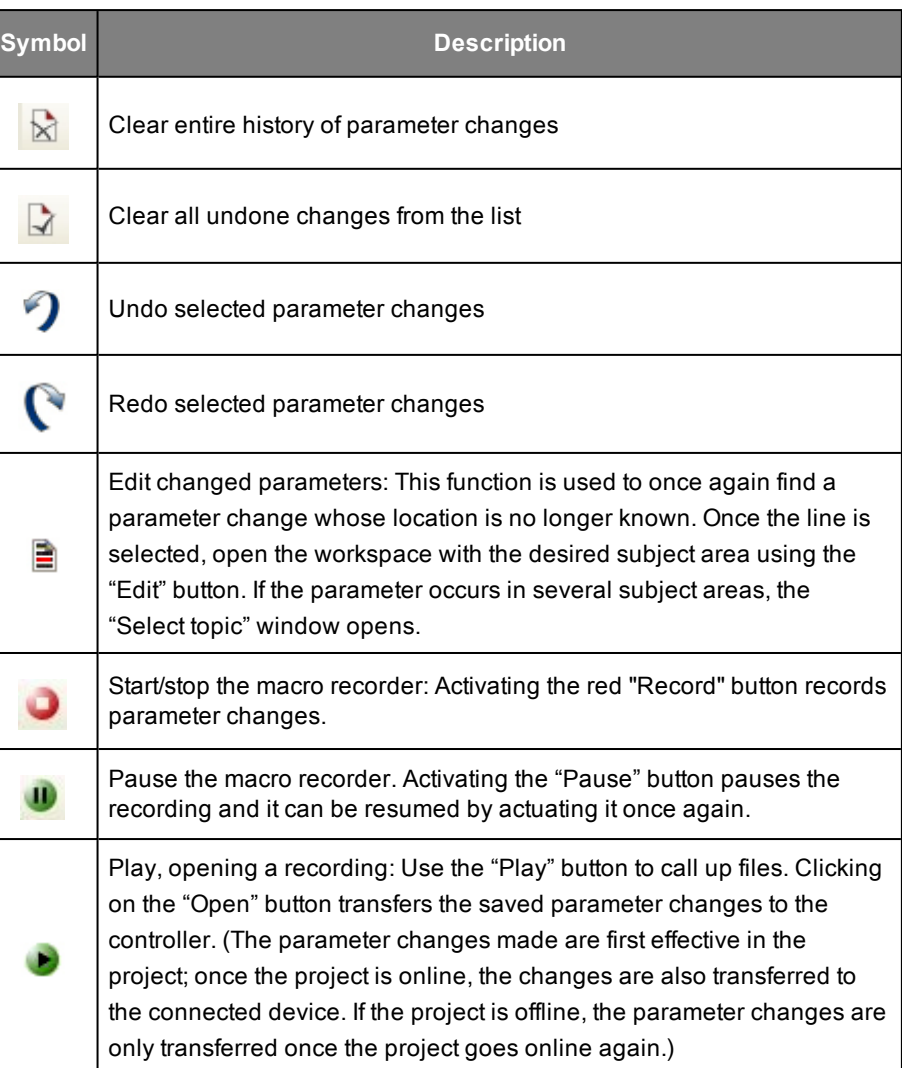

*Table 5.4: Toolbar of the history of parameter changes in the device*

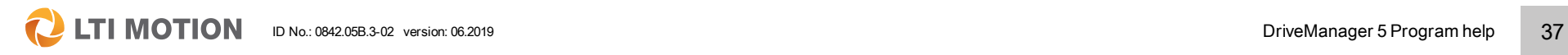

5 The user interface

## 5 The user interface

**LTI MOTION** 

ID No.: 0842.05B.3-02 version: 06.2019 DriveManager 5 Program help 38

Further functions and information on the macro recorder can be found in [Section](#page-37-0) "Macro [recorder"](#page-37-0) on page 38

### Edit changed parameters:

Double-clicking on the line of the parameter change selects it and it is marked in blue. Once the line is selected, open the subject area in which the parameter is

located using the "Edit" button  $\Box$ .

If the parameter exists in several subject areas, then an additional window opens first in which the desired subject area can be selected. This window shows all of the subject areas which contain the parameter.

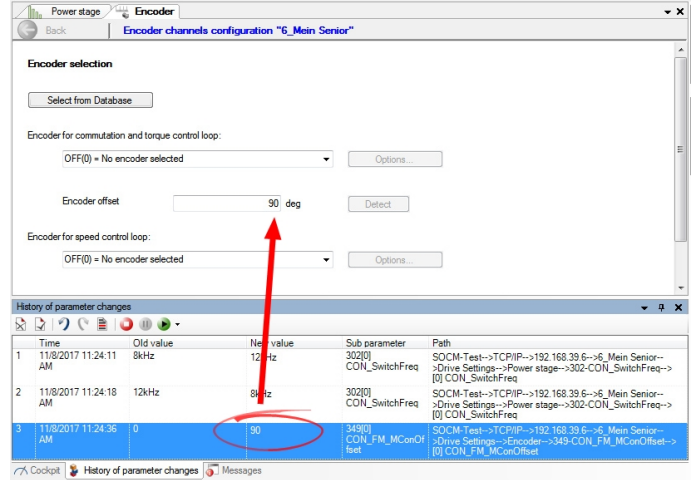

## <span id="page-37-0"></span>5.15 Macro recorder

The macro recorder is for the specific recording and logging of parameter changes. It can be used to create batch files which contain defined parameter settings. For example, scope settings can be saved and transferred to another device. Before parameter configuration can be started, the macro recorder must be started and it then records all of the parameter changes. When the recorder is stopped, the settings are saved in a batch file. This means that the parameters continue to be available for further editing.

Start/stop the macro recorder: Activating the red button (Record button) records all parameter changes. The following confirmation window appears.

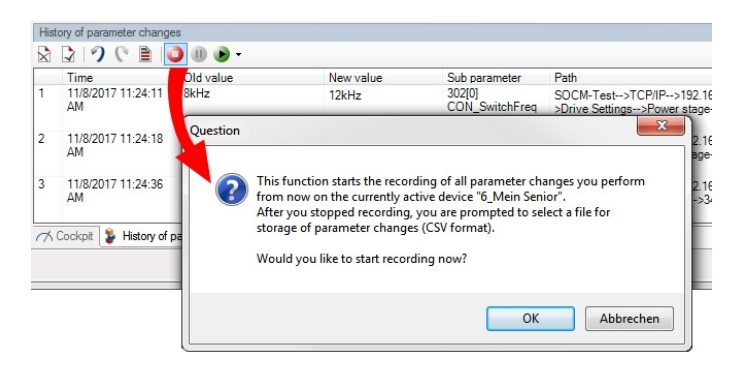

Recorder switched on (the blue square means that the recorder is activated)

Stop the macro recorder. The Stop button stops the recording. This is followed by a prompt to save the data in a batch file.

Activating the "Pause" button pauses the recording and it can be resumed by actuating it once again.

Play: Actuating the arrow button plays back a previously recorded parameter change. When opening a recording (parameter, batch file.csv) with the "Play" button, csv files are called up. When doing so, a parameter change that has been made can be passed on to another device.

Clicking on the "Open" button transfers the saved parameter changes to the controller.

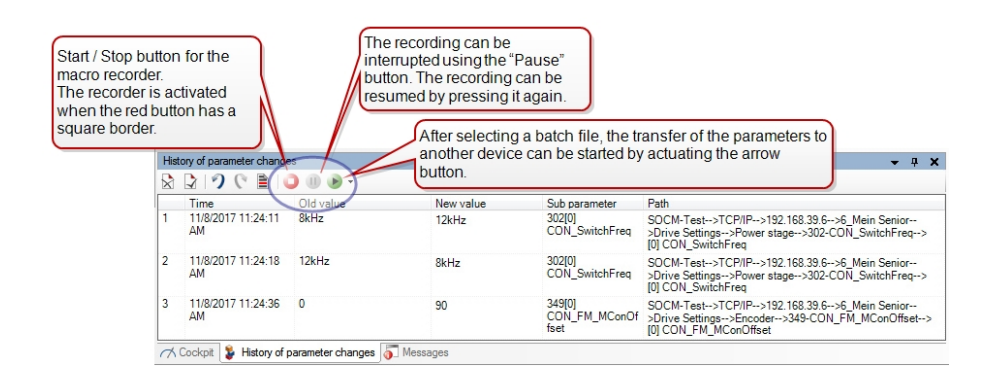

#### Settings for the transfer of a recording

In order to transfer a batch file with the parameter settings, the setting "Always, including automatic sequences" must be enabled for the "Logging of parameter write accesses" under Extras > Options > Advanced functions.

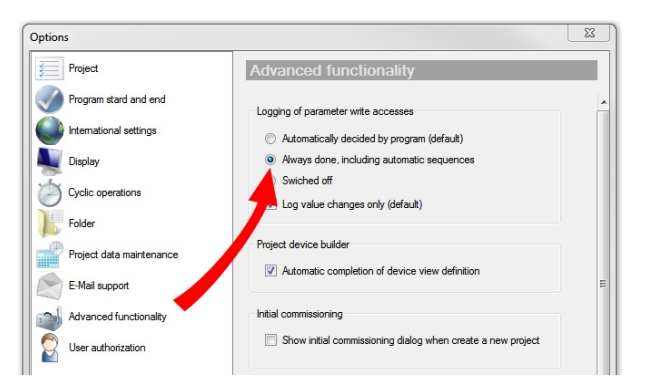

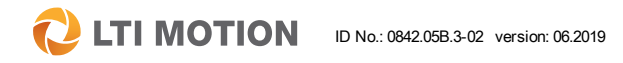

5 The user interface

**LTI MOTION**  $\mathbf C$ 

### 5.16 Object search

The object search function in DriveManager 5 offers a convenient and simple search function which can be configured as desired. The search can be adapted to suit the requirements and preferences of the user.

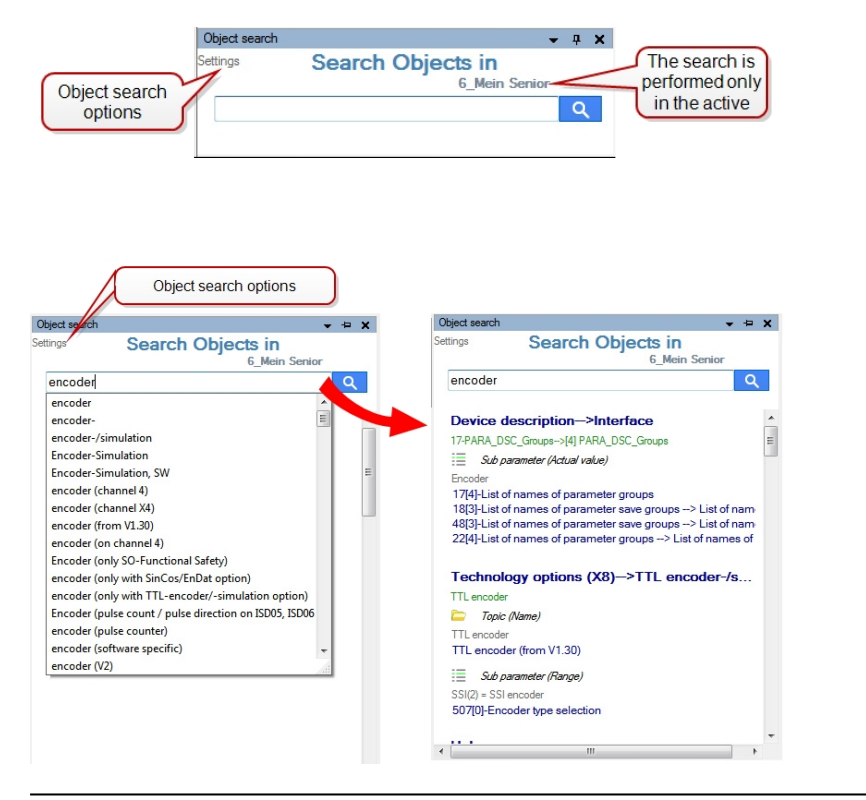

Fig. 5.1: Object search and search results found

The object search finds all parameters, help topics, help index entries and anything that can be associated with the search term. The quality and the areas searched can be modified using comprehensive setting options.

The "Settings" item offers an extensive selection menu for customizing the search functions.

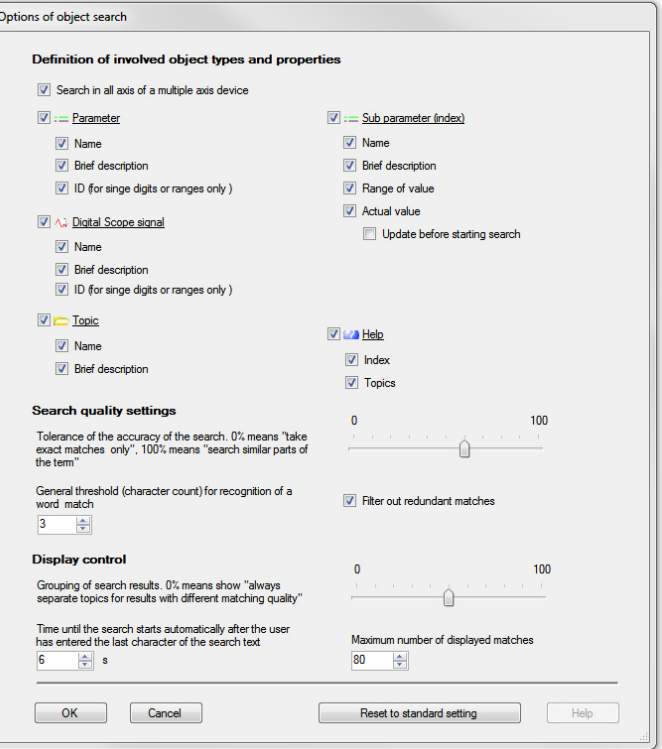

This convenient settings dialog box allows precise definition of the object search. All of the option settings and search criteria are self explanatory.

### Object search results

The hit list of searched for objects shows the results with the respective icons from the option menu.

- $:=$  Parameter
- A. Digital Scope Signal
- $\Box$  Topic
- $:=$  Sub parameter (Index)
- **B** Help

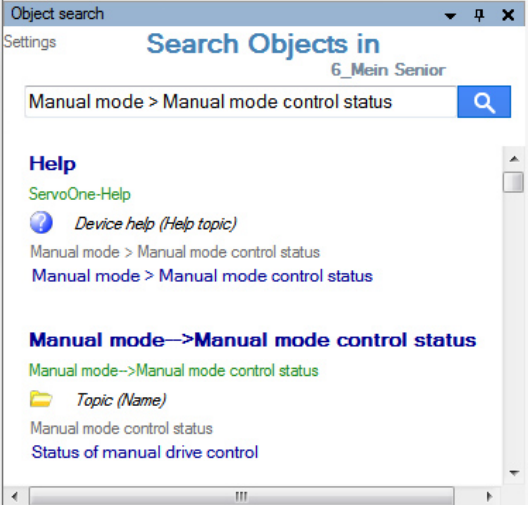

## 5.17 Invalid user input

After an invalid user or parameter input, a message window is displayed which directly indicates the incorrect input and shows the value range. After the window is closed, the input focus is again directed towards the object.

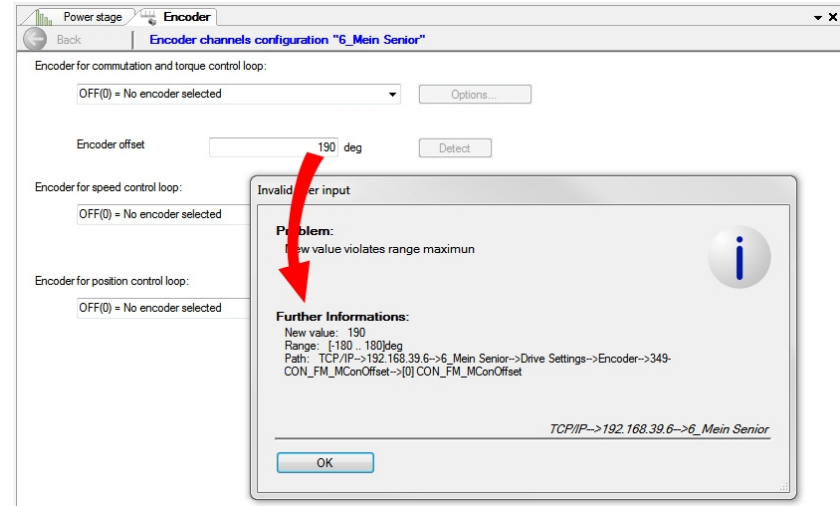

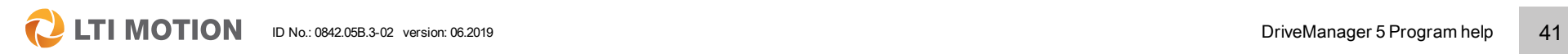

5 The user interface

### 5.18 Blinking code

The device display behaves differently depending on the device that is connected. Consequently all the information on the status messages of the LED display must be taken from the respective Device help.

## <span id="page-41-0"></span>5.19 Printing documents

DriveManager 5 has a special print function with a variable print menu. Only the document which is the current focus of the workspace is printed. A document can be the list view of a subject area, an oscilloscope recording, a complete set of device settings in a list view or a data set comparison.

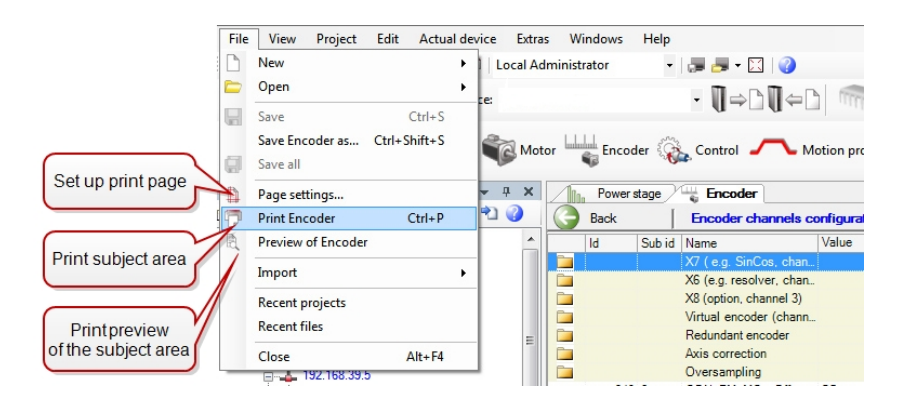

### Page settings... / printer settings

The "Page settings..." menu item can be used to set up the print page to suit one's own requirements. The settings always refer to the Windows default printer that has been specified.

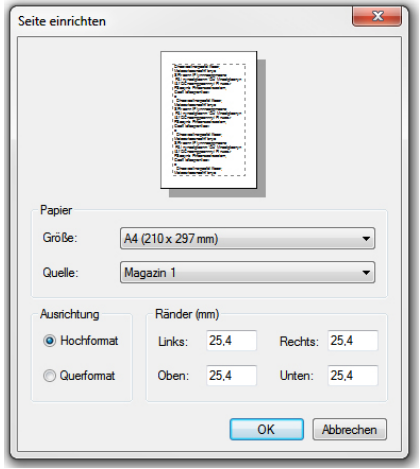

### Print subject area (here, "Print encoder")

When printing, the graphical view is never printed, but rather only the list view of the subject area in the current workspace. When doing so, the default Windows printer window appears in which the printer settings can also be modified.

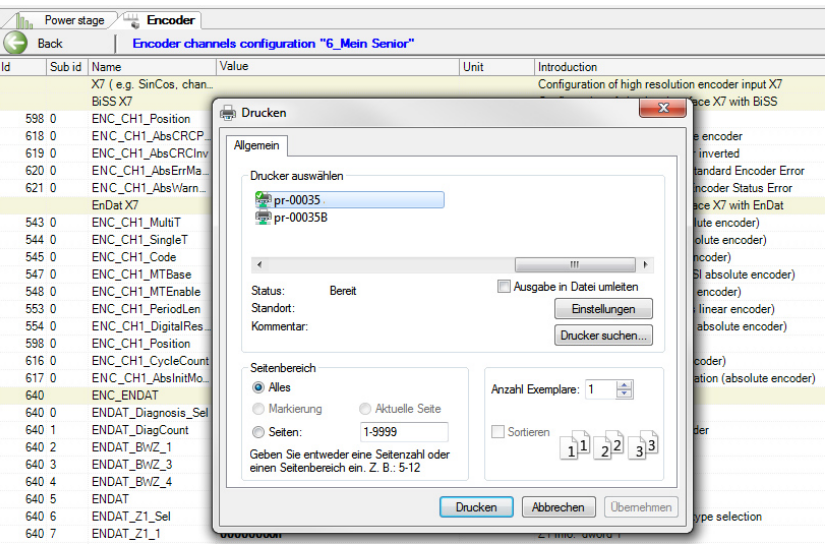

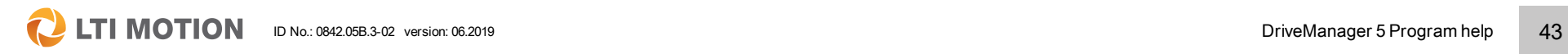

5 The user interface

## 5 The user interface

**C** LTI MOTION ID No.: 0842.05B.3-02 version: 06.2019 CHE CONDENSE AND RESERVED DRIVEManager 5 Program help 44

### Print preview (of the subject area)

The print preview offers the opportunity of viewing individual or all pages before printing. The settings do not refer to the printing, but only to the view.

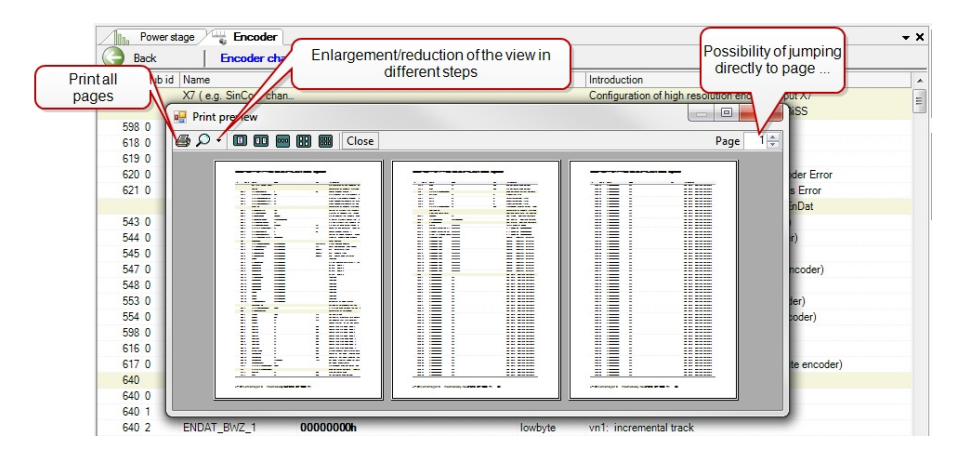

## 6 Projects

## 6.1 Project tree / Project window

The structure of a project is defined in the project tree. All devices or nodes are contained there, including all information files.

It contains the following nodes:

- **n** Project name
- Network connection: USB or TCP/IP (depending on the device type)
- **n** IP address
- $\blacksquare$  Device name
- Device setting

6 Projects

<sup>n</sup> Digital oscilloscope

### The project window with the project tree

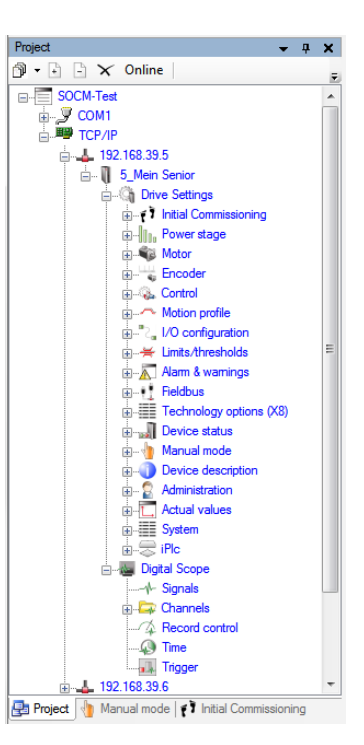

**Q** LTI MOTION

## 6 Projects

The menu bar of the project tree allows a selection which defines to what level the existing nodes should be displayed.

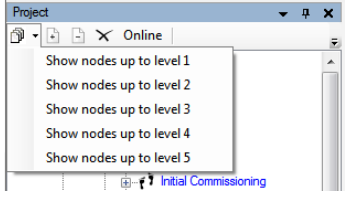

The symbols + and - beside this allow a setting to be made as to whether all objects in the project tree should be displayed as open or closed.

Different symbols are displayed in the upper menu bar of the project window, depending on the nodes and the levels. The right mouse button function selection corresponds exactly to this upper menu bar.

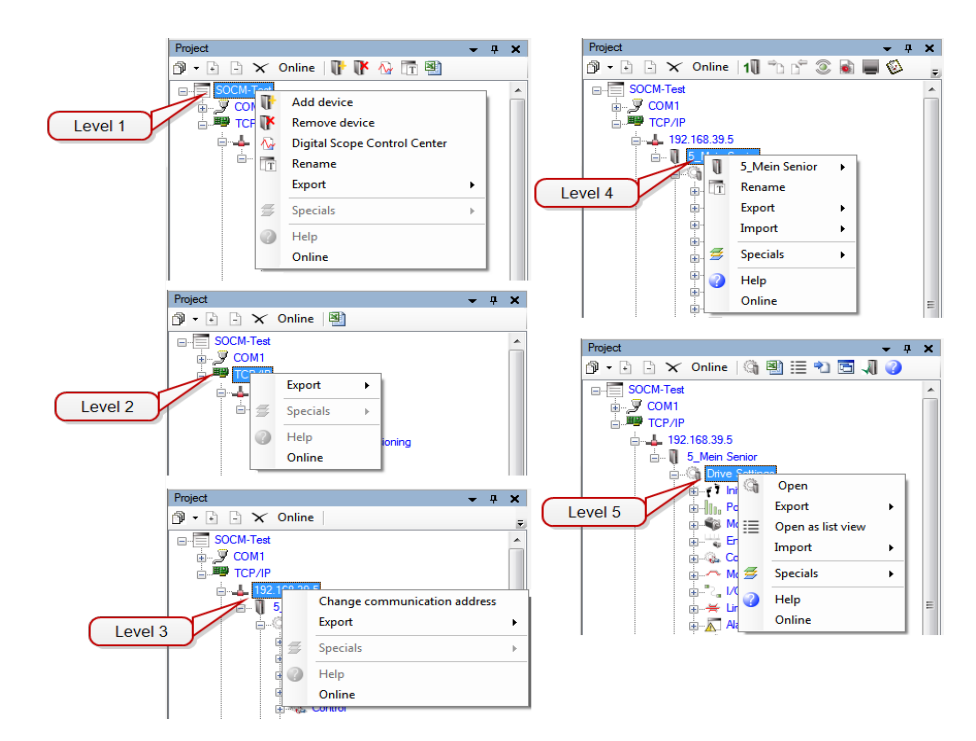

### Project tree with three nodes, several devices in the network cluster

In the following project tree, three devices are connected via connection nodes in a network cluster under the IP addresses 192.168.39.5 to 192.168.39.7 in a single project.

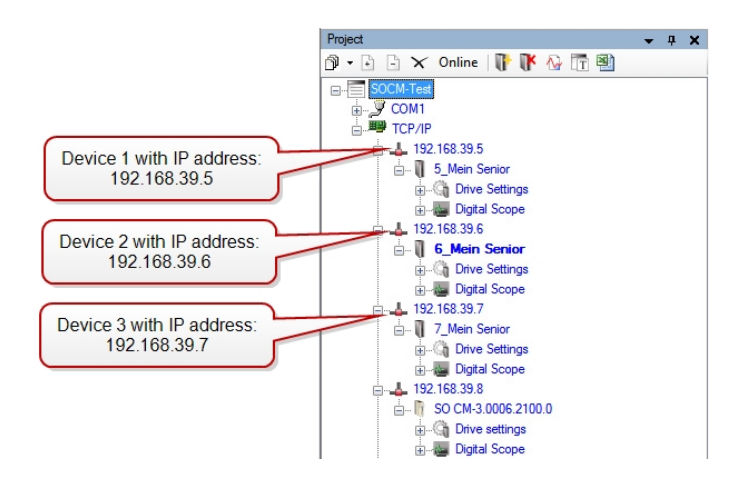

The menu items shown below can be used to add additional devices or to remove existing devices. When doing so, a new window opens in each case to allow selection of new devices or of a device which is to be removed.

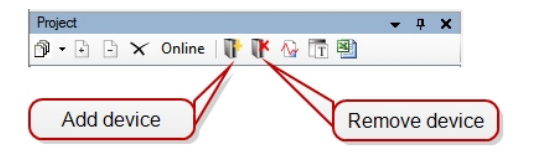

## 6.2 Creating a new project

### 6.2.1 Create a new project when the program starts

When the program starts, the Project wizard opens by default.

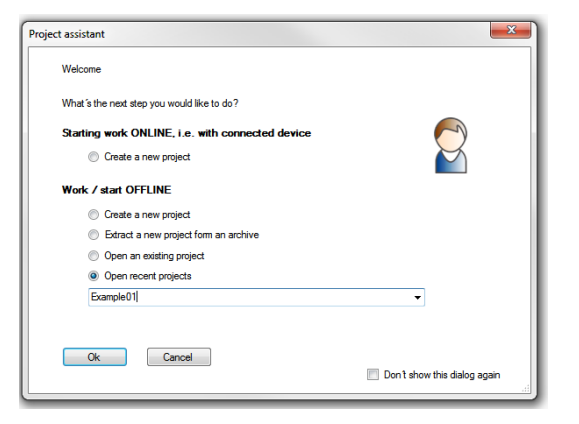

Three points are then available: one to create a new project, and two options for opening an existing project.

#### ONLINE immediately, i.e. work with the connected device

n **Create a new project:** In this case, all settings and data are automatically read from the connected device after the connection has been established and are used to set up a new project.

#### Work / start OFFLINE

n **Create a new project:** In this case, the desired device can be selected offline via a selection of different device IDs (see below).

When creating a new project (online and offline), the "Define project" window opens.

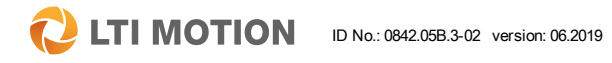

6 Projects

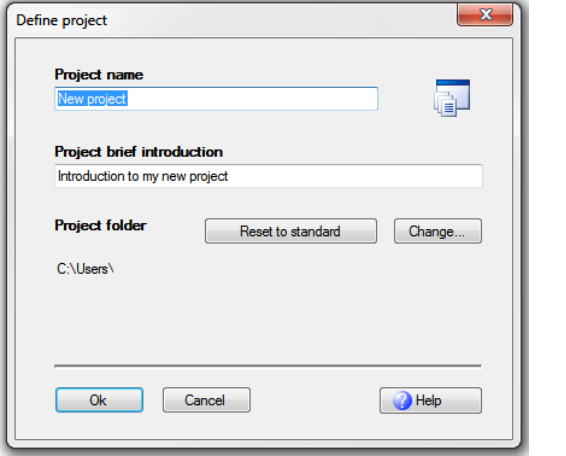

### Project name:

The new project must be given a name and this name is also used as the directory name for the project folder, meaning that only the alphanumeric characters typical for Windows and without \*, ?, /, ", etc. must be used. All of the data which belongs to the project are saved in various different subdirectories.

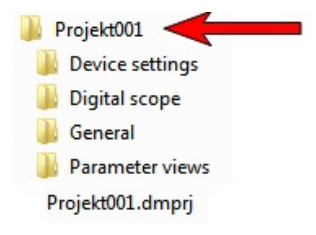

#### Brief project description

A brief description of the project can be created as an aid to help find the project more quickly.

### Project folder:

The project folder is stored on a default path (C:\Users\Username\Documents\...\Projects), but it can be changed or reset once again at any time.

#### New project offline

With a new OFFLINE project, the "Add device offline" window opens.

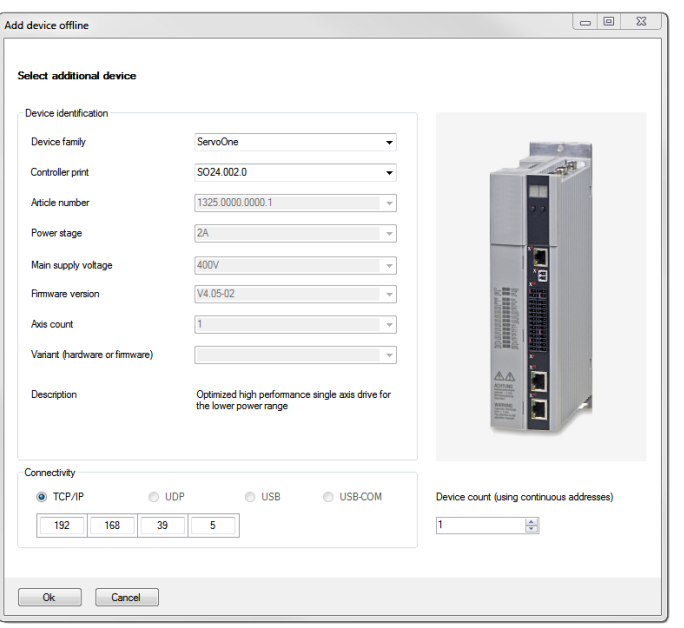

Here, the desired device must be selected via the different types of device identification (device family, control hardware, power stage, axis, etc.).

There are also different types of communication connections available (TCP/IP, UDP, USB and USB COM), depending on the device family. The system suggests an IP address for connecting this device. The default address is: 192.168.39.5

Finally, the quantity of the same devices (with consecutive addressing) can be set as well.

Afterwards, the project tree for this device is created and the desktop of DriveManager 5 is loaded.

#### New project online

With a new ONLINE project, the "Select connection" window opens.

Here, as well, there are different types of communication connections available (TCP/IP, UDP, USB and USB COM), depending on the device family. The system suggests an IP address for connecting this device. The default address is: 192.168.39.5

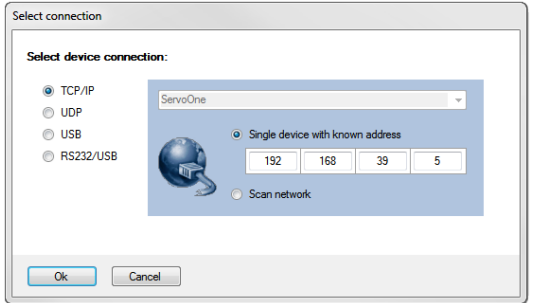

All internal device data and settings are then displayed in the project tree.

### **NOTE**

6 Projects

• A detailed description of the network communication connection can be found in the ServoOne CM device help under Contents > Device setting > Ethernet over EtherCAT® (EoE).

# 6.2.2 Creating a new project from the desktop

There are numerous options for creating a new project from the DriveManager 5 desktop:

- Starting the Project wizard via the icon in the upper standard bar
- From the main menu: File  $>$  New  $>$  Project
- From the main menu: Project > Project wizard
- From the main menu: Project > New
- $\blacksquare$  Via the "New" symbol in the upper standard bar  $\blacksquare$   $\blacksquare$  > Project
- From the main menu: Extras  $>$  Create device offline: Create a device offline using an existing description file (import of a ZIP archive or individual files)

## **LTI MOTION** ID No.: 0842.05B.3-02 version: 06.2019 01 249

## 6 Projects

**LTI MOTION** 

### 6.3 Opening a project

An existing project can be opened in many ways:

- From the main menu: File  $>$  Open  $>$  Project
- From the main menu: Project > Open
- From the main menu: File  $>$  Recent projects
- From the main menu: File > Recent Files (selection of project files with the extension \*.dmprj)
- Using drag & drop: Use the mouse to drag project files with the extension \*.dmprj to the first or second menu line of the DriveManager 5 user interface.
- Double-click on a project file in Windows Explorer (desktop). The program starts and opens the project automatically.
- $\blacksquare$  Via the "Open file" symbol in the upper standard bar  $\blacksquare$  > Open project
- From the main menu: Extras > Options > Start/end program; the option "Action on program start" can be used to specify that the last project should be opened automatically, with or without a prior query.

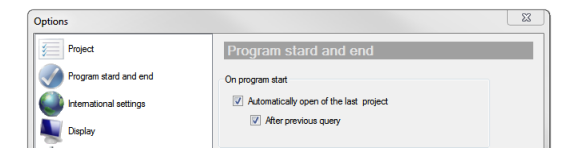

#### ■ And, of course, from the Project wizard

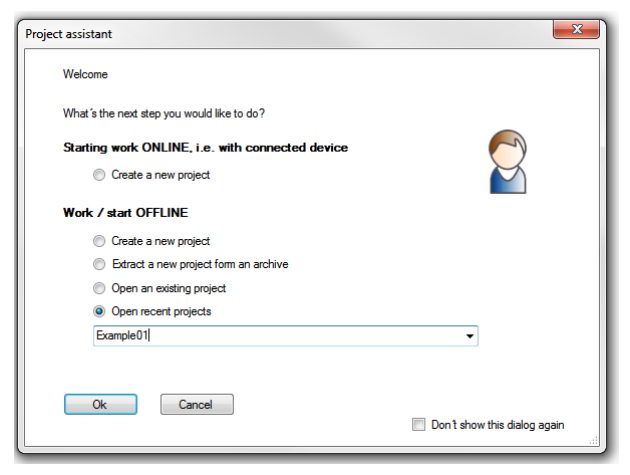

Here, an existing project can be opened as can one of the recently edited projects.

When opening a project, one of the most recently edited projects can be opened in the "Select project" window or the "Others" button can be used to jump to a Windows file dialog for the selection of another project file.

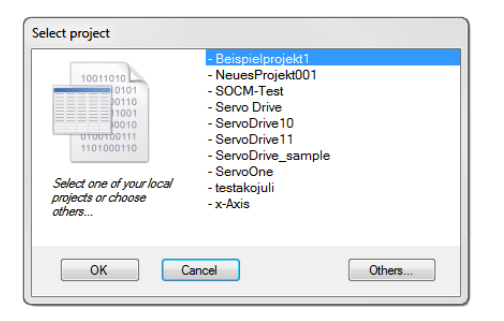

## 6.4 Saving a project

An existing project can be saved in many ways:

- From the main menu: Project > Save project "ProjectName": Saves the current version of the open project.
- From the main menu: Project > Save project "ProjectName" as ...: Saves the current version of the open project, but at a different storage location or as a copy of the project under a new name.
- From the main menu: Project > Close project "ProjectName": A query follows as to whether the project should be saved.
- When the program is closed, there is also a query as to whether the current project should be saved. General settings for this can be found in the main menu > Extras > Options > Program start and end under "On program closing."

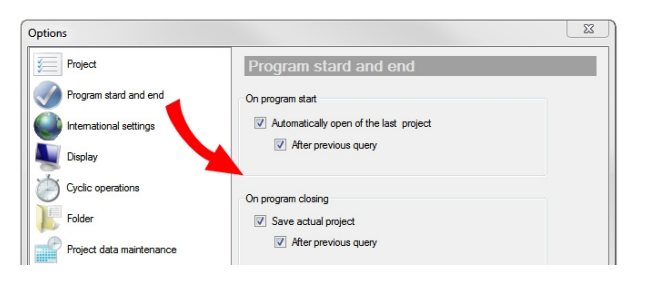

## 6.5 Deleting a project

All projects are saved in project folders which have the same name as the project itself. All of the data which belongs to the project are saved in various different subdirectories. To delete the project, the entire folder must be deleted in Windows Explorer, including the project file \*.dmprj.

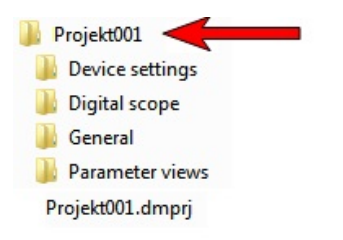

This folder can be found in the main menu under the Extras menu item in the Options window.

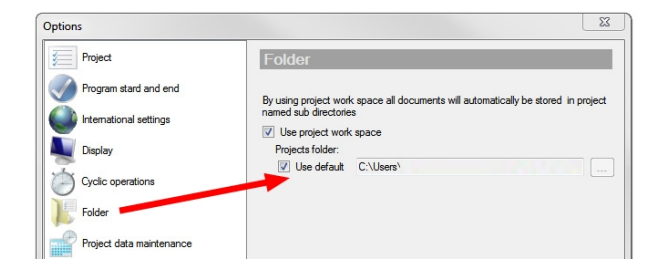

 **LTI MOTION** 

6 Projects

## 6 Projects

**LTI MOTION** ID No.: 0842.05B.3-02 version: 06.2019 DriveManager 5 Program help 52

## 6.6 Freeze and reactivate project

For archiving projects, it is possible to save a project in the "FrozenProjects" folder using the command "Freeze current project."

Start from the main menu under the menu item Project > Management > Freeze current project

The file "ProjectName".dmprj\_archive is then archived here and thus the project is closed. The archive file still remains available after the project and the project folder is deleted.

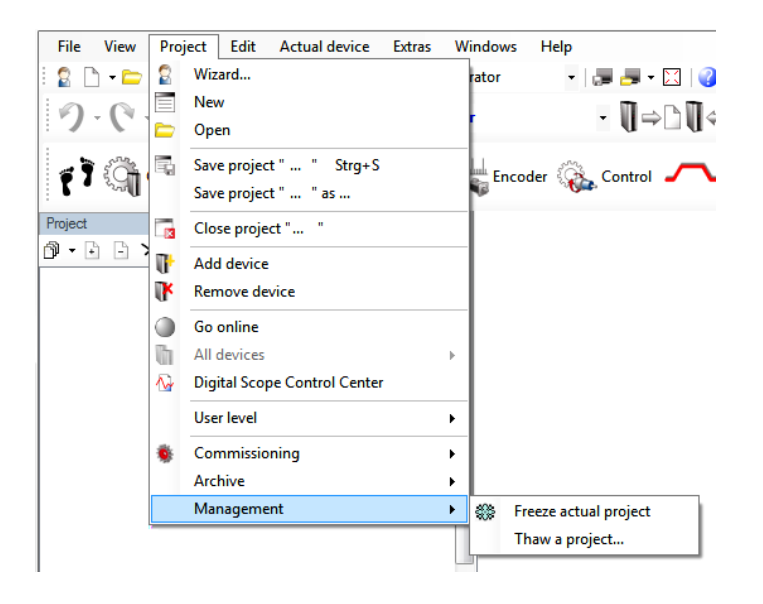

The call for reactivating a project from the "FrozenProjects" folder can be made using the command "Reactivate project."

### Storage location for archived projects (Frozen Projects) in the DriveManager 5 folder:

The frozen projects are saved under "FrozenProjects" and are not in the project folder.

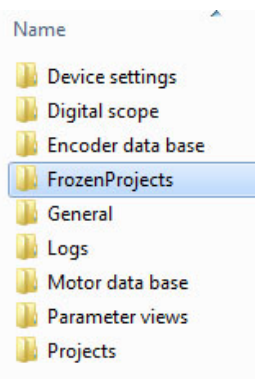

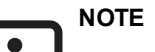

• Freezing a project not only creates an archive, it also removes the project from the list of active projects, i.e. it deletes the entire project directory under "My files\...Projects." On the next "Open project," this project will then no longer appear in the list of selectable projects. If the project is then reactivated, the project directory is created once again.

## 6.7 Project archive

One purpose of a project archive is to save all the information and settings which are part of a project in a single file so that it can be sent via email, for example, for service purposes. This also provides a simple means of project management. For versioning purposes, different project states can be archived and reactivated as needed.

Accordingly, a project archive contains all project data with all device settings, the project tree, scope recordings, commissioning files, logs, protocols, error files, etc. of the project folder grouped together in a compact and compressed file. The file extension is: \*.dmprj\_archive

### Extracting, saving or sending a project archive:

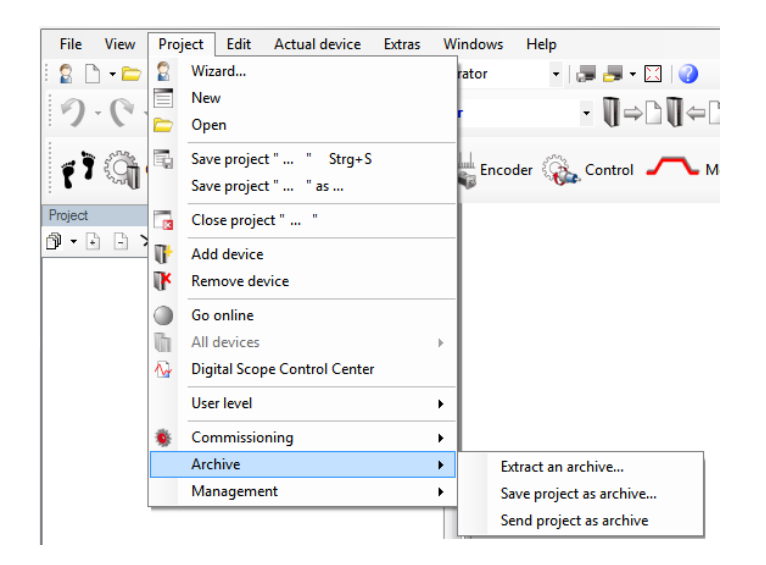

### Extracting an archive (loading)

The selected project archive is loaded as a project. If there is already a project with this name, the imported project is renamed so that no name conflicts occur.

#### Save current project as archive ...

A project archive file is created (zipped) and is saved under the selected path in compressed form as "<ProjectName>.dmprj\_archive". If there is already a project with this name, the created project is renamed so that here as well no name conflicts occur.

#### Send current project as archive

An existing project folder is put into one project archive file named "<ProjectName>.dmprj\_archive" (zipped) and is added to an email as an attachment. This allows a data exchange to be carried out easily. See Section "Email [function"](#page-57-0) on [page](#page-57-0) 58

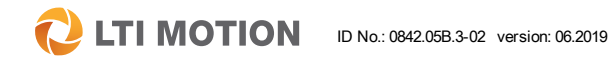

6 Projects

## 6 Projects

**LTI MOTION** 

### 6.8 Send project

One purpose of a project archive is to save all the information and settings which are part of a project in a single file so that it can be sent via email, for example, for service purposes.

Accordingly, a project archive contains all project data with all device settings, the project tree, scope recordings, commissioning files, logs, protocols, error files, etc. of the project folder grouped together in a compact and compressed file. The file extension is: \*.dmprj\_archive

#### Send current project as archive

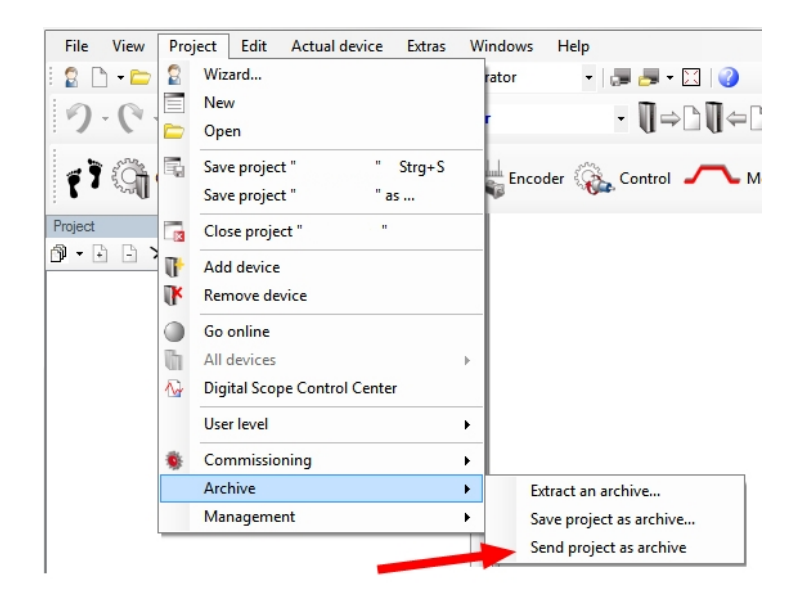

An existing project folder is put into one project archive file "<ProjectName>.dmprj\_ archive" and is added to an email as an attachment. This allows a data exchange to be carried out easily.

If, for example, Microsoft Outlook is installed as the email program, an email form with attachments can be created with no extra steps performed by the user.

This email contains the following text lines, among other things:

\*\*\* Project \*\*\* Name: >ProjectName< Introduction: >BriefDescription< DriveManager 5 message from DAY, xx.xx.2017 TIME User: >Username< Machine: >ComputerName< Operating system: Microsoft Windows xxx DriveManager 5 Version: 5.x.x.x

List of currently installed plug-ins: Kernel: Version, Release ClineKernel: Version, Release Magnetic-Bearing: Version, Release

...

The recipient of the email can install a project archive directly by double-clicking the attachment or can open a zipped message logger.

For additional information on the email function, see Section "Email [function"](#page-57-0) on [page](#page-57-0) 58

## 6.9 Functions for all devices in the project

In a project, there are functions which can also be carried out simultaneously for all devices. The functions for which this applies can be found under Project > All devices and are shown below:

- $\blacksquare$  Save setting persistently inside device
- **n** Quit error
- Restart...
- Reset to factory settings
- $\blacksquare$  Load device commissioning file...

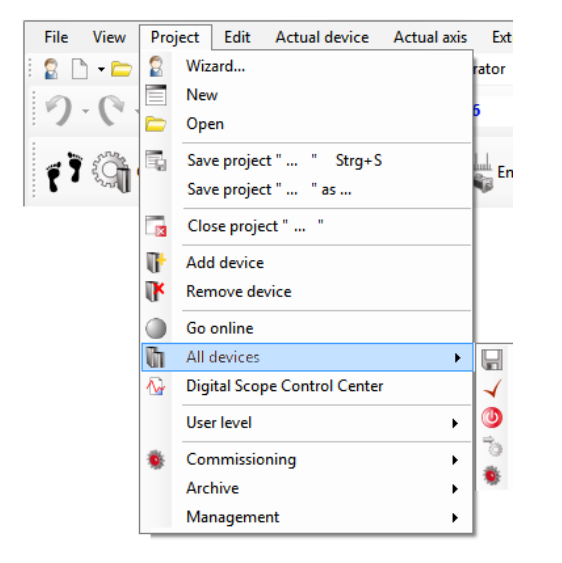

The advantage of these functions under "All devices" is that each item can be carried out the same for all devices in the project. For example, when "Load device commissioning file..." is selected, the same commissioning file is sent to all devices

in the project at the same time, which provides not only convenience, but also significant time savings, provided there is a good communication connection. All of the submenus are also available for individual devices.

### **NOTE**  $\bullet$

• The "All devices" menu item and these functions in general are only enabled ONLINE. In OFFLINE mode, this menu item is disabled.

6 Projects

## 7 Manual mode window

The manual mode window allows a drive to be controlled independently of a higherorder controller. The drive can be operated in every control mode using the individual dialog boxes of the window.

After the manual mode window is opened, a view corresponding to the control mode opens. To execute a movement of the axis, the hardware enable must first be activated and the safety notice must be confirmed.

The following control modes are available:

- Position control mode "PCON"
- Speed control mode "SCON"
- Torque control mode "TCON"
- V/f control mode "VfCON"

The "Manual mode" window is then active so that the control mode can be selected and the parameters configured for the manual mode. Depending on the control mode you selected, various different tabs will appear:

- A tab with the parameters that are specific to the respective control mode but that only apply when the manual mode is used (e.g. acceleration, deceleration, setpoint, speed, etc.)
- $\blacksquare$  Homing (see section "Homing / homing mode" in the device help)
- **Jog mode, which can be used to move the motor step-by-step in a positive or** negative direction with two different speeds.
- $\blacksquare$  Reversing mode, in which the motor can be moved back and forth with adjustable accelerations and speeds.

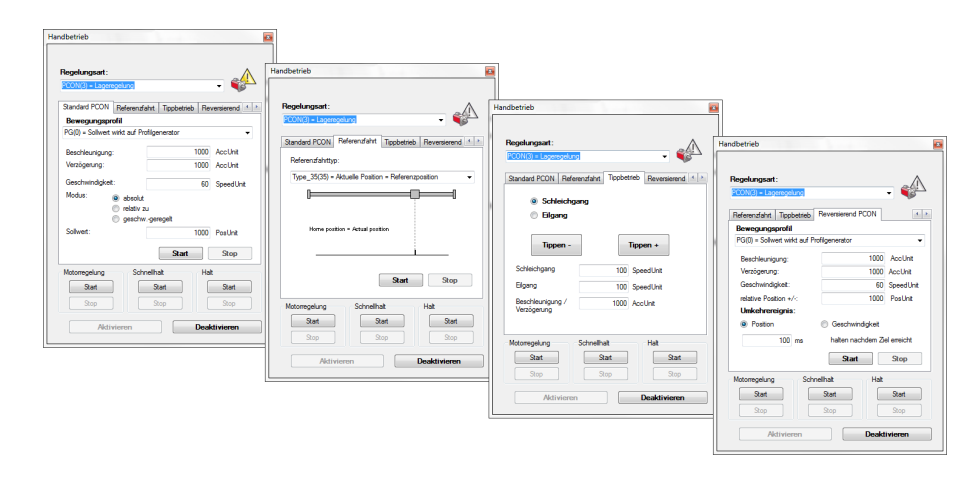

Fig. 7.1: Examples of an active manual mode window

After the manual mode window is closed, the original device settings are restored automatically.

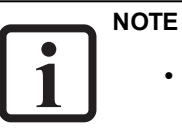

• The description of the individual control modes with their specific parameters for the manual mode, such as acceleration, deceleration, setpoint, speed, but also the different homing methods, etc., can be found in the corresponding device help.

7 Manual mode window

## 7 Manual mode window

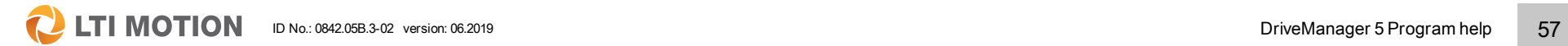

## <span id="page-57-0"></span>8 Email function

The email function allows an easy means of exchanging data.

- <sup>n</sup> Entire projects can be sent via email from the main menu under **Project > Project archive > Send project as archive** (Also see the section "Sending projects" on this topic) The recipient of the mail can install a project archive directly by double-clicking the attachment or can open a zipped message logger.
- The DriveManager 5 message window also allows log entries, information,

warnings and error messages to be sent via the email function  $\Box$ .

**FIC E**rror messages can also be sent directly from the error window.

If Microsoft Outlook is installed as the email program, an email with attachments can be created with no extra steps performed by the user.

For users who do not have MS Outlook, prior configuration including specification of the connection data allows emails to be sent directly by DriveManager 5.

#### Configuration of the Email support

The respective fields under **Extras > Options > Email support** in the main menu must be activated and filled in.

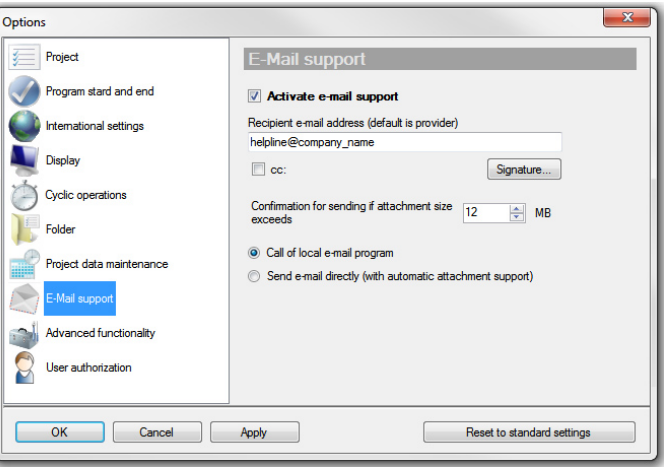

#### Fig. 8.1: Activated email support for MS Outlook

Here, a signature and an additional address for the activated "cc:" function can be configured. There is also a sample text available for the signature. Because some Internet providers only permit emails up to a certain size or, for example, in-house company email limitations could apply, there is an option here which generates a warning message for emails which are of greater size: "Obtain confirmation for sending if attachment size exceeds" the preset "12 MB". The size for the messaging can be changed here. If the content of the email to be generated then exceeds the limit entered and if oversize is also confirmed by the user, then "less important" parts are automatically omitted as the email is generated.

8 Email function

## 8 Email function

**LTI MOTION** 

The email is only prepared by DriveManager 5, including attachments. Users can expand on the preset text themselves and must then send the message themselves; this does not take place automatically.

If a different email program is used, like Mozilla Thunderbird, Opera Mail, Google Mail, etc., then the selection must be changed to "Send email directly". The name or the IP address of your SMTP server will be needed for this as well as your email address. The exact type of access for your SMTP server is important here, whether via Intranet or Internet (access data is required). Please contact your in-house company IT support with questions concerning setup.

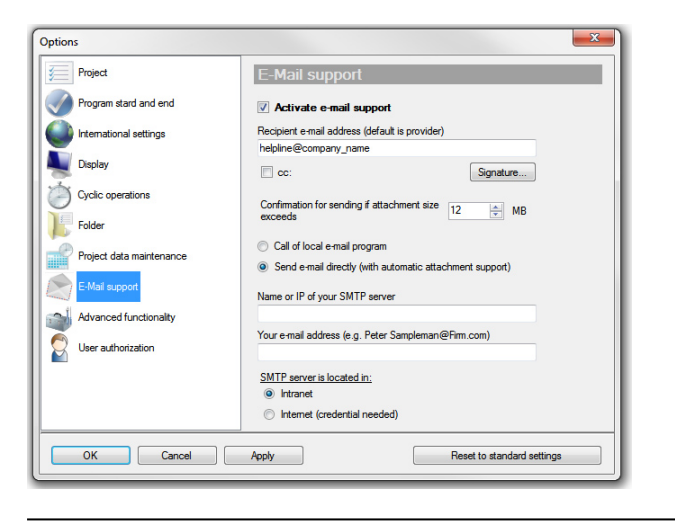

Fig. 8.2: Direct email sending without MS Outlook using an SMTP server

Sending exception messages directly from the error window

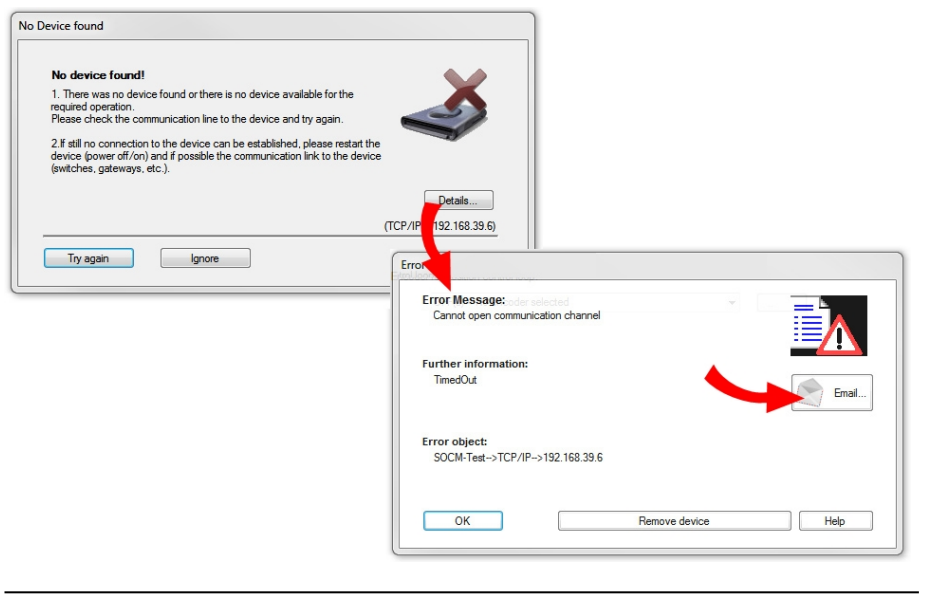

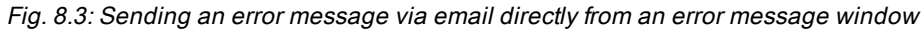

Once an error is displayed in an error window as an "exception message", there is also the option of automatically generating an email with the error description, the project and the message logger.

### Sending an email directly from the project window

As shown in the following figure, there is still another possibility for generating an email automatically. The email button in the icon list of the project window is usually hidden. When these hidden icons are displayed, the email function also appears.

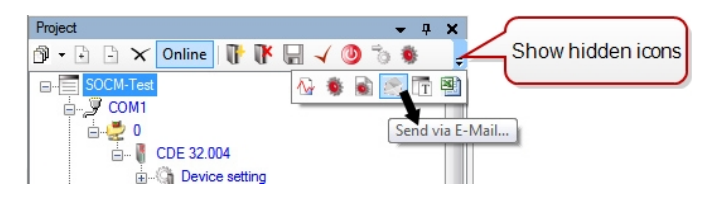

Fig. 8.4: Email sending directly from the project window

### Sending an email from the help information window

There is also an option for generating an email in the main menu under "Help > Information" under the view of all installed plug-ins (under Details). This contains only system information and the list of the currently installed plug-ins.

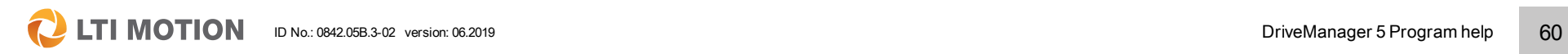

8 Email function

## 9 Drive status

## 9.1 Device status window (Device status)

The "Device status" dialog box provides an overview of the current state of the system. This should generally always be open so that any possible faults can be recognized visually at once. In the event of a fault, the colour of the button changes from green to red. A maximum of 20 error messages can be logged via the "Error history" button. Once the memory is full, the oldest error is overwritten.

Depending on the device that is connected, you are shown the corresponding device status window for the drive containing different status information and the system state.

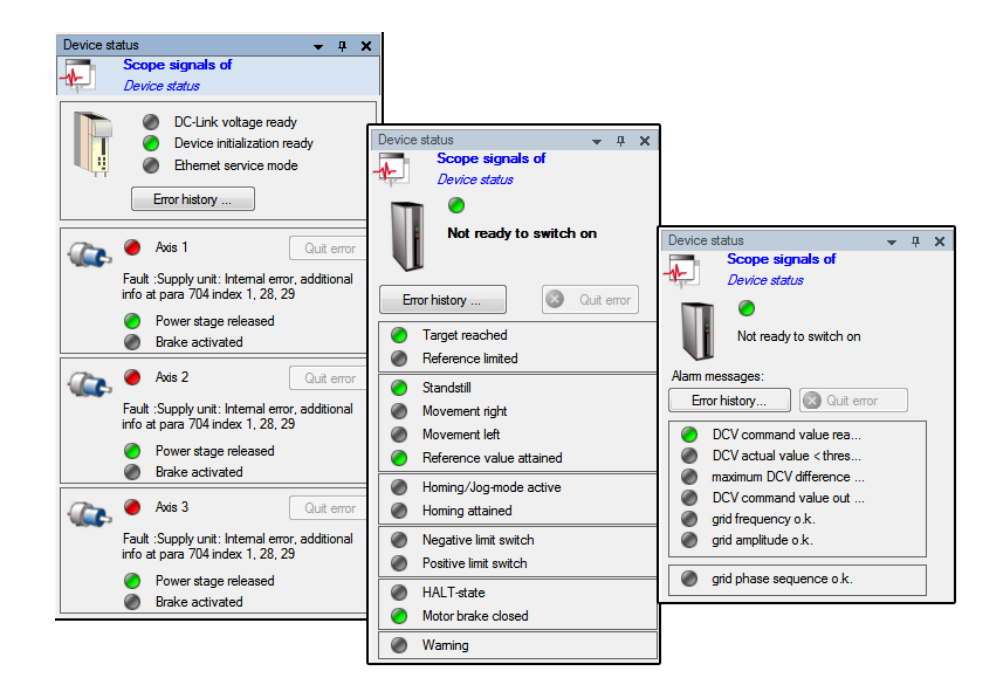

Fig. 9.1: Example images for different devices

Status messages are divided into axis status messages and device status messages and can be opened via the corresponding buttons directly on the quick start bar.

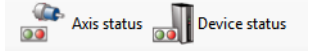

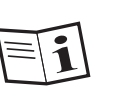

• Further information on this can be found in the Device help in the "Status" chapter.

9 Drive status

## 9 Drive status

**C** LTI MOTION ID No.: 0842.05B.3-02 version: 06.2019 62

### 9.2 Faults/Alarms/Warnings

Faults are displayed in the 'Device status' dialog box or by means of a red field. In the event of an error, the pop-up window "A device error has occurred" opens.

The "Error history" button is located in the upper section of the device status window. The last 20 errors can be viewed here. This opens the "Alarm History/Warning" window:

This screen includes:

- <sup>n</sup> Causes
- $\blacksquare$  Troubleshooting tips
- Buttons for quick access to the defined error reactions and warning thresholds for device and axes
- $\blacksquare$  Warning status display for every axis

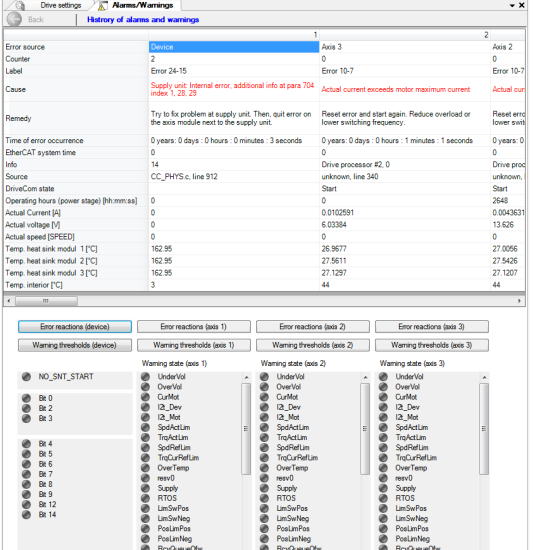

Fig. 9.2: "Alarm History/Warning" window

A detailed history of the last 20 errors can be displayed in the project window directly in the project tree under ►Axis adjustment ►Device ►Alarms / Warnings.

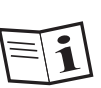

- A list of the possible error codes can be found in the application manual of the respective device in the section "Diagnostics".
- The complete error list is also contained in the Device help (under Alarms/Warnings ►Error list). A good deal of further information on warnings, error reactions, the error history and error simulation can be found here.

## 9.3 Error messages/Error display

An error which is due to the operating software and not a device appears in the "Error message" window.

### "Error message" window

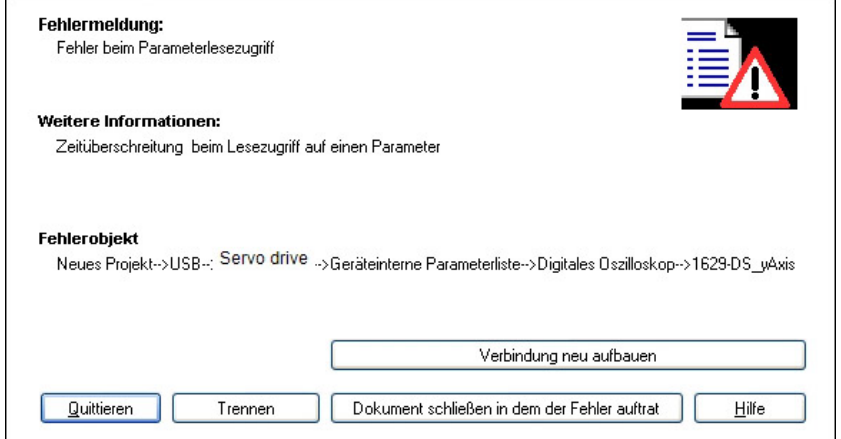

"Error message": Description of the error that has occurred

"Further information": Additional information or error descriptions

"Error object": Information on the error location

"Acknowledge": Resets an error message

"Disconnect": The connection to the connected device is terminated.

"Establish new connection": An interrupted connection is reestablished.

"Close document in which the error occurred": The operating software remains "online" once a defective document has been closed.

#### Procedure in the event of an error:

- **E** "Close program": The program must be closed when a fatal error has occurred.
- <sup>n</sup> **"Close current dialog box":** If the error occurs within a dialog box, the dialog box is closed. Work may be continued with the operating software.
- <sup>n</sup> **"Close project":** If the error is so fatal that the project is no longer functional, then the project is closed.
- <sup>n</sup> **"Close all windows":** If the error which has occurred affects too many windows, it makes sense to close all documents. It is still possible to continue working with DriveManager 5, however. After the error has been remedied, the windows can be opened again, one after the other.
- <sup>n</sup> **"Remove device from project":** In a project with several nodes, it can be useful to remove a fault device from the project so that work can be continued with the remaining devices.

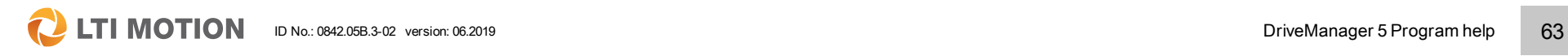

9 Drive status

## 10 Device settings

## 10.1 Save/Load/Transfer device settings

### 10.1.1 General

There are various different ways and different objectives which are decisive for saving or loading. Depending on the active device, parameter data sets, device settings, device commissioning files, settings for an axis or the motor data of an axis can be created, saved and transferred.

### These functions can be called in a number of different ways:

1. Via the tool bar "Basic operations of the active device"

▚▚▌▓<sub><sup></sub>▖▊</sup>▞░▊▒▞▚</sub>  $\bigcirc$  -  $\bigcirc$  -  $\bigcirc$  Go online Actual device:  $\overline{\phantom{a}}$  Axis

2. Via the main menu under "Active device / Active axis"

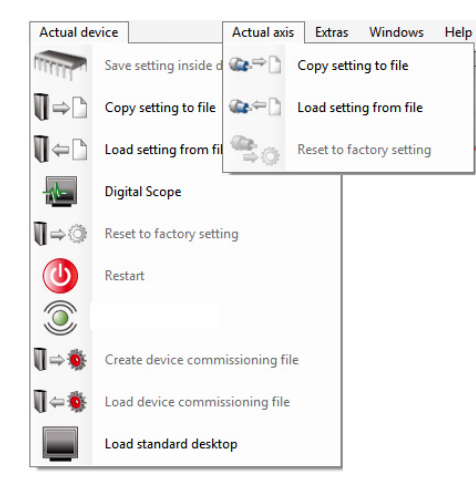

3. Or via the project tree under the device node.

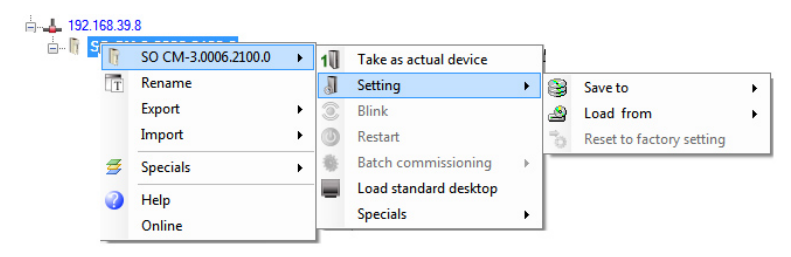

The pictograms indicated in the table show which icon is required for which saving or loading function.

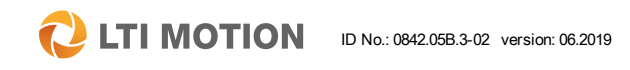

10 Device settings

### Key to pictograms

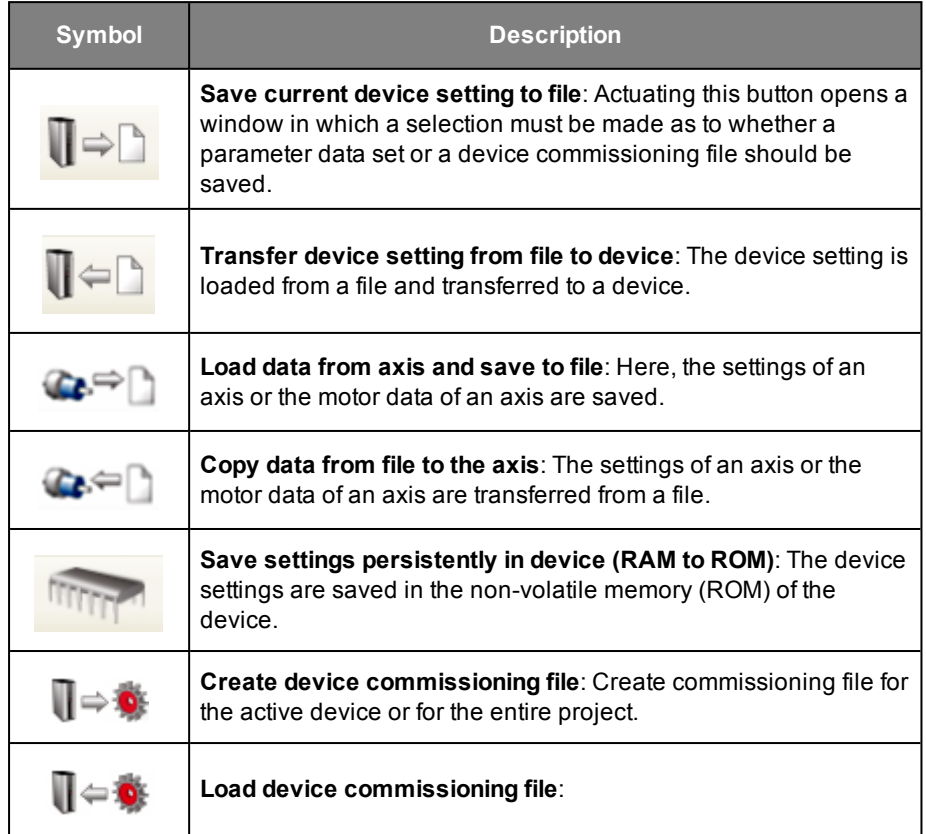

*Table 10.1: Key to pictograms*

### There are different file extensions depending on the type of data:

- Parameter data set and partial files for the device commissioning: \*.dmdvadj
- Firmware package file: \*.comfwarc
- $\blacksquare$  Firmware files: \*.hex
- Device commissioning files: \*.comdvarc
- Device commissioning files: \*.tftpcom (only for SO CM, TFTP (Trivial File Transfer Protocol) for simple file transfer without a loader program, or DriveManager 5)
- Project commissioning files: \*.comprjarc
- Settings for one axis (\*.dmaxdataset)
- $\blacksquare$  Motor data for one axis (\*.dmaxmotdat)
- $\blacksquare$  iPLC files (\*.plc)

The respective storage location can be changed via the main menu under "Extras > Options > Documents".

### 10.1.2 Save current device settings in file

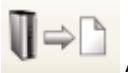

Actuating this button opens an introductory information window in which a selection must be made as to whether only a parameter data set or a device commissioning file should be saved.

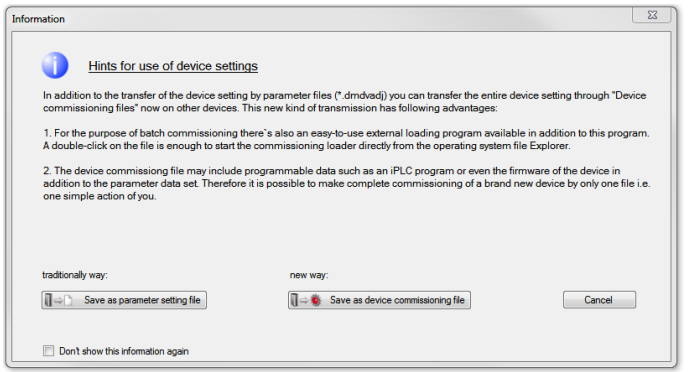

When Save as parameter data set is selected, a window opens for saving the device settings using the file type \*.dmdvadj.

Afterwards, the creator and a description can be supplied in an additional window. The Options button opens yet another window for the exact selection of parameters (All those portable / Only motor data / Select storage group(s) / Select individual parameters).

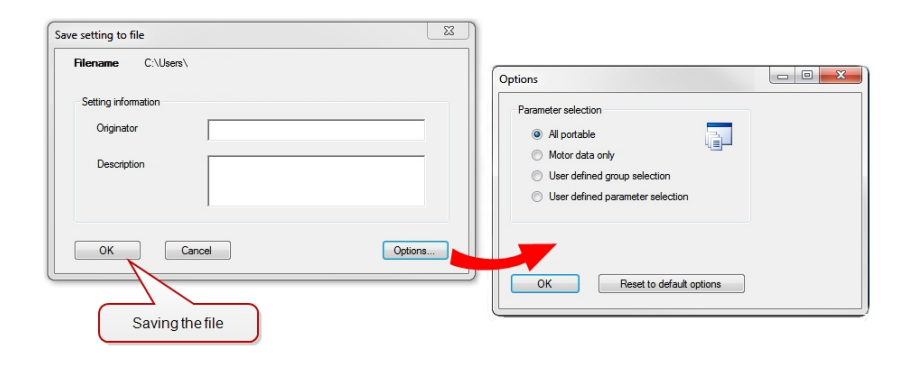

#### <span id="page-65-0"></span>Save as device commissioning file

A window opens here independently of the connected device in which the exact contents of this file must first be defined. The contents are always dependent on the active device and consist of at least two sources which must be defined.

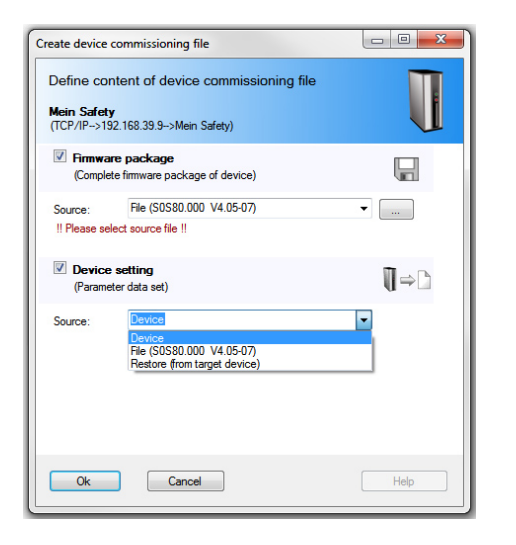

1. Selection of the source for the firmware package: \*.comfwarc

2. Selection of the source for the device setting (parameter data set). However, there are three options here.

- **n** Device
- File: Partial files for the device commissioning: \*.dmdvadj
- Restoration from target device: Here the original data of the target device are written back after loading of the firmware package.

10 Device settings

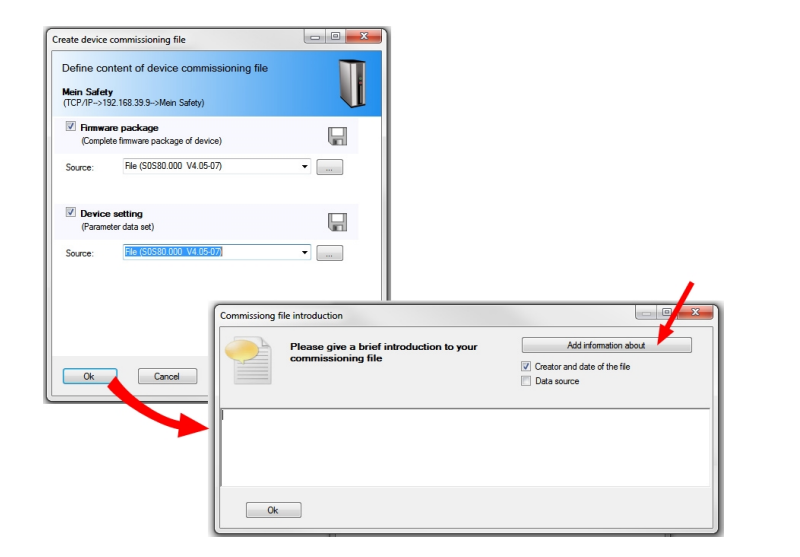

Here it is also possible to add different types of information and descriptions before the save operation. Afterwards, the window for saving the device commissioning file opens (\*.comdvarc).

### 10.1.3 Transfer device setting from file to device

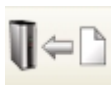

This is the reverse method; loading the device

settings "FileName".dmdvadj and transferring to the device. Additional windows with information and options open for this purpose. A log of the copy operation can also be displayed.

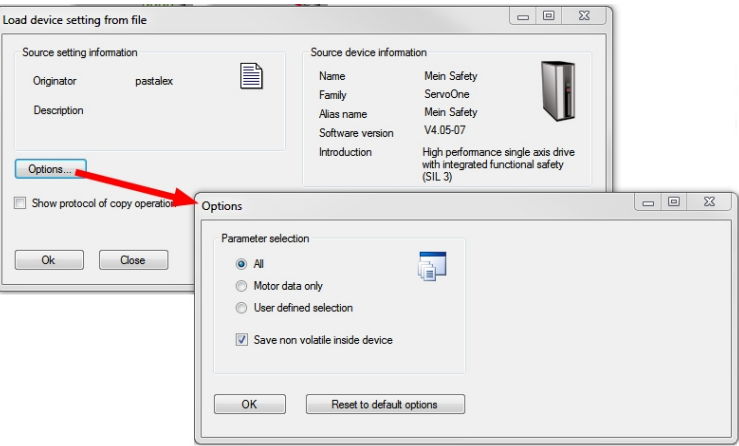

### 10.1.4 Load data from axis and save to file

This option is only available for devices of the series SO CM.

 $\mathbb{C}$   $\Rightarrow$   $\uparrow$ Actuating this button opens a window in which the data type to be saved can be selected:

- $\blacksquare$  Settings for one axis (\*.dmaxdataset)
- $\blacksquare$  Motor data for one axis (\*.dmaxmotdat)

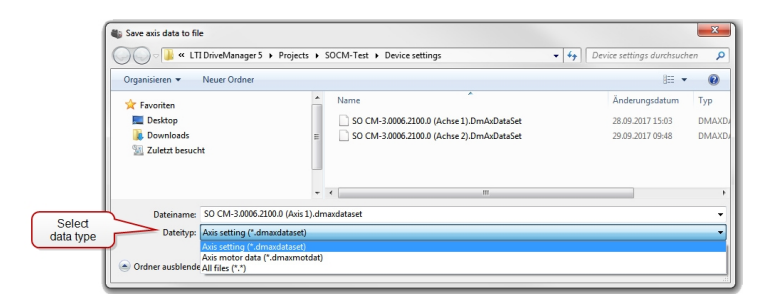

Afterwards, an additional window opens containing the following selection:

- All axis settings
- Axis motor data only

The creator and a description of the file can also be entered here.

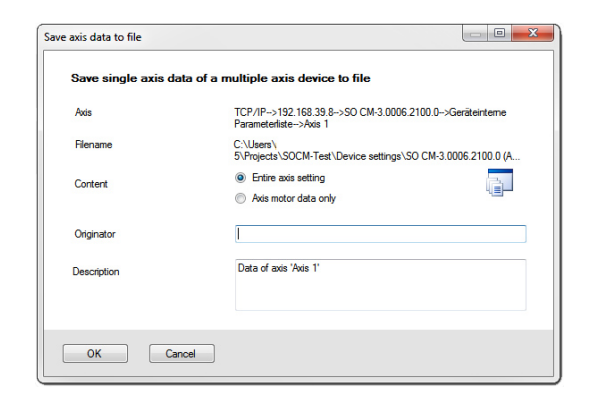

### 10.1.5 Copy data from a file to the axis

 $\bullet$  -Actuating this button opens a window in which the data type to be loaded can be selected:

- Settings for one axis  $(*.dmaxdataset)$
- Motor data for one axis (\*.dmaxmotdat)

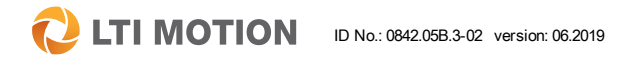

10 Device settings

### **EXECUTE ID NOTION** ID No.: 0842.05B.3-02 version: 06.2019 **DriveManager 5 Program help** 69

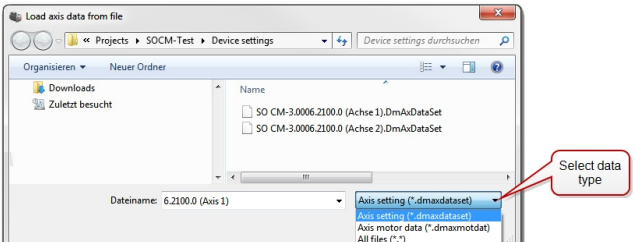

Afterwards the following control window opens. Here, a log of the copy operation is displayed while the data are being copied.

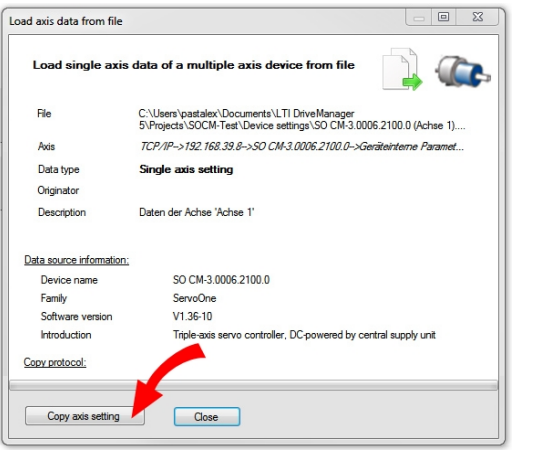

### 10.1.6 Create device commissioning file

 $\Box \Rightarrow \bullet$  In the first step, the extent and the contents the device commissioning file should have must be selected.

- $\blacksquare$  File for commissioning the entire project
- $\blacksquare$  File for commissioning only the active device

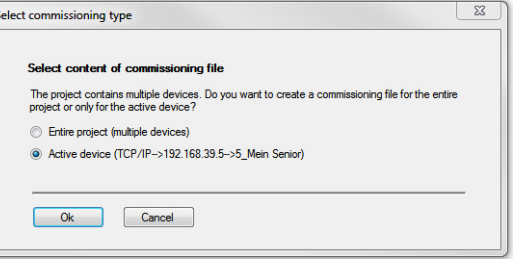

Afterwards, a window opens in which the exact contents of this file must first be defined. The contents are always dependent on the active device and consist of at least two sources which must be defined.

This process has already been described in Section "Save as device [commissioning](#page-65-0) file" on [page](#page-65-0) 66

### 10.1.7 Load device commissioning file

 $\Box \Leftrightarrow \Box$  This pictogram is used for loading a device commissioning file.

This is the reverse method; loading the device commissioning file "FileName".comdvarc and transferring to the device.

Further information about the entire topic can be found in the section: Serial commissioning [Introduction](#page-94-0)

The macro recorder can also be used to create, save and transfer individual parameters. Further information about this can be found in the section: [Macro](#page-37-0) [recorder](#page-37-0).

## 10.2 Printing the device setting

The device setting can be printed in part or as a complete parameter list in the list view.

Only the parameters of the dialog box which are focused in the workspace are printed when the print command in the main menu under File > Print device setting is used. Using the subject area "Overview" icon prints all device settings which can be accessed in the "Local administrator" user level.

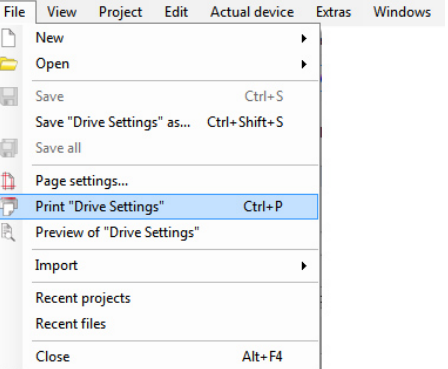

The subject area to be printed or the overview of the device setting must be the present focus of the workspace.

Further information about printing can be found in Section "Printing [documents"](#page-41-0) on [page](#page-41-0) 42.

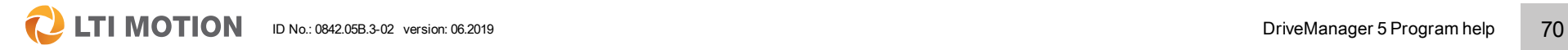

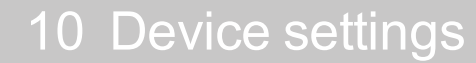

 $\mathbf Q$ **LTI MOTION** 

#### ID No.: 0842.05B.3-02 version: 06.2019 DriveManager 5 Program help 71

## 10.3 Compare data sets and settings

The current device settings can be compared with an previously existing data set, with a data set of a different device or with the factory settings.

## Compare settings

Click on the "Compare settings" icon in the standard bar or on this menu item in the main menu under Extras > Compare settings.

Choose the two data sets which are to be compared. In addition, the selection of the parameters can be restricted further and whether the parameters which are not present should be marked can be specified. Start the comparison by actuating the button.

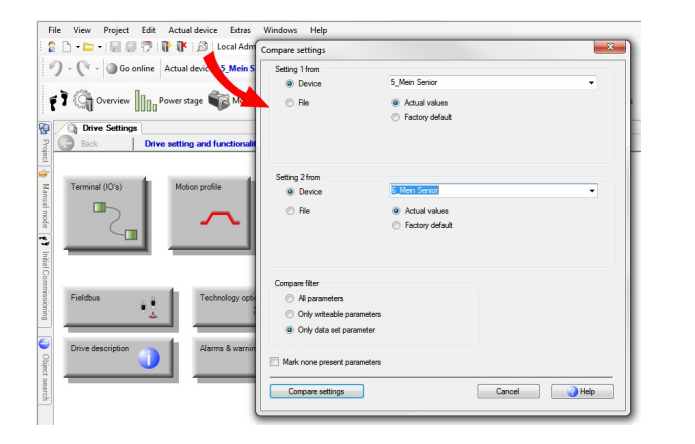

The two data sets are contrasted in the dialog box displayed for the parameter comparison:

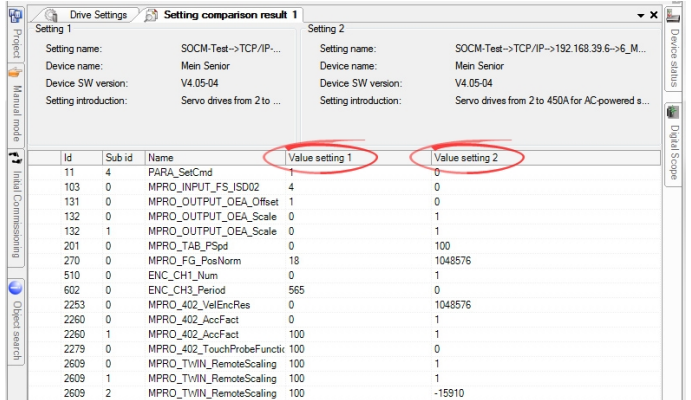

The view can be printed out using the print command in the main menu. There is also a print preview available.With a right-click on the dialog box of the displayed data sets, this can also be saved as a data set.

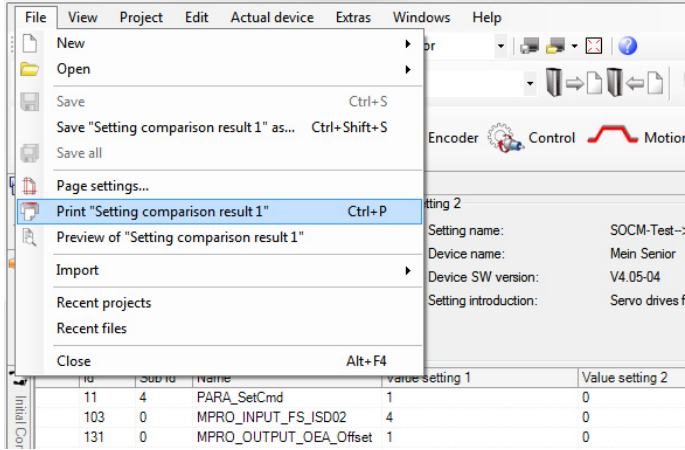

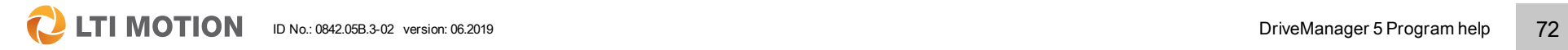

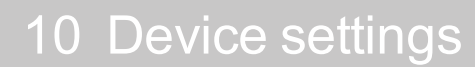
### 11 Digital oscilloscope/digital scope

### 11.1 Scope settings

### 11.1.1 Basic functions of the digital oscilloscope

Using the digital oscilloscope makes it possible to record time histories for control variables as well as individual bits of control and status words. There are 6 channels available for this purpose. This is a suitable tool for commissioning, analysing controller performance and for error analysis.

#### Functions and settings

- $R$  Recording with up to 6 channels.
- $\blacksquare$  Trigger signal selection
- **n** Pre-trigger selection
- Bit-trigger selection
- $\blacksquare$  Time basis selection
- Editing recordings
- Creating serial recordings
- $s$  Save, load and archive

### 11.1.2 Operating the digital oscilloscope

#### The oscilloscope in the window view:

Operating the digital oscilloscope is typically done via the "Digital Oscilloscope" window. All of the functions are available in one window with different tabs. It can be positioned as desired, hidden or undocked or also be anchored at the edge of the screen as a tab.

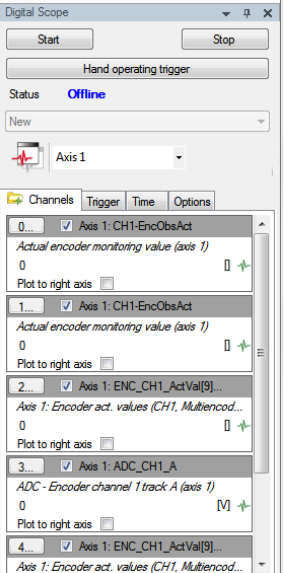

#### Functions available via the "Central Oscilloscope Control":

Another option is to use the "Central Oscilloscope Control". This can be opened via the main menu under Project > Central Oscilloscope Control in the central active window. Here there are separate windows for all of the channel, trigger signal and time settings and these have the same parameters as in the oscilloscope window.

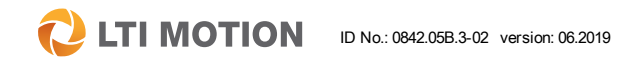

ID No.: 0842.05B.3-02 version: 06.2019 73

## 11 Digital oscilloscope/digital scope

**Q** LTI MOTION

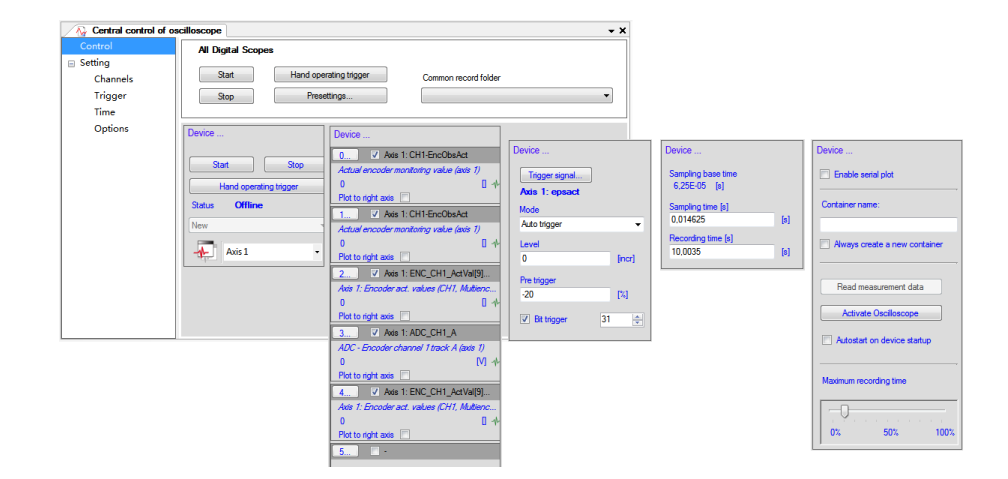

#### Channel selection and configuration

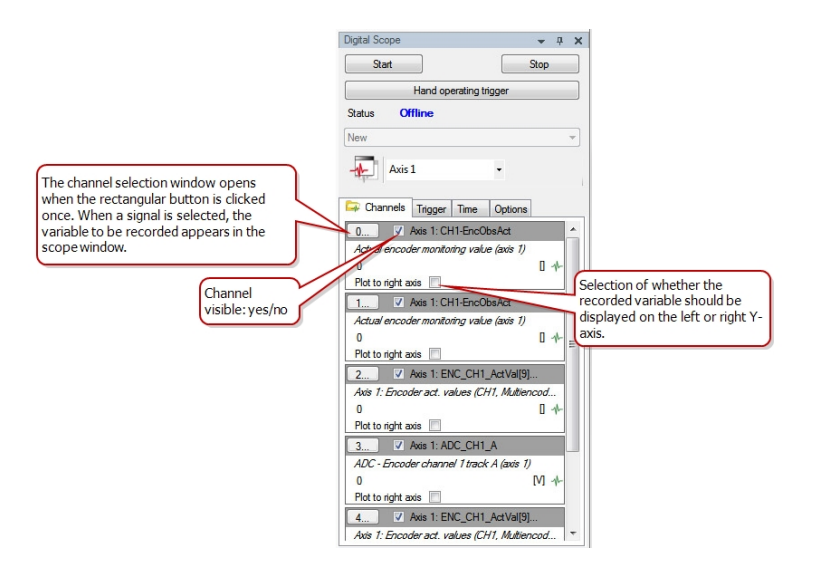

#### 11.1.3 The channel selection

The digital oscilloscope window contains four tabs with different displays for channel, trigger, time and options. The first (left) tab contains the settings and functions for the "channels" of the oscilloscope. The buttons with the digits 0 to 5 indicate the available channels. A single click on the rectangle opens the editor with the available recording variables for this selected channel.

The channel selection window opens the window for the signal selection. However, this can also be opened directly from the project tree under > Digital oscilloscope > Signals.

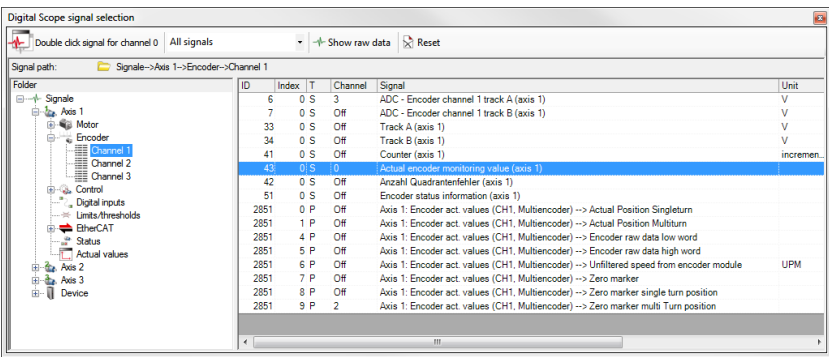

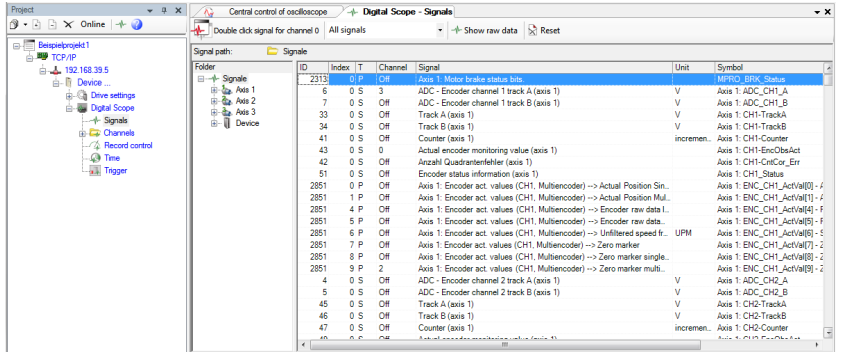

The signal window with the currently contained signals for the respective subject areas/topics can be opened everywhere the oscilloscope pictogram or the blue text "Oscilloscope signals of" appears.

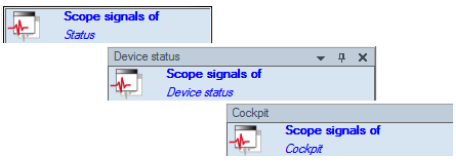

#### Displaying the signal selection in a graphic interface dialog

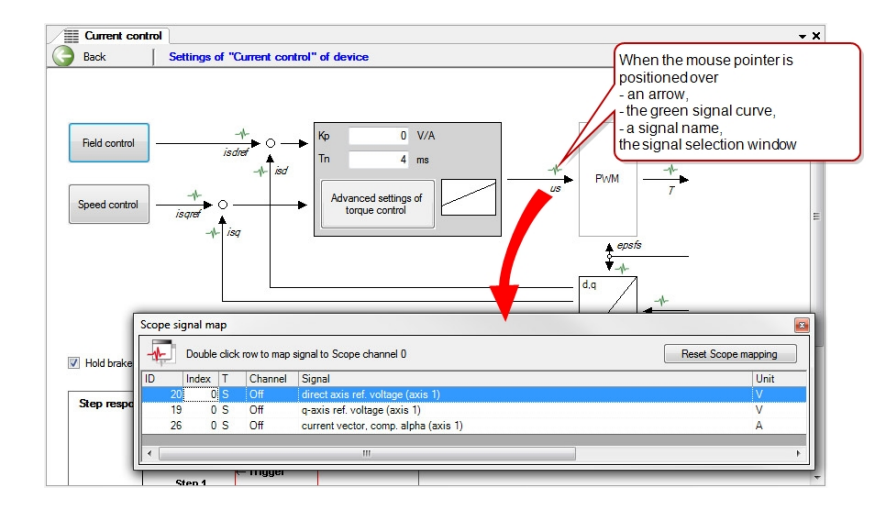

#### Direct visualization of the signal in the subject area

If a subject area has signals, a new node with the name "Scope signals of ..." is created under this subject area. The signal selection window opens when this node is activated. The window can be closed using the "x" button (The window only closes automatically if it was opened in a screen with the cursor on an arrow or the green signal curve)

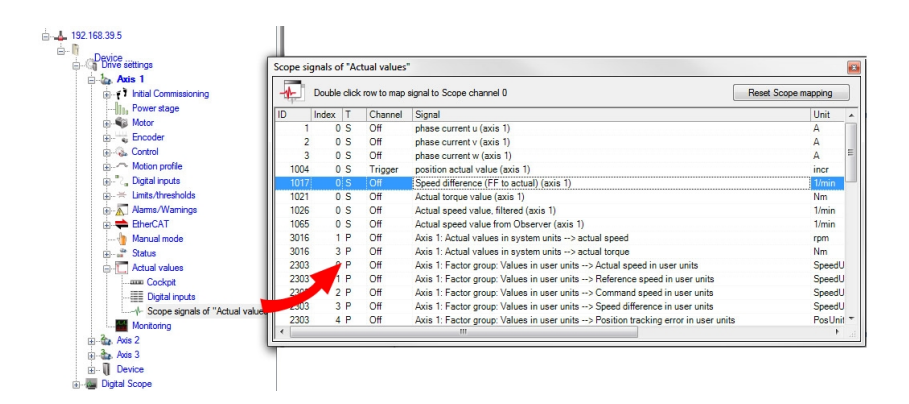

### 11 Digital oscilloscope/digital scope

**C** LTI MOTION ID No.: 0842.05B.3-02 version: 06.2019 76

#### Signal selection (display): Deletes the channel number. All signals See the explanation in The settings of the trigger signal Only parameter signals (P) the section below and the time remain unaffected Only original signals (S) by this. - Digital Scope - Signals  $\overline{\phantom{a}}$  x Double click signal for channel 0 All signals - - Show raw data Reset Signal path: Signale->Axis 1->Actual values Folder Index T Channel Signal Unit Symbol A E-1-Signale  $OS$  Off phase current u (axis 1) Axis 1: is **Extra** Axis 1 0 S Off phase curre Axis 1: is Display drop-down list for **E** Motor 0 S Off phase Axis 1: is possession actual channel assignment Encoder 1004  $0S$ Trigger Axis 1: ep incr Control  $OT$ kxis 1:1 Digital inputs  $1021$  $\overline{c}$  $Off$ Actual torque value (axis 1) **Nm** Axis 1: M = limite/thresholds 1026  $1/min$ Axis 1: N EtherCAT 65  $1/min$ Axis 1: N Path of the folder whose signals are Status<br> **Actual values**  $5016$  $1<sup>b</sup>$ Axis 1: 0 ctual speed rpm displayed in the list. 3016  $3P$ ctual torque Nm Axis 1: C **E** Axis 2 2303  $O P$ SpeedUnit Axis 1: M Axis 1: Factor group: Values in user units --> Actual speed in user units Axis 3 তা 2303  $1 P$  Off SpeedUnit Axis 1: M Axis 1: Factor group: Values in user units --> Reference speed in user units  $2 P$  Off 2303 Axis 1: Factor group: Values in user units --> Command speed in user units SpeedUnit Axis 1: M 2303 3 P Off Axis 1: Factor group: Values in user units --> Speed difference in user units SpeedUnit Axis 1: M 2303 4 P Off Axis 1: Factor group: Values in user units --> Position tracking error in user units PosUnit Axis 1: M 2303 5 P Off Axis 1: Factor group: Values in user units --> Actual position in user units PosUnit Axis 1: M 2303 6 P Off Axis 1: Factor group: Values in user units --> Reference position in user units PosUnit Axis 1: M 24676  $0 P$  Off Axis 1: DS402 position actual value PosUnit PositionA 24684  $0 P$  Off Axis 1: DS402 velocity actual value SpeedUnit VelocityA 2967  $0 P$   $Off$ Axis 1: CON\_FM\_ActValues --> Quadrature axis actual current Axis 1: O  $\Delta$  $1 P$  Off 2967 Axis 1: CON\_FM\_ActValues --> Direct axis actual current  $\overline{A}$ Axis 1: O 2967 2 P Off Axis 1: CON\_FM\_ActValues --> Actual motor current amplitude (filtered)  $\Delta$ Axis 1: 0  $2007$  $20$ Auto 4. COM, CM, Autobiosa, A. Orienback and a strict  $A = 4.7$

#### Description of the signal selection window

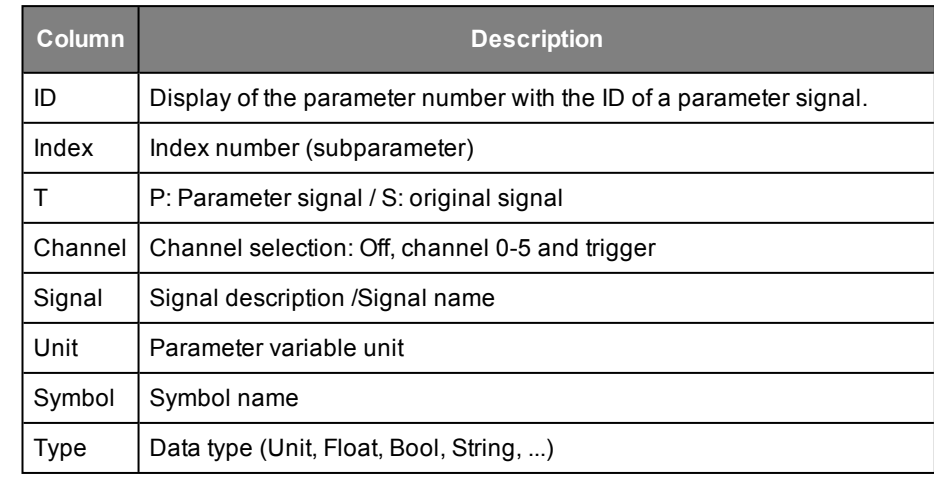

*Table 11.1: Description of the signal selection window symbols*

#### Display raw device data (expert mode)

When the option "Display raw device data" is enabled, invisible parameters which might exist in the background are displayed (main menu: Extras > Options > Display > Display of device data).

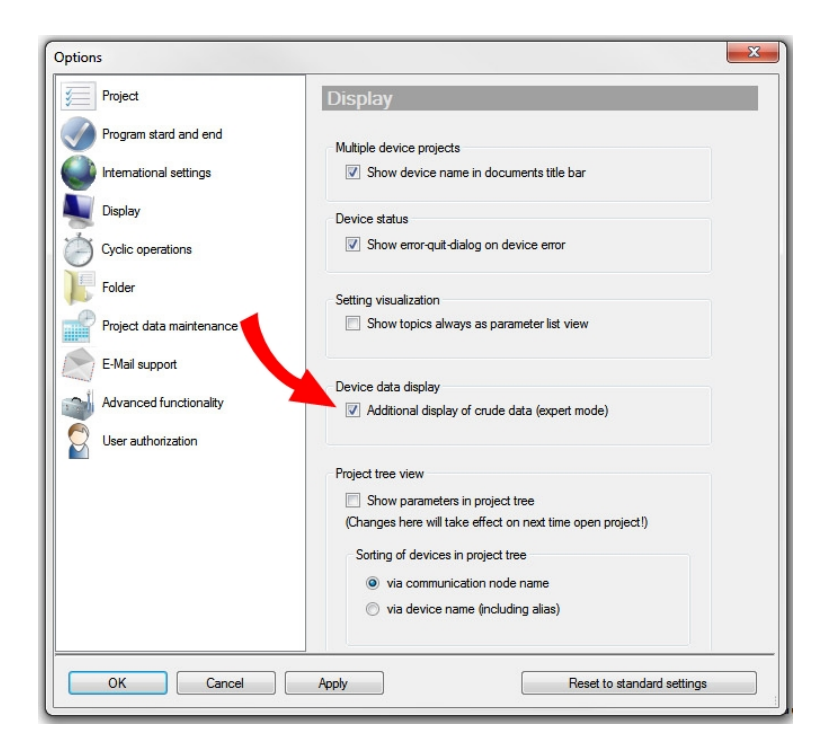

After a reboot of DriveManager 5, the raw data of the device are then visible once the "Display raw data" button is enabled.

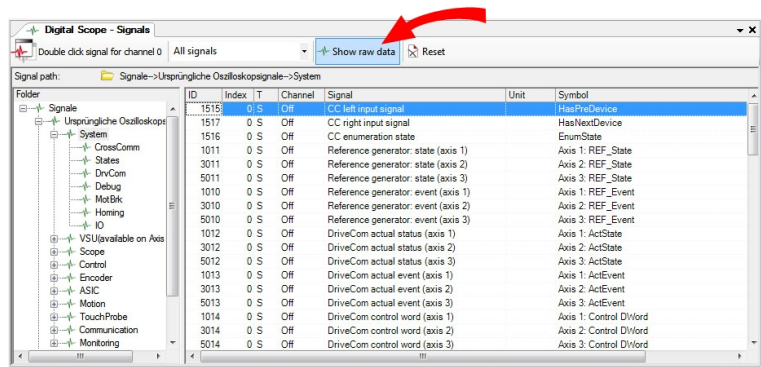

### 11.1.4 The trigger settings

The settings for triggering can be found in the digital oscilloscope window on the "Trigger" tab. The event that is to trigger the recording can be defined here.

The "Manual Trigger" button initiates the event which triggers a recording with a single mouse click.

The trigger mode can be set in the pull-down menu under "Mode", which means the trigger edge can be selected. The trigger signal can be sent on a rising or falling edge or by both edges, either normally or symmetrically.

The "Level" setting specifies the signal level, or threshold, at which the recording is triggered.

With the "Pre-Trigger" function, the recording begins before the actual trigger point, e.g. 10% relative to the recording duration.

"Bit Trigger": Triggering starts when a selected bit of the DRIVECOM state machine has been set. Range [-1...31] (For information on the DRIVECOM state machine > see Device help)

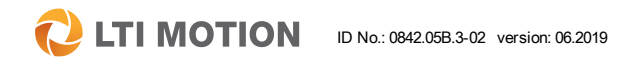

ID No.: 0842.05B.3-02 version: 06.2019 DriveManager 5 Program help 77

## 11 Digital oscilloscope/digital scope

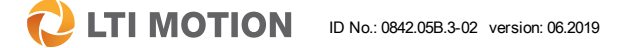

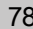

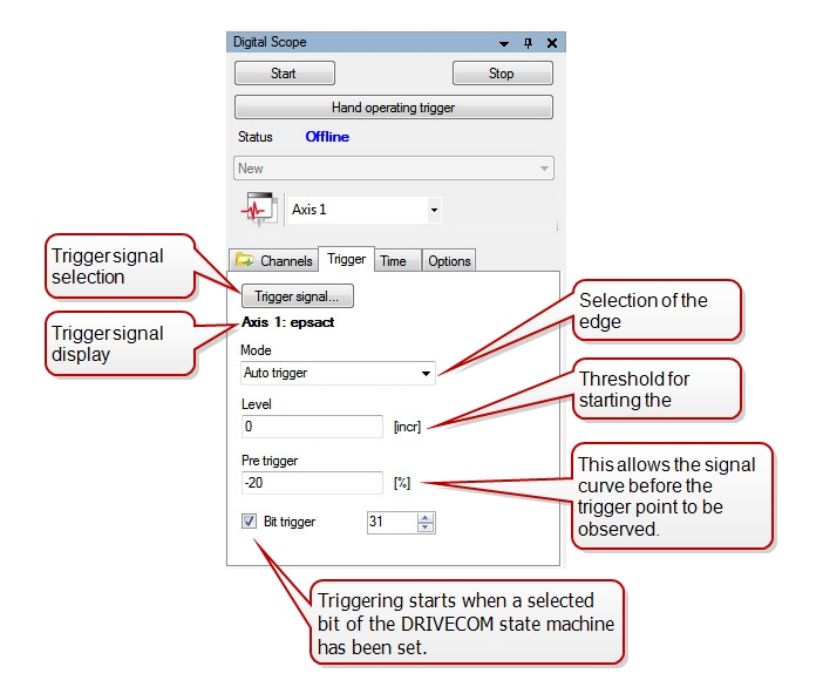

### 11.1.5 The time setting

The recording duration and the sampling time can be set in the digital oscilloscope window on the "Time" tab. Values smaller than the base sampling time are ignored and are set to the respective value of the base sampling time. The sampling time is limited by the available storage capacity for the scope function and the number of active channels. The recording duration entered by the user is reset to reflect an optimized value based on these criteria.

#### Setting the time basis

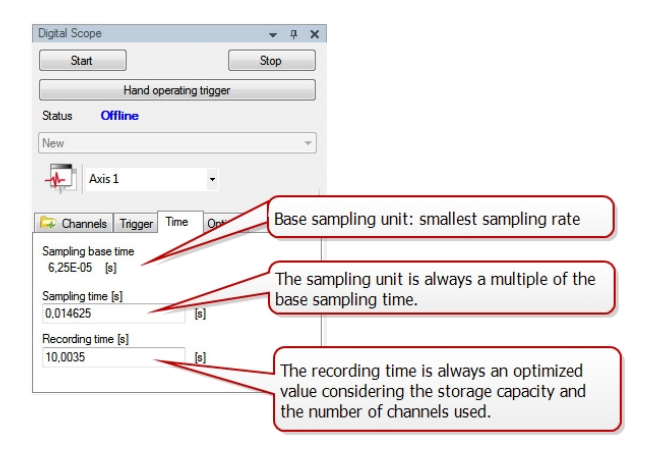

#### **NOTE**  $\bullet$

To achieve the best resolution, it is recommended that the "sampling time" be set to 0 and then the desired recording duration be selected.

### 11.1.6 Options

In the digital oscilloscope window on the "Options" tab, a container name can be selected in which the subsequent recordings are saved. If a series recording is desired, this function can be set by placing a tick mark beside "Enable serial plot." After a recording has been made, it is loaded to the container specified for this purpose. If no container name is specified under "Container," a name with a timestamp is generated automatically. The desired recording time can be selected from between 0% and 100% of the maximum possible recording time.

#### Assigning a container name:

- $\blacksquare$  Set container to "new."
- Permit serial recordings (only if desired)
- Assign a defined container name
- <sup>n</sup> Optional: "Always create a new container" for every recording

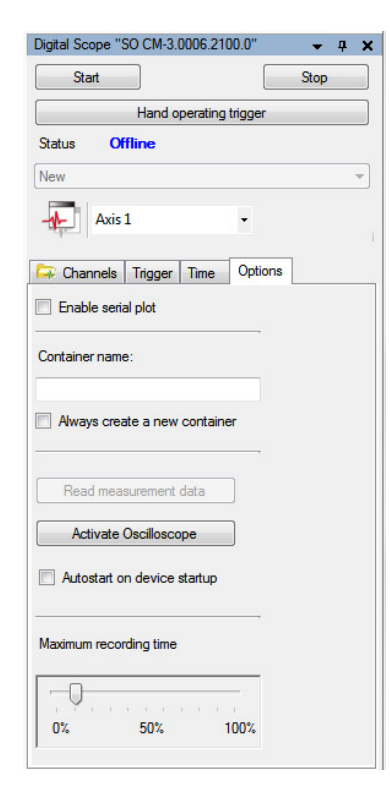

The "Activate Oscilloscope" button makes it possible to activate the oscilloscope in a servo controller via DriveManager 5 and subsequently terminate the connection again. If a trigger event occurs after the disconnection, this can be displayed via the "Read oscilloscope data" button after the connection has been re-established.

### 11.1.7 Start recording

If the oscilloscope is not visible in the user interface, it can be opened in the main

menu under "Active device" using the symbol **Digital Scope or via the project** tree "Digital Scope".

#### Procedure for a recording:

- 1. **Channel setting:** Select the variables to be recorded. Select display of the labelling on the right or left y-axis
- 2. **Trigger setting:** Select the trigger signal and set the trigger conditions
- 3. **Time setting:** Enter the sampling time and the recording time
- 4. **Triggering a recording:**

Actuate the button **"Start"**. When the trigger conditions are fulfilled, the recording begins automatically. A recording can also be started manually. To stop a recording operation prematurely, actuate the **"Stop"** button. The **"Status"** display shows the current state of the digital oscilloscope.

### 11 Digital oscilloscope/digital scope

## 11 Digital oscilloscope/digital scope

**CLITIMOTION** ID No.: 0842.05B.3-02 version: 06.2019 Version: 06.2019

11.2 Scope recording

11.2.1 Toolbar for editing oscilloscope recordings

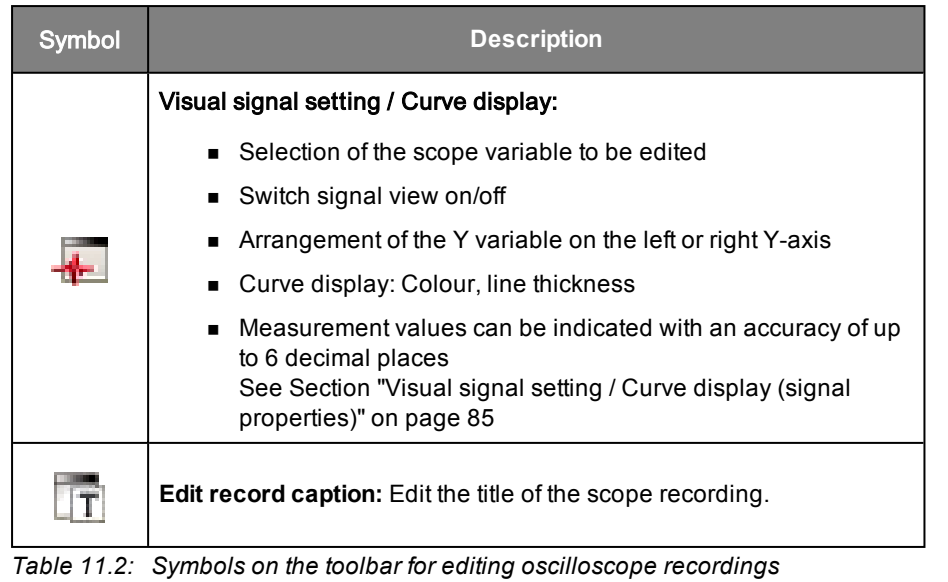

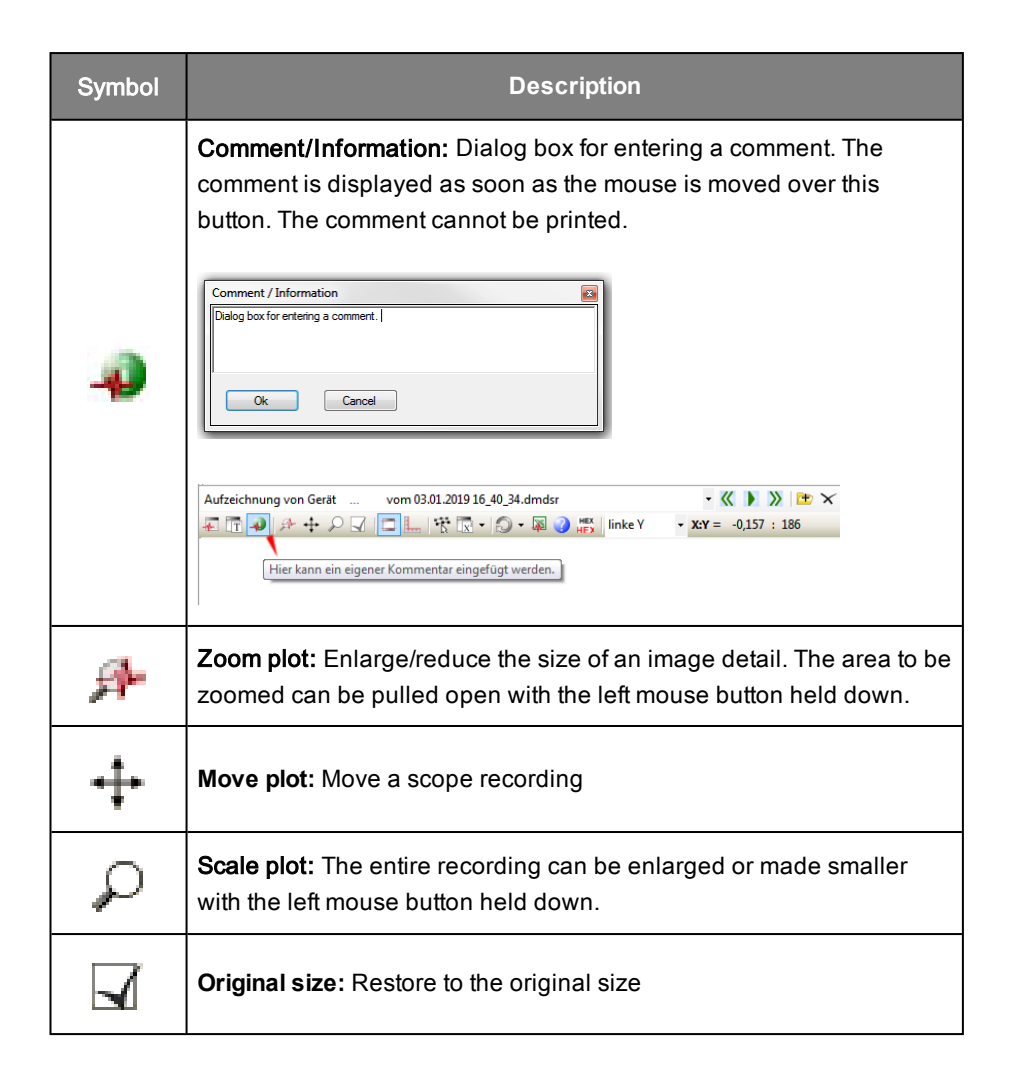

**C** LTI MOTION ID No.: 0842.05B.3-02 version: 06.2019 **DriveManager 5 Program help** 81

## 11 Digital oscilloscope/digital scope

**EXECUTE ID NOTION** ID No.: 0842.05B.3-02 version: 06.2019 **DriveManager 5 Program help** 82

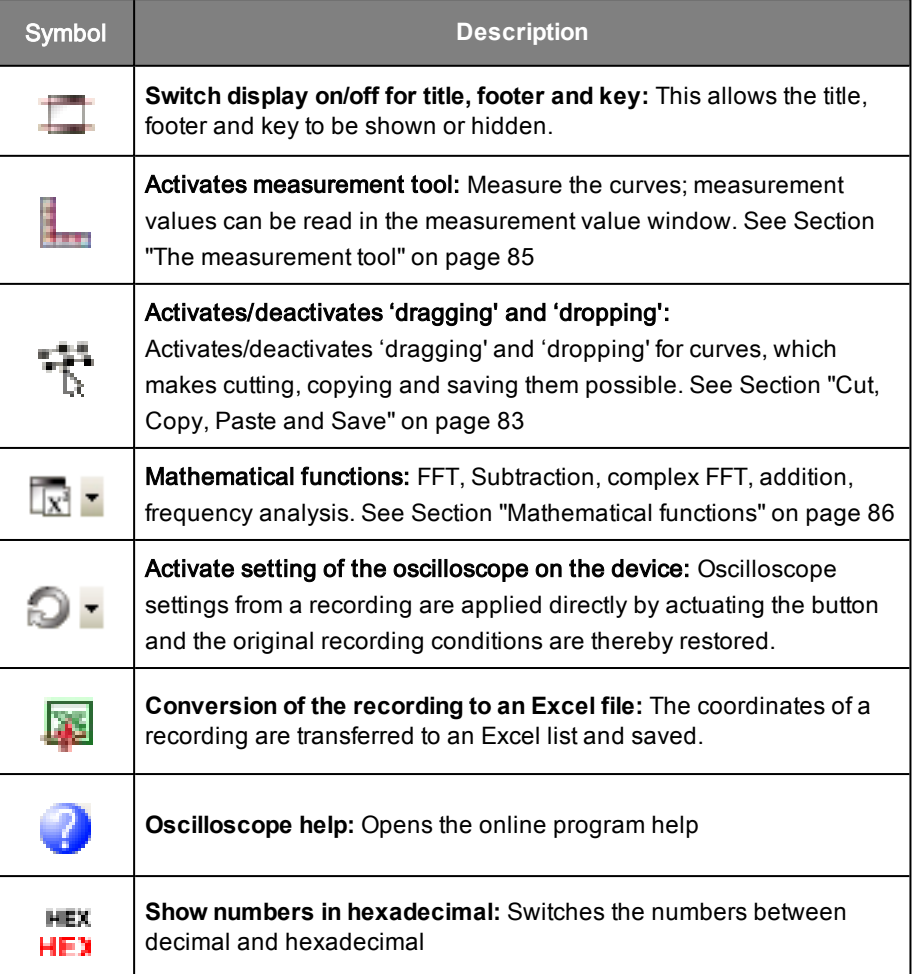

*Table 11.2: Symbols on the toolbar for editing oscilloscope recordings (continue)*

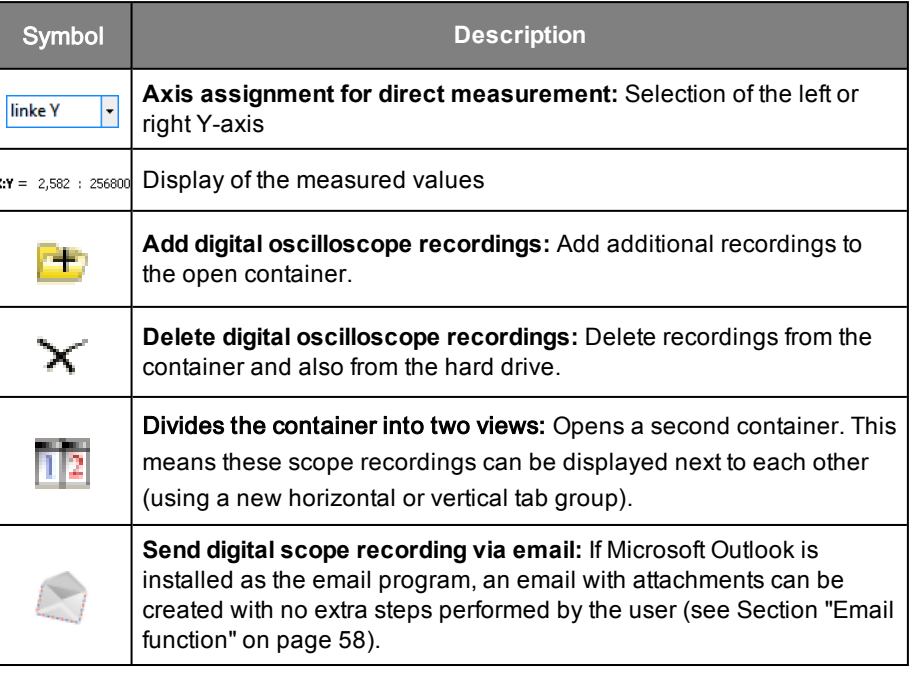

*Table 11.2: Symbols on the toolbar for editing oscilloscope recordings (continue)*

### 11.2.2 Saving a recording

Generally, all recordings are saved automatically; no explicit saving is possible.

#### "Save as"

 $XY =$ 

The currently open recording is saved under a new name.

The saved recording is stored on the path C:\Documents and Settings\User Name\My Files\DriveManager 5\Projects\Demo\_Project\Digital Scope with the extension: xxx.dmdsr. The storage location can be changed under Menu <Extras <Options.

### 11.2.3 Loading an oscilloscope recording

A saved scope recording (\*.dmdsr) can be loaded via the main menu under 'File > Open > Oscilloscope recordings...'.

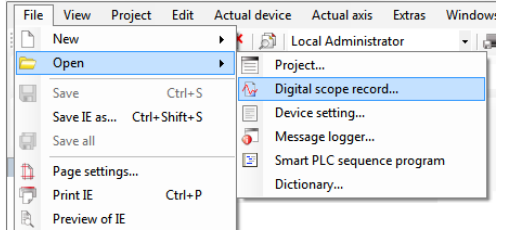

### <span id="page-82-0"></span>11.2.4 Cut, Copy, Paste and Save

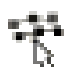

Individual curves within a graphic can be selected, copied, cut and pasted into a different graphic. A recording can be saved in the BMP, JPG or TIF format under Save image as.... A selected curve is displayed with a double-wide line width. The function can be cancelled by clicking in the area next to a curve.

11 Digital oscilloscope/digital scope

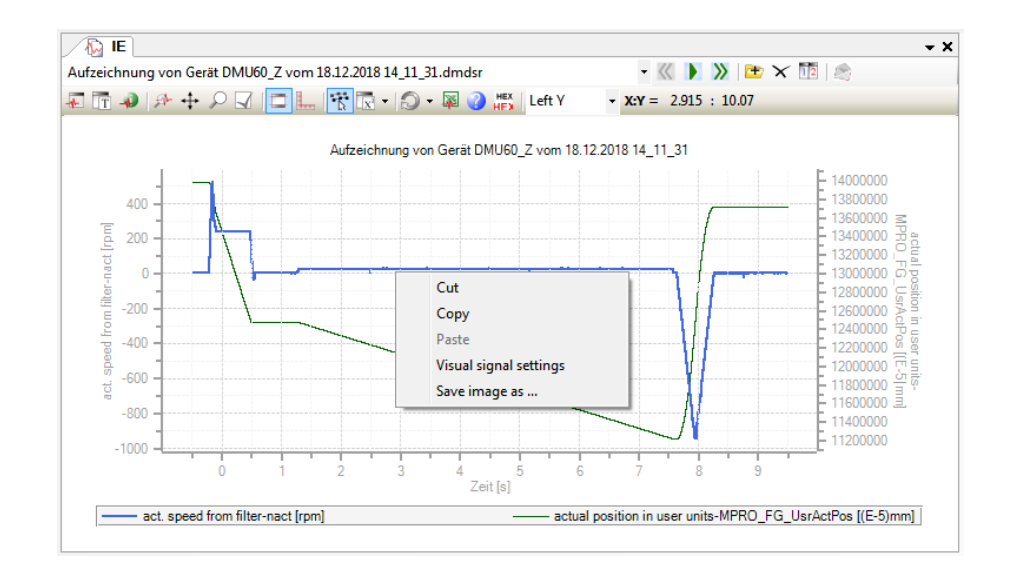

The selected curve can be copied to memory using the Copy function and the marking of the currently selected curve is removed. With a right-click in a second graphic, the options menu is once again displayed at the top in the centre of the image. In this case, the functions "Cut" and "Copy" are disabled and the function "Paste" is enabled. Selecting this function inserts a copy of the previously selected curve from the first graphic into the second graphic. The scaling is adapted automatically and the inserted curve is shown in a different colour. Use Cut in the same manner with the exception that the curve selected in the first graphic is then deleted.

A curve can be copied from one graphic to another with the "drag & drop" function. To do so, after the curve has been selected, press and hold the <Ctrl> key and then left-click the curve and hold down the mouse button while dragging the curve into the second graphic. The cursor changes to an arrow with a plus sign.

 **LTI MOTION** 

 **LTI MOTION** ID No.: 0842.05B.3-02 version: 06.2019 DriveManager 5 Program help 84

#### 11.2.5 Labelling a scope recording

### IŦ

Any name desired can be chosen for the scope recording. The default designation consists of the label "Recording of device, date and time" as the title of the graphic.

### 11.2.6 Print an oscilloscope recording

DriveManager 5 has a special print function with a variable print menu. Only the document which is the current focus of the workspace is printed.

If there is only one recording, the print command in the main menu under File > ... Print prints it out.

If there are several recordings available in a container, the one that is currently visible is always the one that will be printed. The recording can be printed in portrait or landscape format. If the measuring tool is active, the measurement values are also printed out. A print preview can also be displayed.

 $\Rightarrow$ Open device: u  $Ctrl + S$ Save Save IE as... Ctrl+Shift+S g Save all ₿ Page settings... 情 **Print IE**  $Ctrl + P$ Preview of IE Import k **Recent projects Recent files** Close  $Alt + F4$ 

Project Edit

Actual device

61 L

File

View

New

Additional information on the general print functions can be found in the [Section](#page-41-0) "Printing [documents"](#page-41-0) on page 42

<span id="page-84-0"></span>11.2.7 Visual signal setting / Curve display (signal properties)

The display of a curve can be modified as desired. Select the curve which is to be modified using the "Visible signal properties" window. Curves that are not needed can be hidden completely.

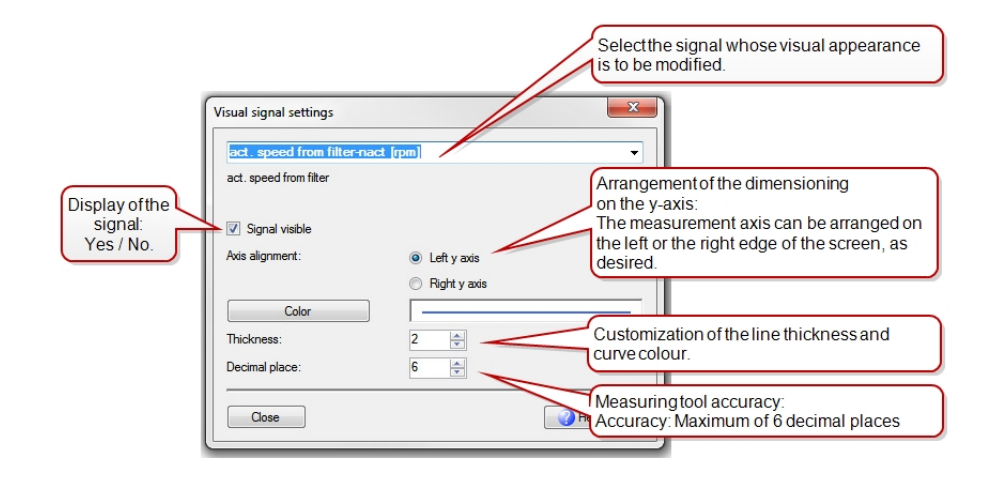

#### Procedure for curve display:

- $\blacksquare$  Selection of the recording variable to be edited
- Show/hide signal view: Curves can be shown or hidden.
- $\blacksquare$  Arrangement of the Y variable: In order to get an optimal display of the curve, the coordinates of the y-axis can be displayed either on the left or the right yaxis.
- Curve display: Modifying the colour and line thickness
- Decimal places: The decimal places refer to the "Measurement tools" function. Measurement values can be specified with an accuracy of up to 6 decimal places.

### <span id="page-84-1"></span>11.2.8 The measurement tool

The tool for measuring function curves can be activated using this pictogram or with this button in the toolbar. The measurement function remains active after use and actuating it once again then disables the function.

#### Using the measurement tool

The red markers are labelled with T1 and T2 on the x-axis (abscissa) and with S1 and S2 on the y-axis (ordinate). To the left, next to the marker of the ordinate, there are two fields which indicate the exact position of these markers on the ordinate.

Two additional red markers on the right side, marked with S1 and S2, serve as additional measuring sensors with exact position and magnitude information.

The measured values are displayed in the lower area of the window (markers T1/T2, difference between the two markers, RMS, mean value, etc.)

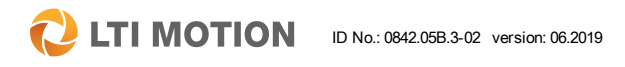

**LTI MOTION** 

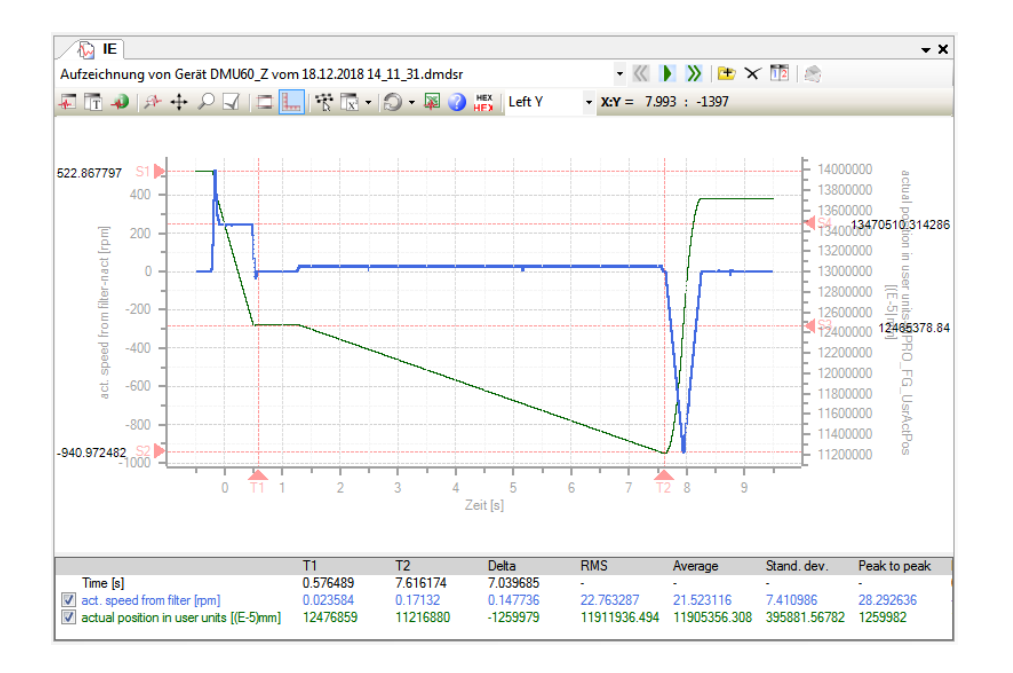

#### Moving the markers:

- 1. Click the red triangular areas and with the mouse button held down, move to the left or right or up or down.
- 2. Click any location. The pair of markers "T1" and "S1" must be moved so that the intersection point of these two markers is located at the point which was clicked. If the <Ctrl> button is also held down when clicking, the two markers, T2 and S2, are moved.

Once markers T1 and T2 have been moved to the location that is to be measured, the values are displayed below. The window contains the designation of the recorded curve, its units and the values at the T1 or T2 position, the difference between these two values, as well as additional data. There are checkboxes located at the left side with which the individual curves can be set to be visible or invisible. If the accuracy provided by 3 decimal places is inadequate, it can be increased to a maximum of 6 places in the "Signal properties" dialog box.

If the number of curves to be displayed in the measurement value window exceeds the space available in the window, scroll bars are automatically added, with which the areas that are not visible can be displayed.

### <span id="page-85-0"></span>11.2.9 Mathematical functions

### $\overline{x}$ .

Various different computational operations can be carried out using the mathematical functions.

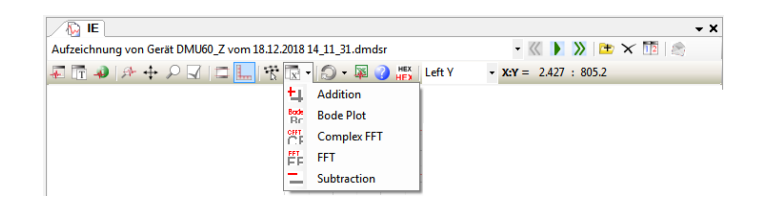

#### 11.2.9.1 Addition and subtraction

Two curves can be **added** or a second curve can be **subtracted** from a recorded curve. Please note here that both curves must be from the same oscilloscope recording. Curves with different sampling times cannot be added together.

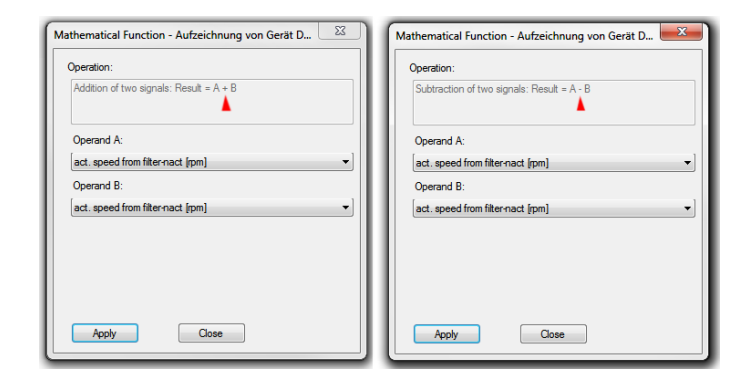

#### 11.2.9.2 FFT (Fast Fourier Transformation)

A Fast Fourier Transformation of a signal is calculated. The result is the value of the amount and the phase.

This function serves to specify the frequency spectrum of any time signal desired, which can then be selected as "Operand A" after this option has been selected. Overall, all time signals of the selected scope recording are available. Compliance with the sampling theorem must be ensured by the user already at the point in time of the recording. Before actuating the "Apply" button, the user is able to make further, optional fine-tuning settings in the "Expert mode" which then affect the FFT that is to be carried out.

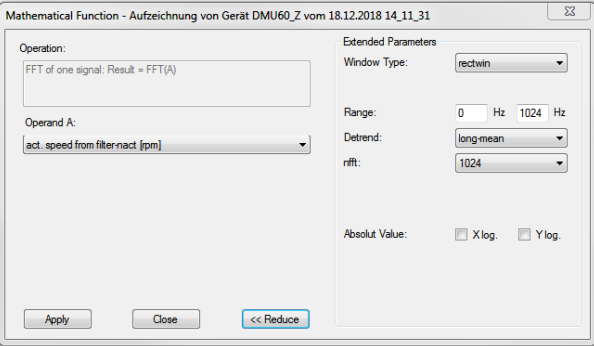

 **LTI MOTION** 

### 11 Digital oscilloscope/digital scope

**EXECUTE ID NOTION** ID No.: 0842.05B.3-02 version: 06.2019 **DriveManager 5 Program help** 88

#### 11.2.9.3 Complex FFT (complex Fast Fourier Transformation)

A complex Fast Fourier Transformation of a signal is calculated. The result is the absolute value of the amount and the phase.

The complex signal is entered in operand A (cosine signal real part) and operand B (sinus signal imaginary part). The FFT is formed using these two signals. The result is an estimate of the unbalance of the two encoder signals of a sin/cos encoder in terms of amplitude and phase. The advanced dialog box screen allows the elimination of the average value of the time signal as well as formatting of the axes. It is possible to switch between a linear and a logarithmic display.

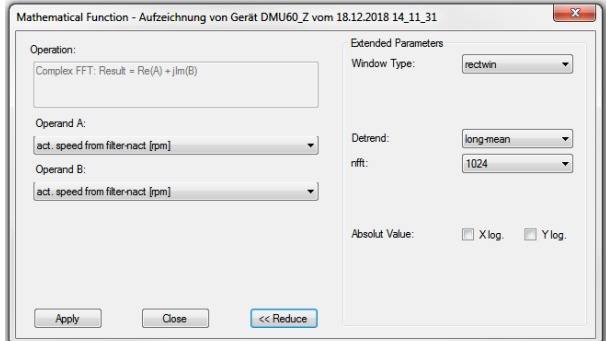

The "Bode Plot" option serves as a tool for signal analysis in the frequency range with which the transfer function between any two measurement signals can be determined. This makes it possible to create a model of a mechanical drive train for the design of the control system. Two time signals must be selected as operands A and B. Here, operand A is the excitation signal measured at the system input. Operand B must be set to the measured system response. Because of the finite data volume which results from the finite recording duration, only a frequency response estimate is made. After a computation of the frequency analysis, the amount and the phase are displayed in two containers.

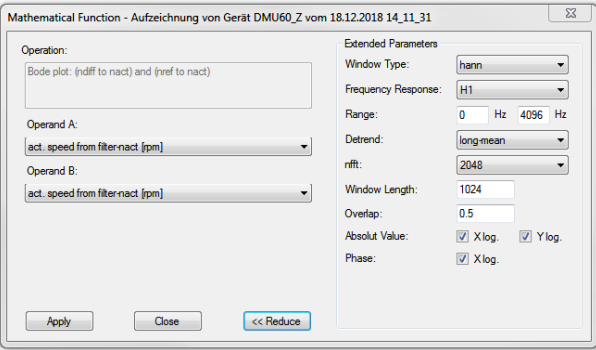

#### 11.2.9.4 Bode plot

The Bode plot serves as a visualization of the transmission behaviour of a dynamic system and is also called the frequency response. An analysis of the quotient of an input signal and an output signal is calculated.

#### Explanation of the parameters and the enhanced parameters of the mathematical function

Depending on the selected mathematical function, the dialog box may differ from that shown. Some parameters are not available in every mathematical function.

Apply: The mathematical operation is carried out. The dialog box remains open. Further calculations are possible without needing to reopen the dialog box.

Close: The dialog box is closed.

Reduced: The dialog box can be displayed in the reduced form or in the expanded form with additional parameters. This option is not available for all mathematical functions.

Window type: Selection of various different window functions. Without the window function, strong signal peaks can occur.

#### Frequency: Type of frequency analysis

H0 – During the calculation, no forms of interference are suppressed which occur due to inadequacies in the measurement of the input and output signals.

H1 – Interference of the output signal is suppressed.

H2 – Interference of the input signal is suppressed.

Value range: Specification of the lower and upper limit of the frequency to be displayed.

Remove mean value: This parameter removes the mean value or the linear deviation of the data in four different ways: 'none': The mean value is not removed. 'short': Removes the mean value from every data segment. 'linear': Removes the calculated linear deviation from every data segment. 'long-mean': Removes the

mean value from the data before they are subdivided into segments. If the mean value is not removed from the data, then there is a large signal peak at a frequency  $of 0 Hz$ 

Length of the FFT: This parameter makes it possible to set the length of the Fast Fourier Transformation. The value is set to the length of the window by default. If a value larger than the length of the window is set, all excess values are filled in with zeros. If a smaller value is set, the window length is ignored.

Window length: This parameter provides the option of setting the length of each data segment. This value is set by default to window = sqrt(length(x)) and it is rounded up to the next power of two and is filled in with zeros.

Amount (x-log / y-log): In the results window, the absolute value can be displayed logarithmically in the abscissa (X-axis) or ordinate (Y-axis).

Phase (x-log / y-log): In the results window, the phase can be displayed logarithmically in the abscissa (X-axis) or ordinate (Y-axis).

### 11.2.10 Container functions

#### 11.2.10.1 Container

You can fill a container with numerous recordings. When a container with the extension "\*.dmdsc" (old) is opened with DriveManager 5, a directory with the same name is created automatically and the recordings which belong to the container are copied to this directory.

There can be any number of recordings saved in a container. Please take note, however, that only a maximum of 10 recordings can be present in the memory. Additional recordings are loaded separately as needed. If a container with 30 recordings in opened, for example, the selected recording and the 4 previous as well as the 5 subsequent recordings are loading into the memory. When a recording which is located outside the range of the 10 recordings already located in the

**CON** ID No.: 0842.05B.3-02 version: 06.2019 **Discrete 1990** DriveManager 5 Program help 90

memory is selected in the selection combo box, a message box and a progress bar indicate that additional recordings are being loaded.

Moreover, please note that any modification of a recording such as the designation of a recording, changing the colour of a signal, copying a signal from a different recording immediately results in the recording being saved. This means that the recordings stored on the hard drive are always up to date. This also means that the "Save" icon in the toolbar and the "Save" menu item in the "File" menu are disabled.

No explicit saving of a container or a recording is necessary because the current state is saved automatically. The option of saving with another name using "Save as..." is still possible. A dialog box opens in which an existing directory or a new one can be selected. When making an oscilloscope recording, you can select in which "Container" the recording should be recorded. To do so, a container name must be selected.

#### Assigning a container name:

- 1. In the oscilloscope window, click on Options
- 2. Assign defined container name
- 3. Enable or permit serial recordings (only if desired)
- 4. Activate start button

#### Contents of a container

After a recording has been made, it is loaded to the container specified for this purpose. If no container name is specified, every recording is automatically given a current time stamp. All of the recordings are located in the selection field (see figure below). The button with a green arrow becomes visible if there are at least two recordings in the container. The arrows are used to navigate to the desired recording. The middle button starts a slide show of the recordings.

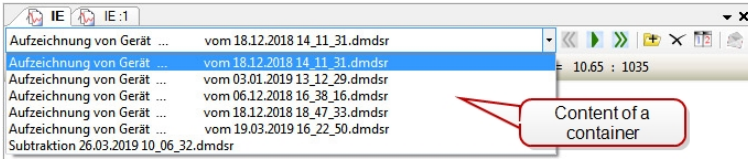

If there are one or more recordings in a container, the "Save image as" selection field can be opened with the right mouse button. A recording can then be saved in the bmp, jpg or tif format.

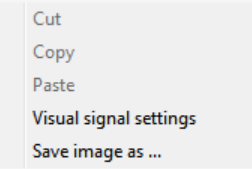

#### 11.2.10.2 Serial recording

Use the "Options" tab in the digital oscilloscope dialog box to create serial recordings. The serial recordings are saved in a single container. As an option, each individual recording can have its own container name assigned. The serial recording can be started using the "Start" button.

#### 24 hours Recording

The "Activate Oscilloscope" button makes it possible to activate the oscilloscope in a servo controller via DriveManager 5 and subsequently terminate the connection again. If a trigger event occurs after the disconnection, this can be displayed via the "Read oscilloscope data" button after the connection has been re-established.

#### Options box for serial recordings

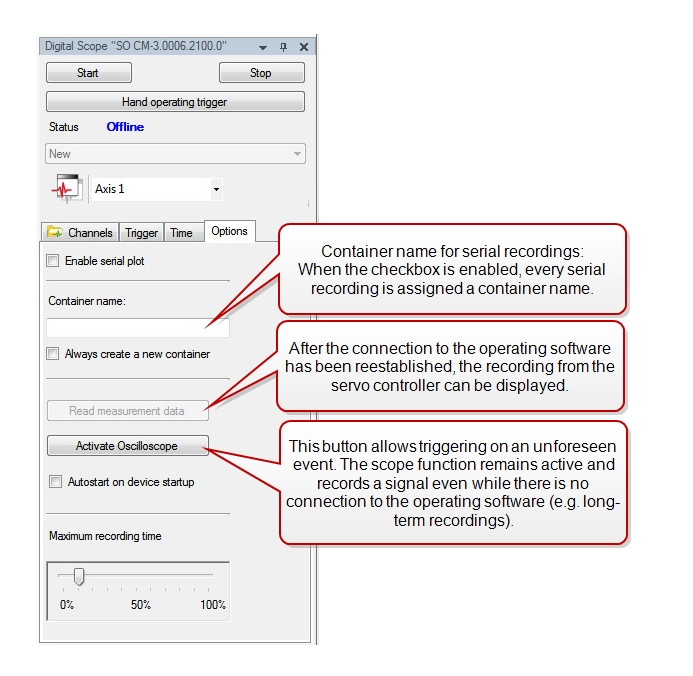

#### 11.2.10.3 Comparison of several recordings

For comparison purposes and for the analysis of oscilloscope recordings, it is possible to open several recordings at the same time. The icons listed in the table are available for this purpose.

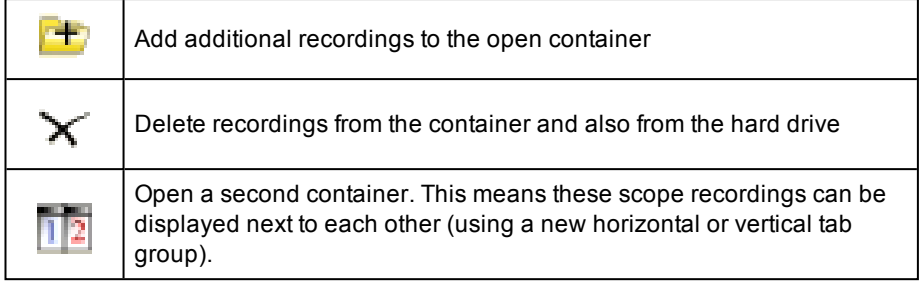

Use the **button to open a second container.** A second container display appears (see upper arrow). The Selector for the recordings (see lower arrow) shows all of the recordings that are present in a container.

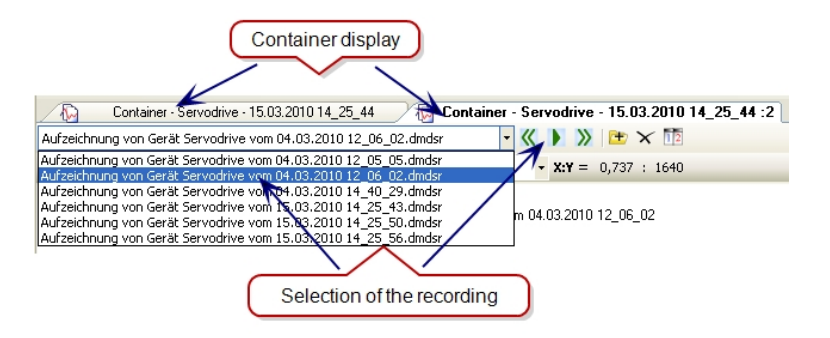

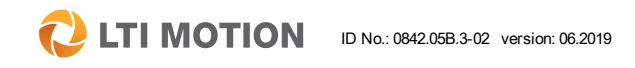

### 11 Digital oscilloscope/digital scope

### 11 Digital oscilloscope/digital scope

**CLITIMOTION** ID No.: 0842.05B.3-02 version: 06.2019 **DriveManager 5 Program help** 92

#### New window

After a right click on the tab of a container, a prompt appears asking whether the windows should be tiled or cascaded.

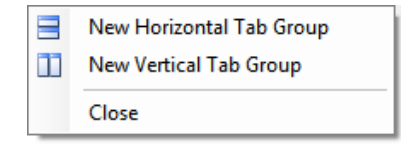

#### The measurement function can be used separately for every recording.

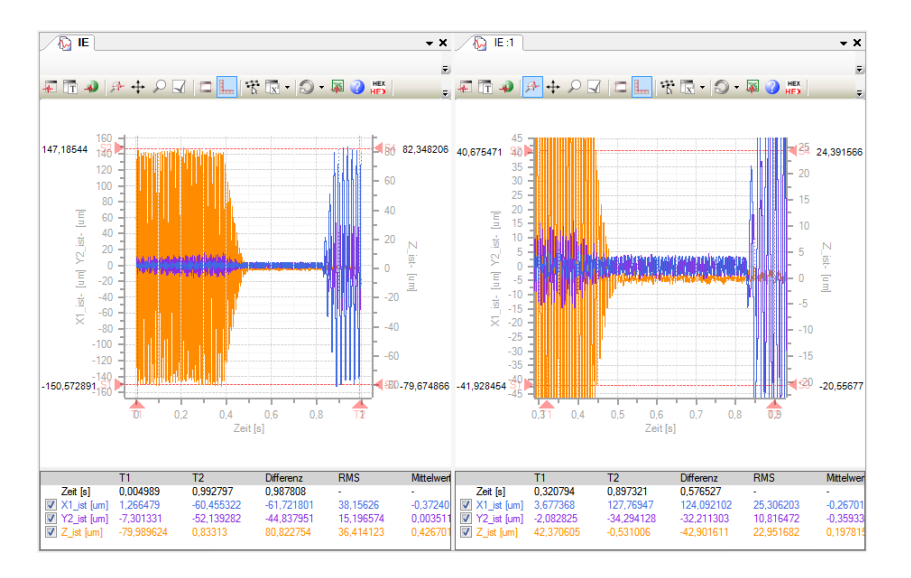

### 12 Load firmware

The firmware can be transferred to the device from the main menu under Extras > Load firmware. When doing so, the wizard decides whether a project already exists or not.

#### **NOTE**

• In regard to this topic, the chapter "Serial Commissioning" also presents the option of loading an entire **firmware package** (\*.comfwarc) with additional components; see Section ["Firmware](#page-95-0) [package"](#page-95-0) on page 96.

#### Procedure: Loading the firmware with an existing project:

- $B$  Establish a connection to a project
- Main menu under Extras > Load firmware

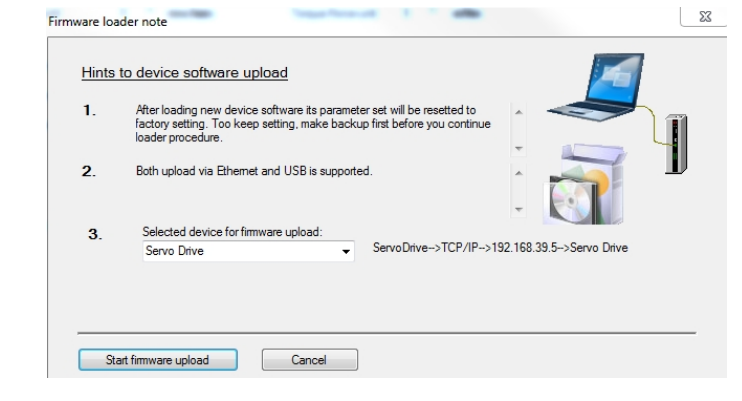

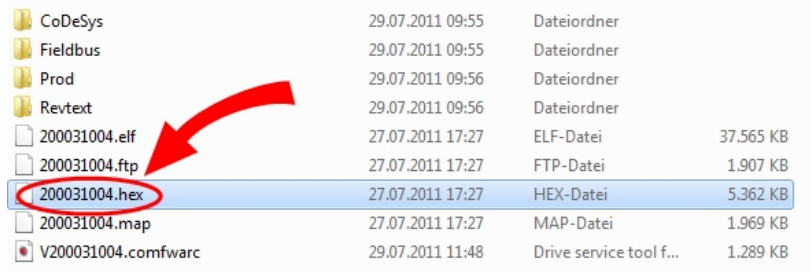

■ When the "Start loading operation" button is actuated, a prompt is issued requesting that the firmware be selected. The device is put into the bootstrap mode. This state is indicated on the display by "L1". The transfer takes place when the HEX file is selected . The firmware download may take several minutes. The display shown changes during the transfer. The data transfer can be recognized in DriveManager 5 by the green bar at the lower right edge of the screen.

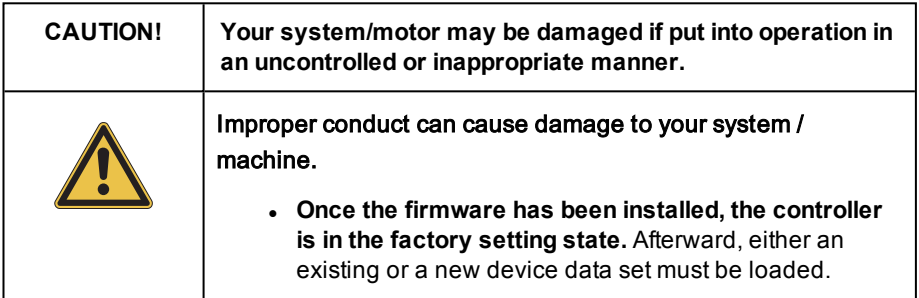

Procedure: Loading the firmware without an existing project:

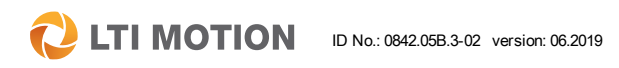

12 Load firmware

### 12 Load firmware

### **2 LTI MOTION** ID No.: 0842.05B.3-02 version: 06.2019 Only 1, 2016 2019 DriveManager 5 Program help 94

- Switch off the device or disconnect the 24 V terminal.
- $\blacksquare$  At the same time as the 24 V control voltage is switched on, press both buttons on the display and release them after about 2-3 seconds. The controller is in the "bootstrap mode" when "L1" appears in the display.
- $\blacksquare$  If there is not yet a project present, this message appears:

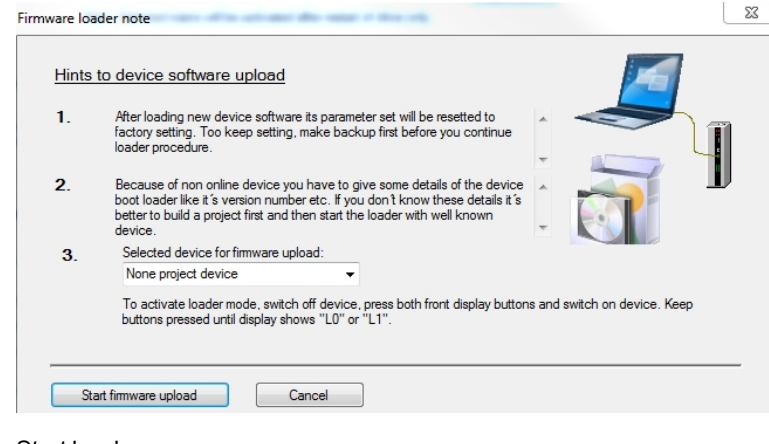

#### ■ Start load process

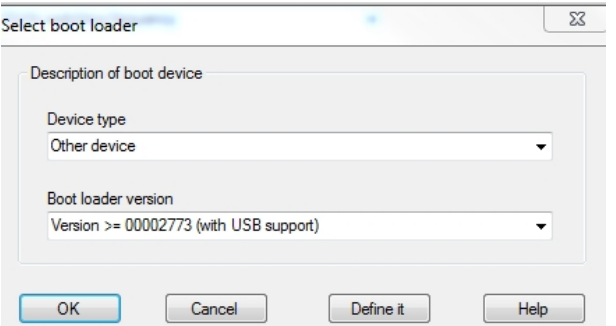

<sup>n</sup> **Selection of the firmware:** Select file. Depending on the device family, the firmware file can have the extension \*.hex, \*.tftp or \*.comdvarc. The loading operation begins.

### **NOTE**

To be able to transfer the firmware, the controller must be switched off.

### 13 Serial commissioning

### 13.1 Introduction

The objective of serial commissioning is to transfer commissioning data (suitable firmware, the device settings, etc.) to the drives of a serial machine via DriveManager 5 using a single mouse click. The special advantages of this procedure include an exceptionally high level of reliability and speed in the transfer of the data.

#### Serial commissioning of single axes

Creating a device commissioning file is sufficient for the serial commissioning of individual axes.

During the transfer of the commissioning files, each device is connected to DriveManager 5 ("peer to peer").

#### Serial commissioning of devices in the network cluster (Ethernet)

For serial commissioning of devices in the network cluster, a project commissioning file must always be created. It contains all the commissioning data. DriveManager 5 is connected to all devices simultaneously via a "switch".

#### The data for a serial commissioning operation are divided into the following three file groups.

- Firmware package
- Device commissioning file
- Project commissioning file

When loading device commissioning files, all types of these files (firmware, device, or project commissioning files) are evaluated. The correct loader is started for the respective file attachment.

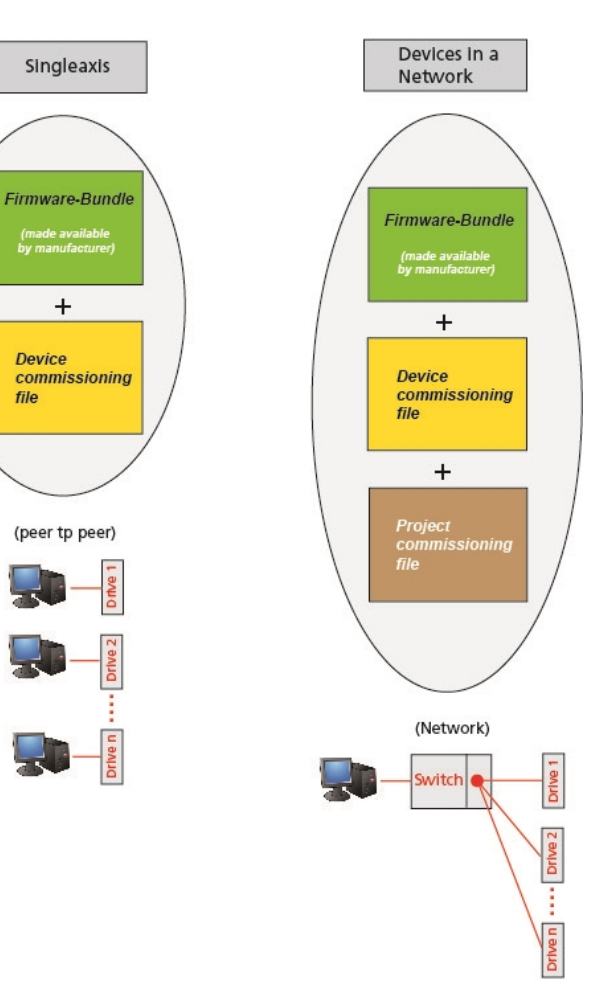

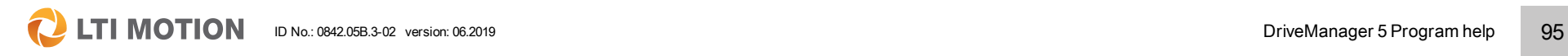

13 Serial commissioning

**LTI MOTION** 

#### Precondition for serial commissioning:

- The drives of the reference machine must be put into operation once via DriveManager 5.
- The commissioning files must be created so they are unique.
- In a single-axis device, each drive must be connected to DriveManager 5 during the transfer of the commissioning data.
- $\blacksquare$  In a multiaxial system, the network must be set up. The addresses must be assigned manually. With Ethernet-based fieldbuses, such as EtherCAT, the network topology for the service channels is created automatically. DriveManager 5 is connected to all drives simultaneously via a "switch".

**NOTE**

#### When creating commissioning files, if there is a network cluster, a notice is provided automatically indicating the option of creating a project commissioning file.

### <span id="page-95-0"></span>13.2 Firmware package

#### File extension: \*.comfwarc

The firmware package contains the firmware of all programmable units of a device and, depending on the device, has the extension "comfwarc", "comfvarc" or "tftpcom". This file can be transferred to a device via a separate loader or using DriveManager 5 via the main menu under Extras > Load firmware.... The firmware package is provided by the device manufacturer and contains the software components required for the transfer.

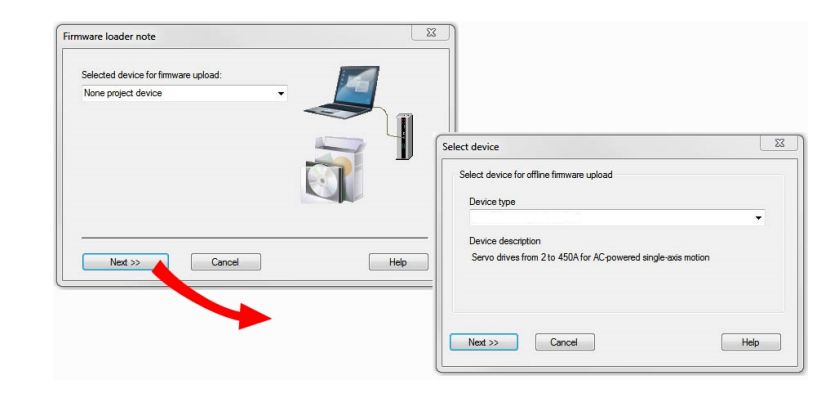

#### Contents of a firmware package:

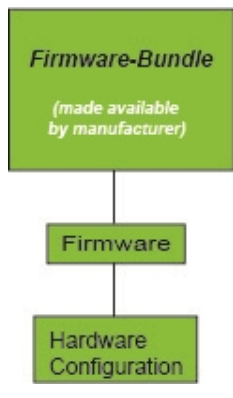

#### Loading a firmware package with a separate loader without DriveManager 5

- Clicking on a desired firmware file opens the following window:
- $\cdot$  Set the connection type
- Click the "Connect" button
- Press the start button

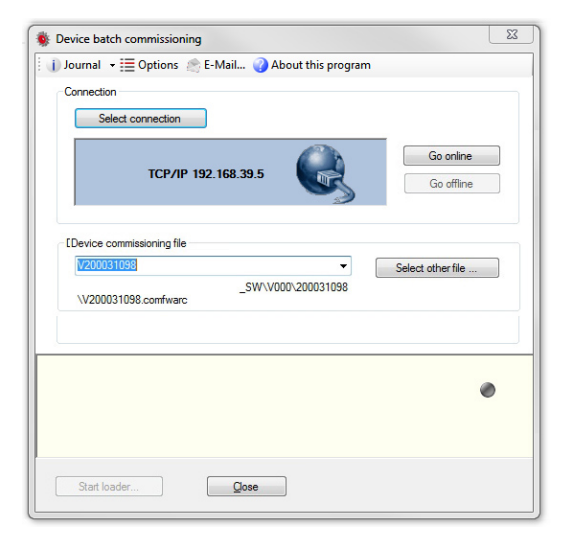

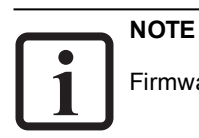

Firmware packages can be obtained from your service partner.

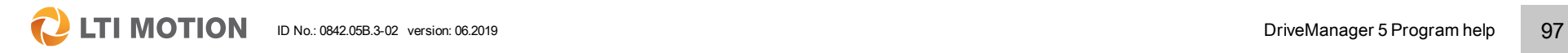

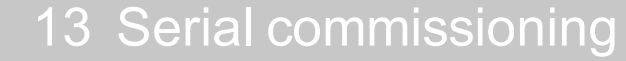

**LTI MOTION** 

### 13.3 Device commissioning file

#### File extension: \*.comdvarc or \*.tftpcom

The device commissioning file is sufficient for the serial commissioning of individual axes. For serial commissioning of devices in the network cluster, the device commissioning files of all devices are grouped into a project commissioning file. When creating a device commissioning file, the contents must be defined.

#### Contents of a device commissioning file

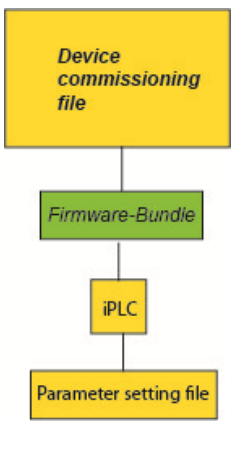

### Creating a device commissioning file via the button  $\blacksquare \Rightarrow \blacklozenge$

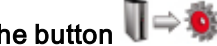

The contents are always dependent on the active device and consist of at least two sources which must be defined; the firmware package, the device setting (userdefined parameter data set) and possibly an iPLC program.

The description about this can be found in the Section ["Save/Load/Transfer](#page-63-0) device [settings"](#page-63-0) on page 64.

#### As an alternative to this, it is also possible to create a device commissioning file in the project tree.

To do so, the cursor must be positioned under the communication node in the project tree on the relevant device in order open the pop-up menu for defining the device commissioning file with the right mouse button.

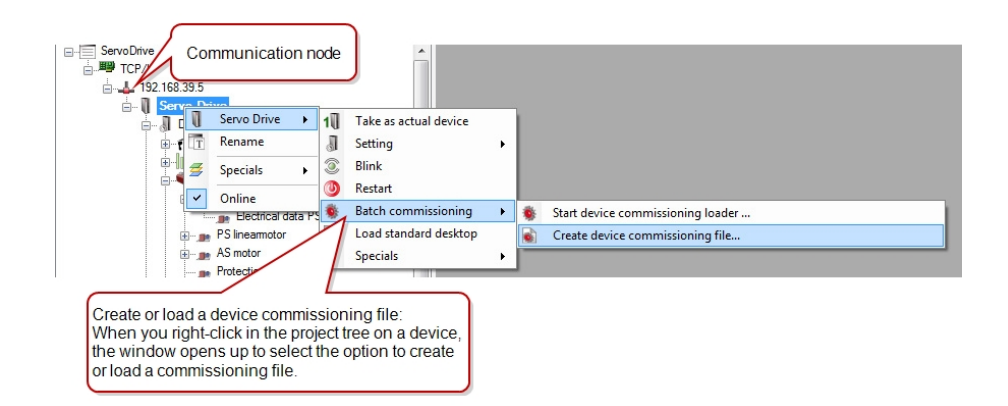

#### Loading a device commissioning file

П⇔® Start button for loading a device commissioning file.

As an alternative to this, it is also possible to load a device commissioning file in the project tree.

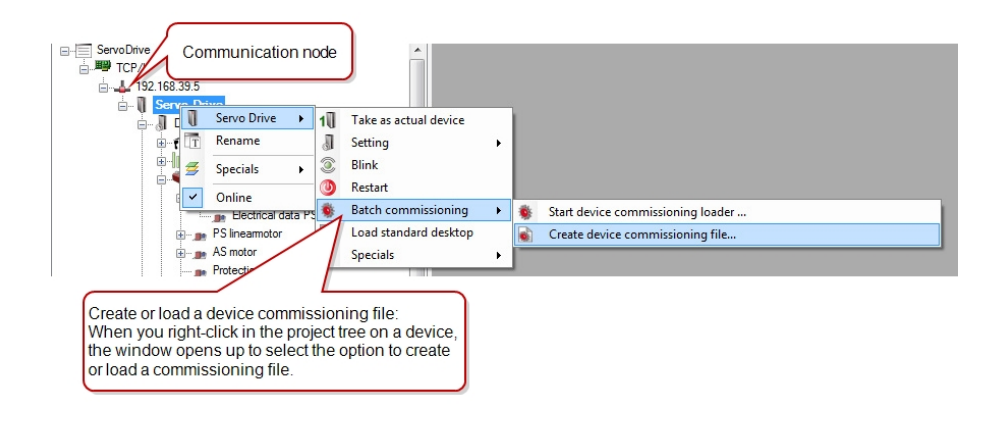

#### Loading a device commissioning file with the separate loading program

- Before the transfer, the communication to the DriveManager 5 must be interrupted
- Clicking on an existing device commissioning file opens the following dialog box
- $\blacksquare$  Set the connection type
- Select file for device commissioning
- Activate the "Online" button and press the start button

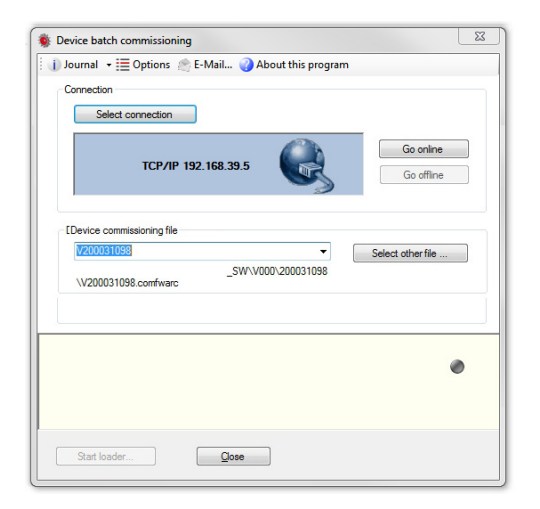

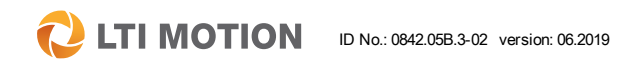

13 Serial commissioning

**Q** LTI MOTION ID No.: 0842.05B.3-02 version: 06.2019 DriveManager 5 Program help 100

### 13.4 Project commissioning file

#### File ending: \*.comprjarc

The project commissioning file contains the commissioning data of all devices integrated in a project. This only applies for devices in the network cluster.

In addition to the individual device commissioning files, the data for communication is also contained.

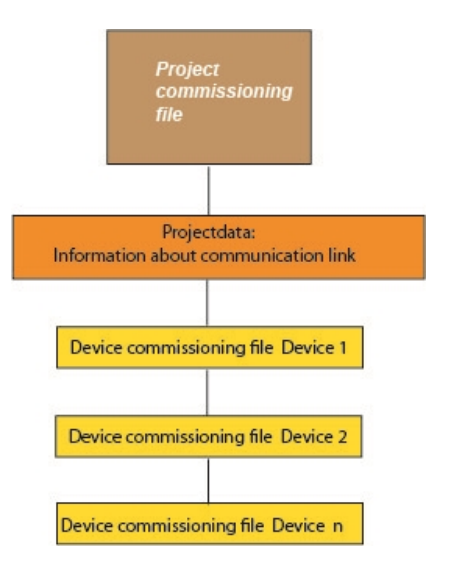

#### Create project commissioning file

1. Call via the main menu under Project > Serial commissioning > Create project commissioning file

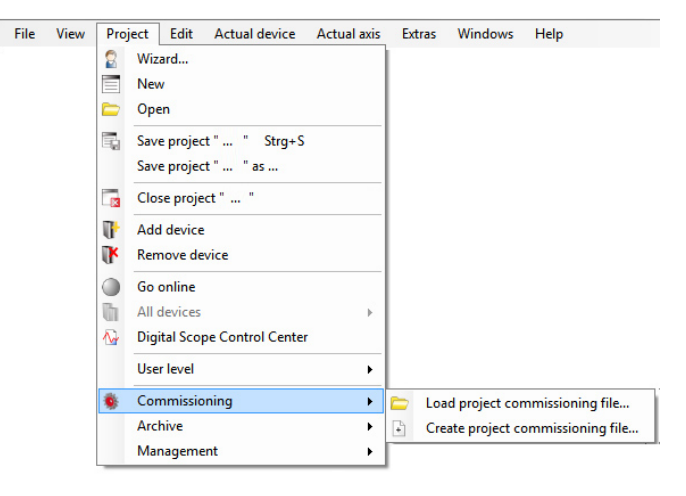

## 2. Call via the quick launch bar  $\blacksquare \Rightarrow \spadesuit$

In this case, there is a query whether a commissioning file for the entire project (several devices) should be created or only for the active device.

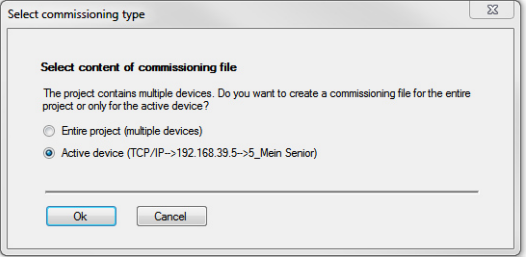

A window opens for saving the entire project and in it, the exact contents of this project commissioning file must be defined. The source (device or file) must be selected for each individual device.

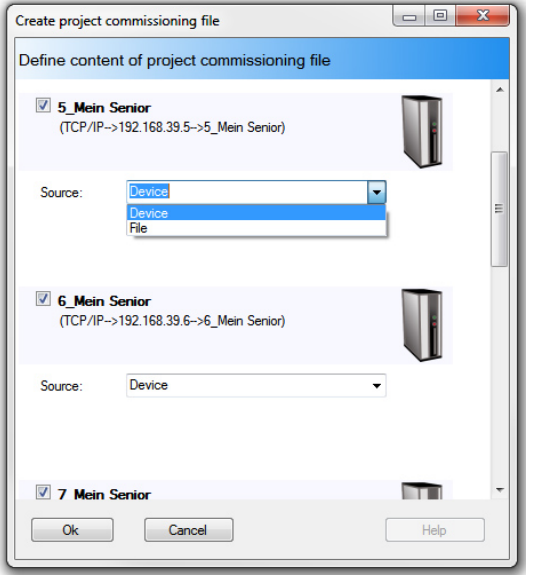

#### Transferring an existing project archive with a separate loader program:

A double-click on the existing project commissioning file (\*.comprjarc) opens the loader program. Afterwards, just click the Start button and the files will be transferred.

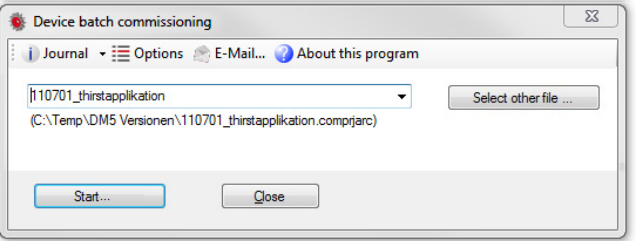

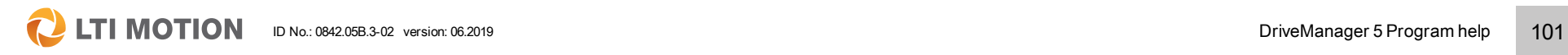

13 Serial commissioning

**C** LTI MOTION ID No.: 0842.05B.3-02 version: 06.2019 **DriveManager 5 Program help** 102

### 13.5 Transfer error

The following information should be noted if a transfer error occurs.

#### Measures in the event of a transfer error

If there is an error during the transfer of the project commissioning file, it is possible to view the log file protocol with DriveManager 5 or with the separate loader program to check the location at which the transfer error occurred.

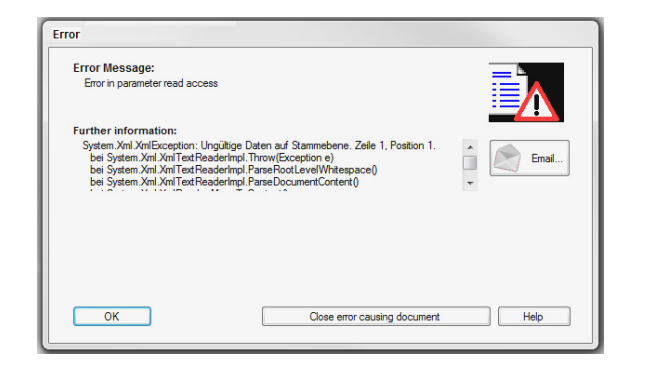

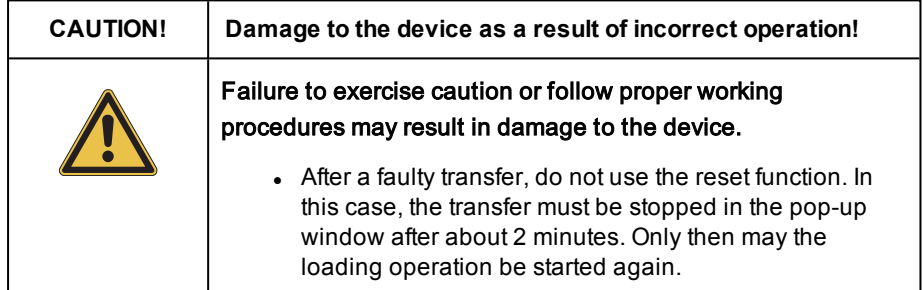

## 14 Plug-in concept

### 14.1 Introduction to the plug-in concept

Drive Service Tools installation has changed fundamentally with version 5.6.x of DriveManager 5. The complete functionality of all applications is divided into packages that can be installed separately. These packages can also be installed or uninstalled separately in future. The plug-in concept greatly simplifies installation management of software components. For example, you can now easily modify, update or replace motor and encoder databases, device packages or even new kernel versions as plug-ins.

# **NOTE**

• Please refer to the DriveManager 5 installation manual for details on basic and first-time installation.

During setup installation the program displays the various software components in the Application Startup window along with the appropriate version numbers.

There are three kinds of plug-in packages that can be installed separately:

#### 1. Kernel packages

a. Kernel (interfaces, basic device functions)

- b. Kernel visualisation (toolboxes, parameter controls, dialog boxes, etc.)
- 2. Device support packages (plug-in and device data)
- 3. Applications (DM5, commissioning loaders, etc.)

#### Installing device packages

There are three ways to handle and install device packages or plug-in packages:

- 1. From the distribution **hot-plug folder** (see section Section ["Installing](#page-103-0) device [packages](#page-103-0) from the hot-plug folder" on page 104)
- 2. Manually, using the **Package Manager** (PAM)
- 3. Automatically, using the PAMCLI (expert tool)

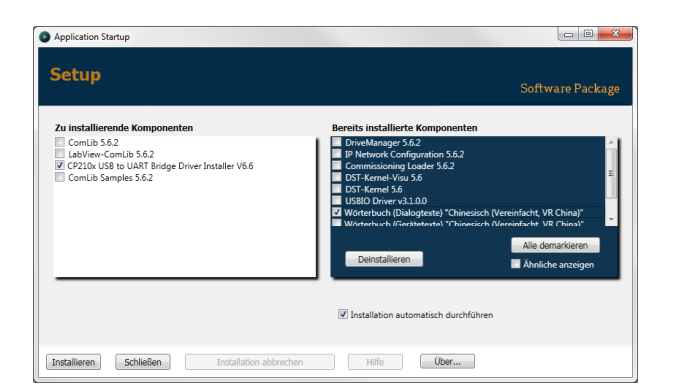

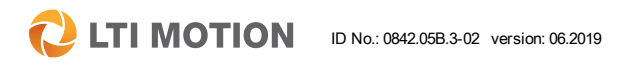

14 Plug-in concept

### <span id="page-103-0"></span>14.2 Installing device packages from the hotplug folder

The easiest way to install device packages is to add \*.dstpackage files to the distribution hot-plug folder. Simply copy the files into the setup directory "..\PlugIn".

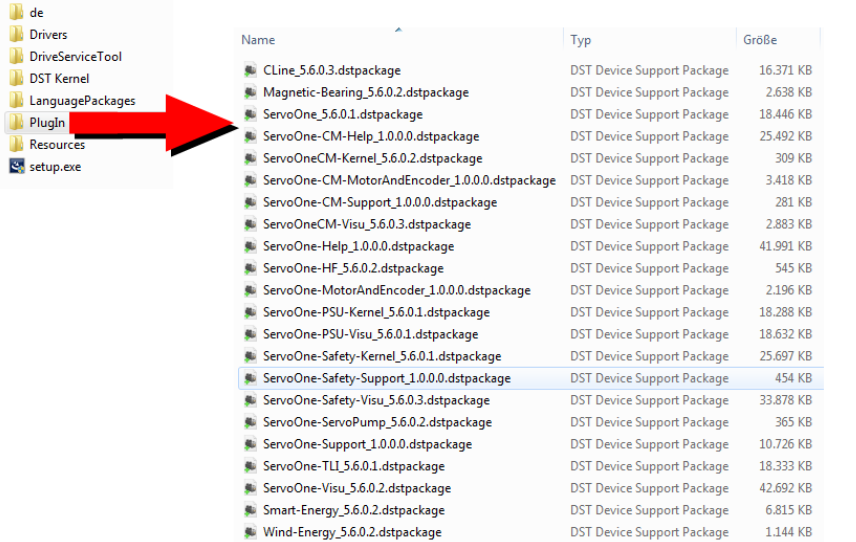

When you run the setup program again, the system recognises all available device support packages in the "PlugIn" subfolder and adds them.

### 14.3 Package Manager (PAM)

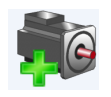

#### General information about the Package Manager (PAM)

The newly introduced plug-in concept provides the user with a new tool for installing or removing device support packages. PAM gives the user an overview of installed packages, as well as details and dependencies of the packages. It also allows the user to define and manage profiles.

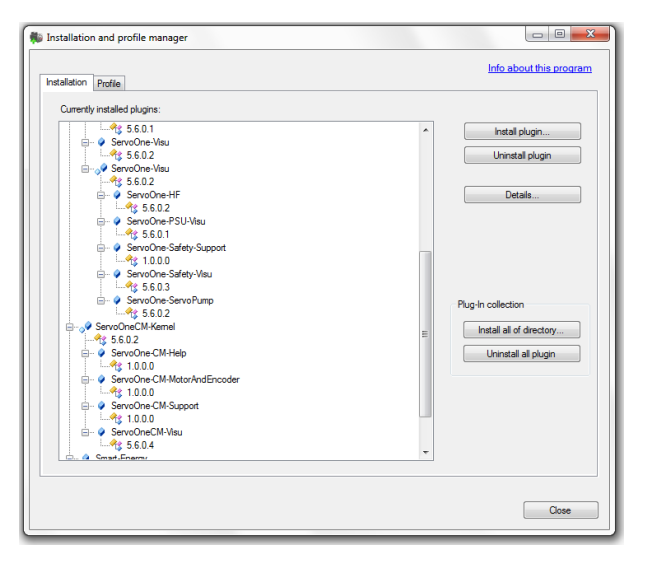

#### Running PAM manually

Unlike the other applications, such as DriveManager 5, the commissioning loader or IP network configuration, the installation does not create an icon on the desktop.

The program can be run from the Windows start menu, as shown. For installation purposes, PAM must be run in administrator mode (right click: Run as administrator).

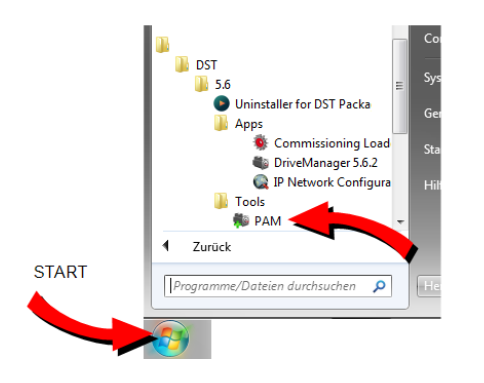

If you don't launch PAM in administrator mode, all plug-in installation buttons are greyed out and you can only view plug-in information.

#### Running PAM automatically

Double-click on a package file (\*.dstpackage) to automatically launch PAM in administrator mode and install the package.

#### Functions in the installation window

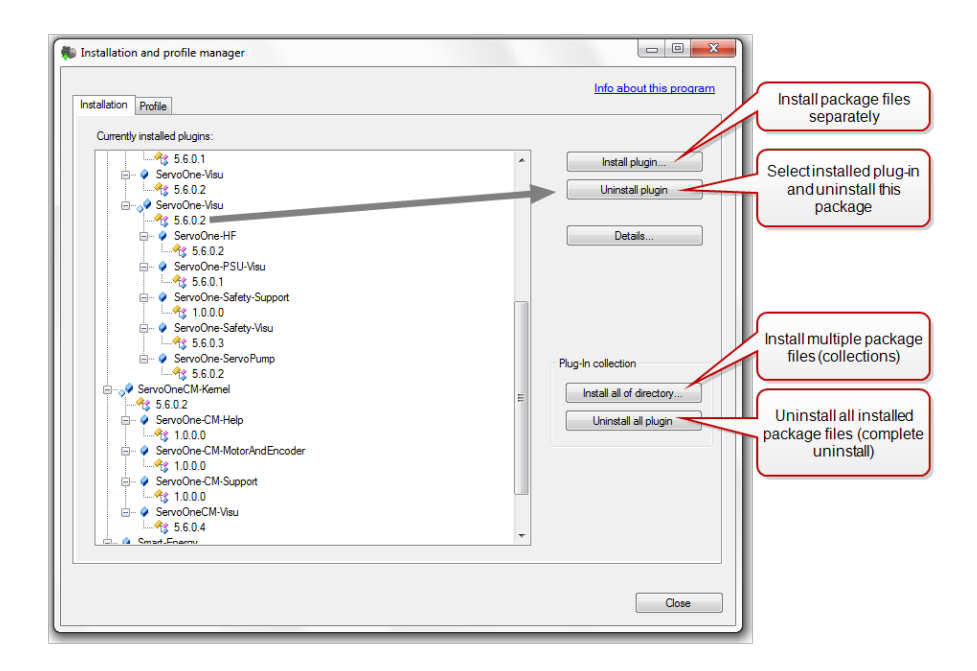

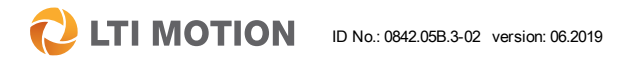

14 Plug-in concept

The following window is displayed when you install separate packages or entire collections.

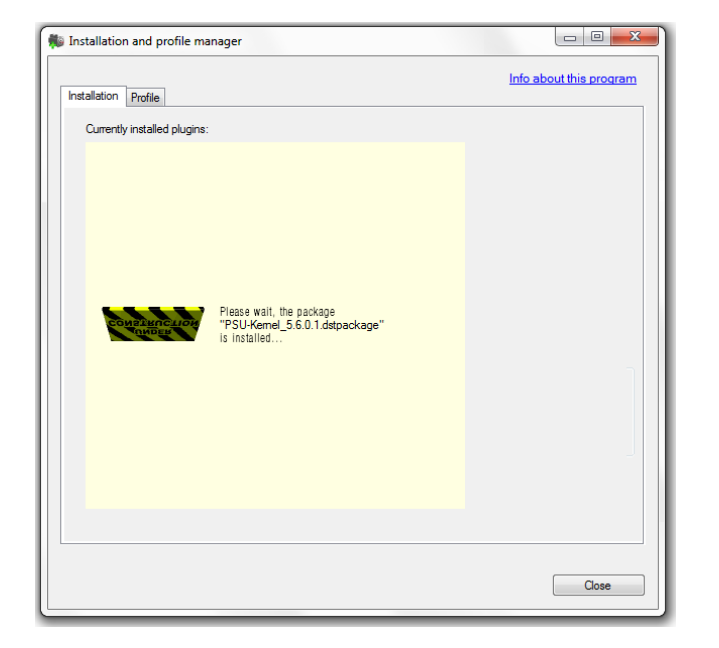

#### $\begin{array}{|c|c|c|c|c|} \hline \rule{0pt}{3ex} & \rule{0pt}{3ex} & \rule{0pt}{3ex} \\ \hline \rule{0pt}{3ex} & \rule{0pt}{3ex} & \rule{0pt}{3ex} \\ \hline \rule{0pt}{3ex} & \rule{0pt}{3ex} & \rule{0pt}{3ex} \\ \hline \rule{0pt}{3ex} & \rule{0pt}{3ex} & \rule{0pt}{3ex} \\ \hline \rule{0pt}{3ex} & \rule{0pt}{3ex} & \rule{0pt}{3ex} \\ \hline \rule{0pt}{3ex} & \rule{0pt}{3ex} & \rule{0pt}{3ex} \\ \hline \rule$ Installation and profile manager Info about this program Installation Profile Currently installed plugins:  $\begin{array}{r}\n\hline\n\text{9} 5.6.0.1 \\
\hline\n\text{9} 5.6.0.2 \\
\hline\n\text{10} 5.6.0.2 \\
\hline\n\text{21} 5.6.0.2\n\end{array}$ Install plugin... Uninstall plugin  $\frac{6}{3}$  ServeOne-HF Details. 9 Second<br>
9 Second<br>
9 Second<br>
9 Second<br>
9 Second<br>
9 Second<br>
9 Second<br>
9 Second<br>
9 Second<br>
9 Second<br>
9 Second<br>
9 Second<br>
9 Second<br>
9 Second<br>
8 Second<br>
8 Second<br>
8 Second<br>
8 Second<br>
8 Second<br>
8 Second<br>
8 Second<br>
8 Second<br> Titel: ServoOne-Safety-Visu Visualization of servo drives from 4 to 72 A with AC or DC feed and with integrated safety control in SIL3 Kurzbes and ServolneCM-Ren<br>
and ServolneCM<br>
and ServolneCM<br>
and ServolneCM<br>
and ServolneCM<br>
and ServolneCM<br>
and ServolneCM<br>
and ServolneCM Version Firma:  $Typ$ : - O ServoOneCM-Software-Status:  $\frac{4}{3}$  5.6.0.4 74cca6f3-b6af-46e0-bf82-bc7722cf6891 **C. A. Smart Financy**  $ID:$ Vater-ID: e560c7a4-e2ba-4c69-8264-19cc1261bf57 (ServoOne-Visu) Zusätzliche Plugin-Abhängigkeiten: |168cf3bb-6541-4b64-8062-ed4433d5d220 (ServoOne-Safety-Kemel) Schließen

Press the "Details" button for more information about the plug-ins.

#### Functions in the profile window

The profile window allows you to select special versions of each component, e.g. for testing purposes. The "latest version of all" option is enabled by default.

If you run DriveManager 5 without a profile in the command line option or, for example, by clicking the installed desktop icon, it automatically loads the latest (or only) version of each installed plug-in.

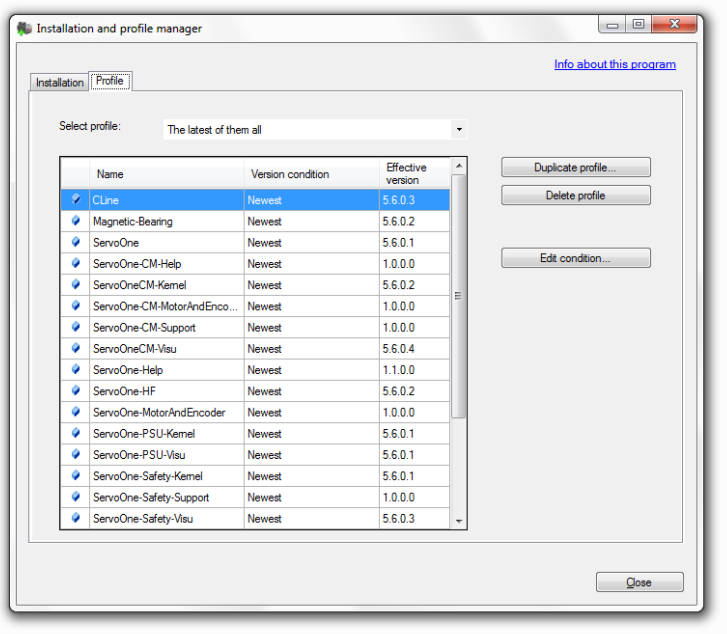

#### Creating a new profile

To use an older or special version of one or more device packages, create a new profile, i.e. a duplicate of the default profile, and then modify it (duplicate profile). Press the "Edit conditions" button to edit specific version conditions.

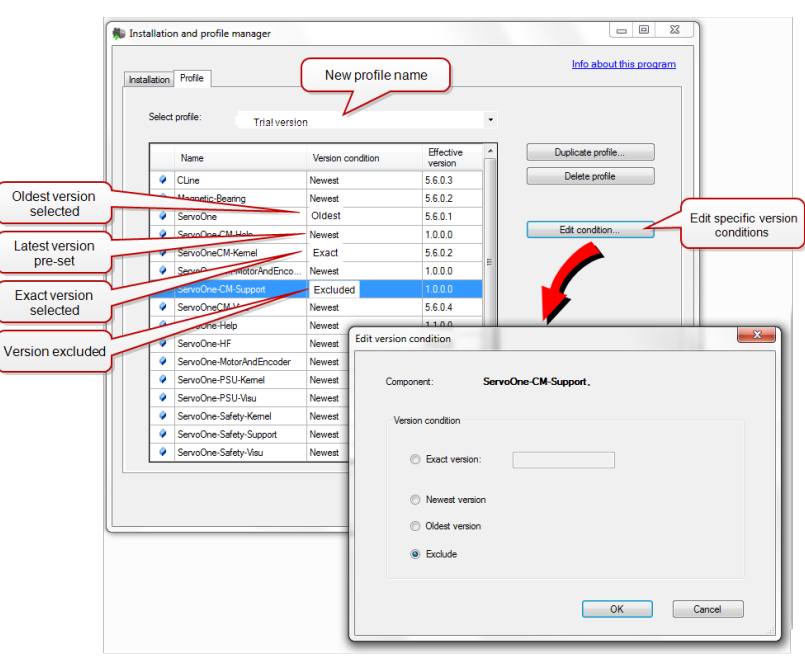

You can create multiple different profiles. You must load a profile in order to activate

it.

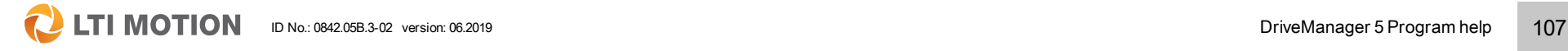

14 Plug-in concept

 **LTI MOTION** ID No.: 0842.05B.3-02 version: 06.2019 DriveManager 5 Program help 108

#### Running DriveManager 5 with a custom profile

To run DriveManager 5 with a custom profile, it must be launched from the command line or from a modified desktop icon. This is useful, for example, if you have multiple shortcuts on the desktop and you want to run them with different profiles.

#### Call syntax:

#### "DriveServiceTool5.exe –profile <Profilename>"

There must be a space between the flag (-profile) and the name of the profile.

You can declare different profile launchers by duplicating/copying the installed shortcut and then adding the profile option in "Target:".

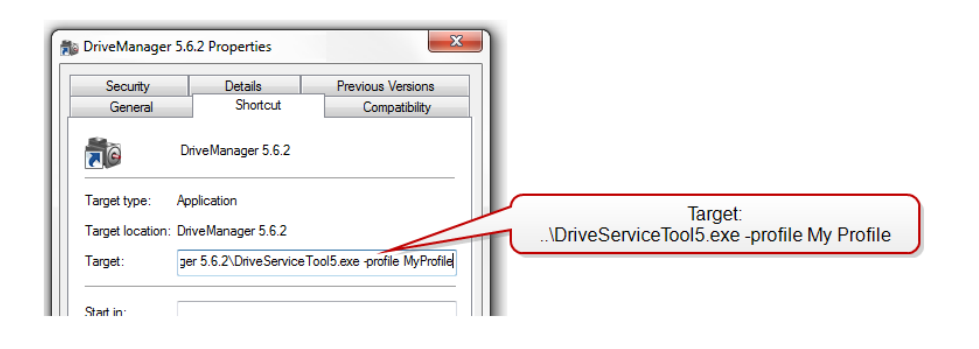

#### Information about PAM

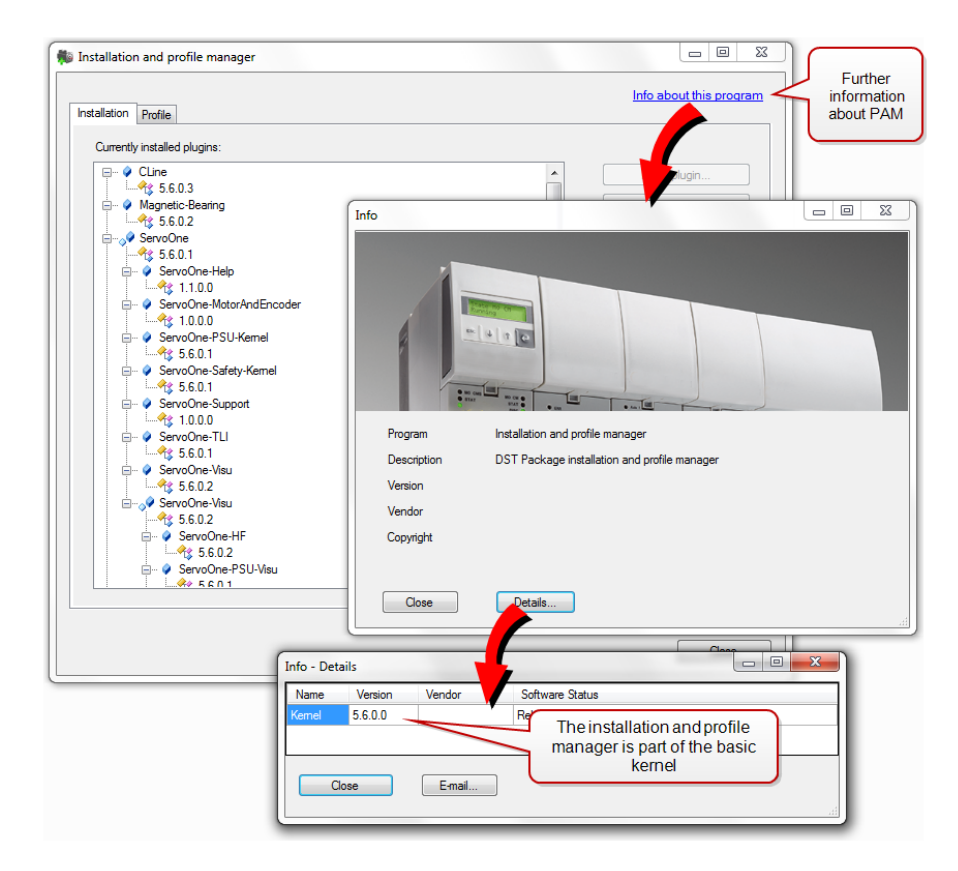
#### **NOTE**  $\bullet$

• PAM always runs with the Windows system language currently configured. It is therefore not easy to change language. It is not sufficient to simply change the settings in the taskbar's "Language bar" as there you can only change the language region, i.e. the default for keyboard, date and currency formats, etc.

# <span id="page-108-0"></span>14.4 Overview of active plug-ins

An overview of all active plug-ins is given in DriveManager 5 under Help > Information under Details. The user can simply send this list to the Helpline at LTI Motion in the event of an error or if service is required.

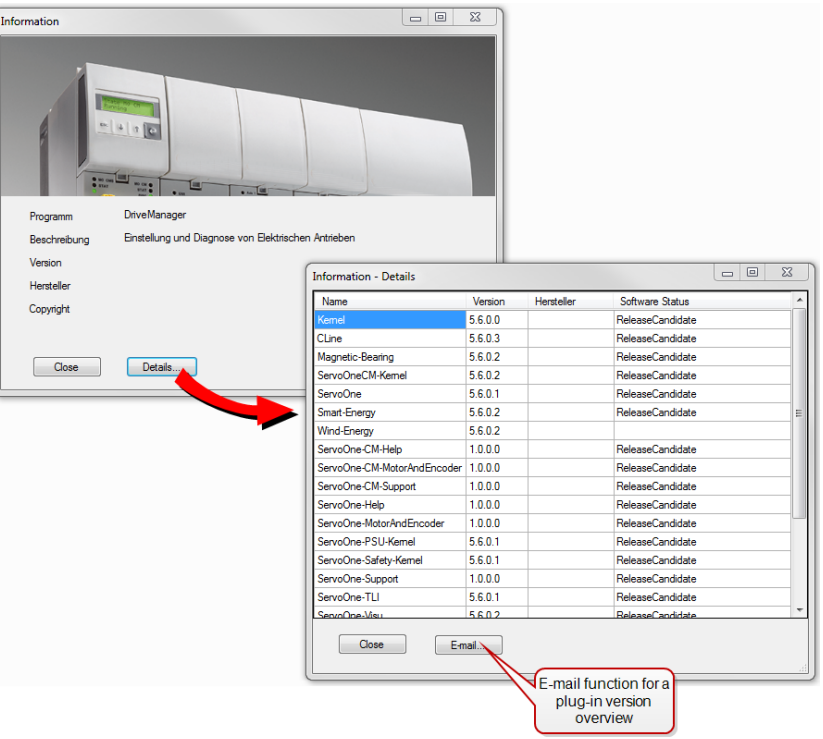

Further information on the "E-mail function" can be found in Section "Email [function"](#page-57-0) on [page](#page-57-0) 58

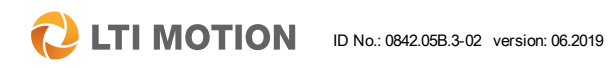

14 Plug-in concept

# <span id="page-109-0"></span>15 Initial Commissioning wizard

If DriveManager 5 is opened without an existing project, a prompt appears asking whether to undertake initial commissioning. The Initial Commissioning wizard can also be opened at a later point in time using the quick launch pictogram in the quick launch bar (subject area bar).

#### Selection for carrying out initial commissioning with the wizard

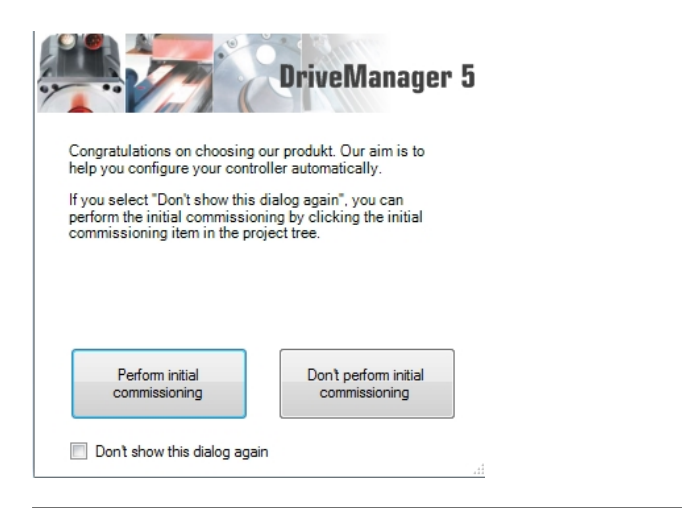

Fig. 15.1: Preselection window for the Initial Commissioning wizard

#### Initial Commissioning wizard

The assistant guides the way through the initial commissioning via the individual subject areas (power stage > motor > automatic tests ...). When the data are entered correctly, rotation of the motor is possible via the manual mode window.

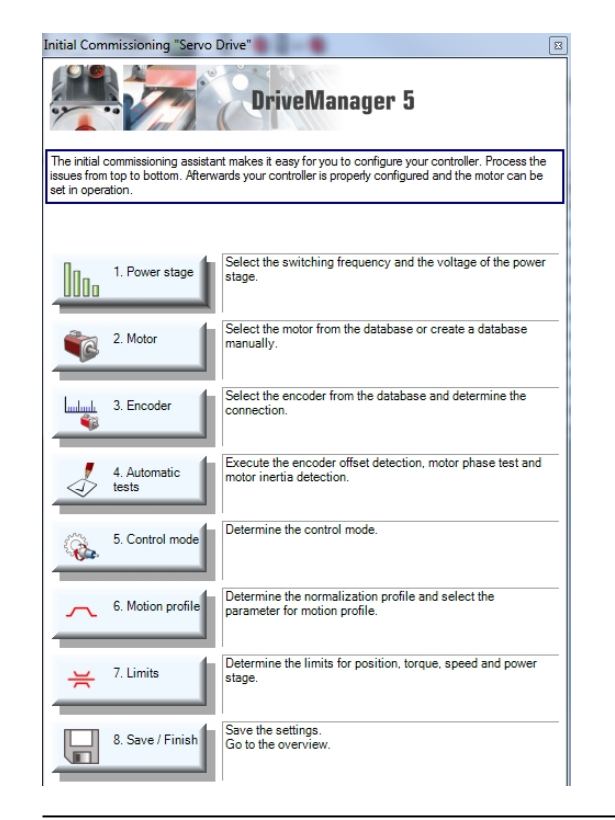

Fig. 15.2: The Initial Commissioning wizard

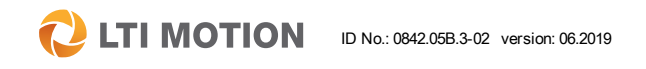

# 15 Initial Commissioning wizard

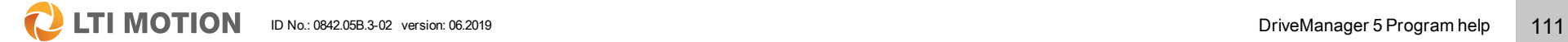

### Opening the Initial Commissioning wizard via the project tree

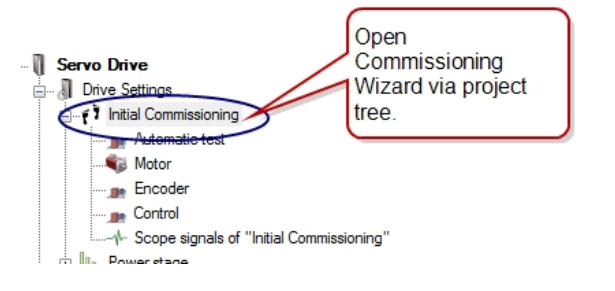

Fig. 15.3: Project window with the Initial Commissioning node in the project tree

# 16 Index

#### "

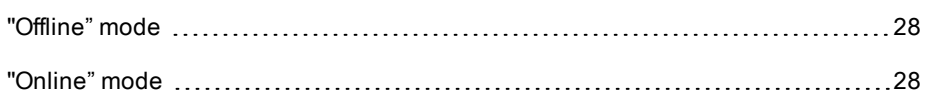

### A

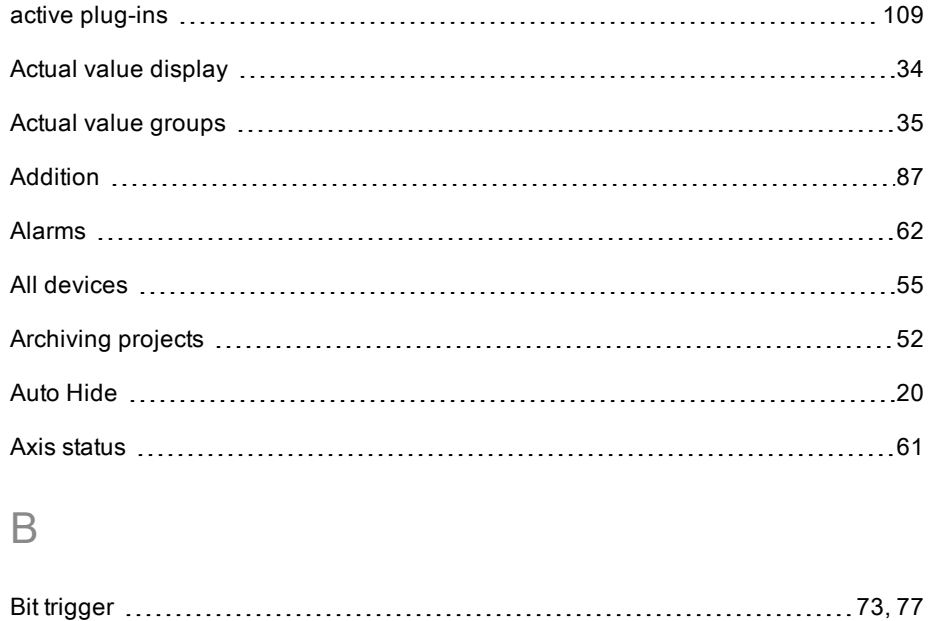

## Blinking code [42](#page-41-0) Bode chart [88](#page-87-0) Bootstrap [93](#page-92-0)

### C

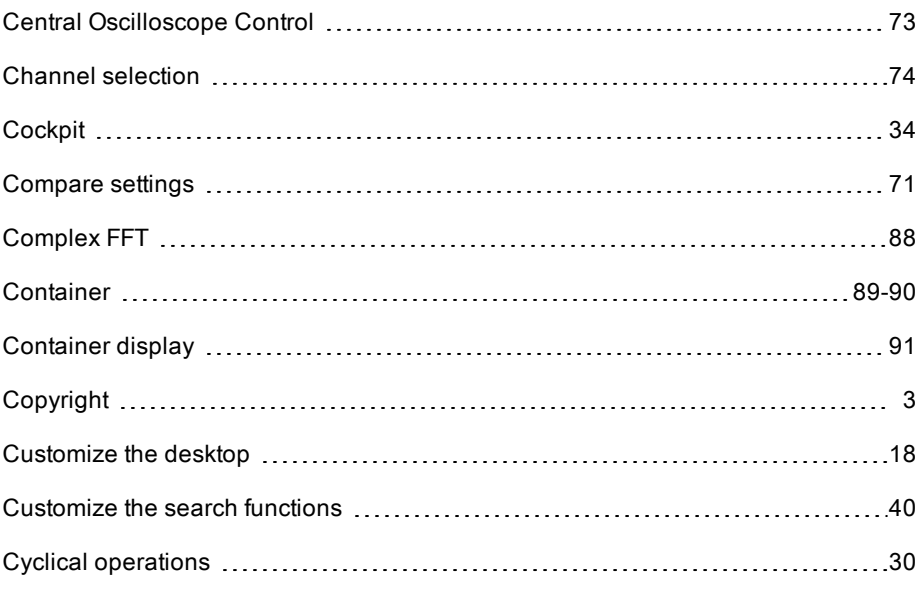

### $\Box$

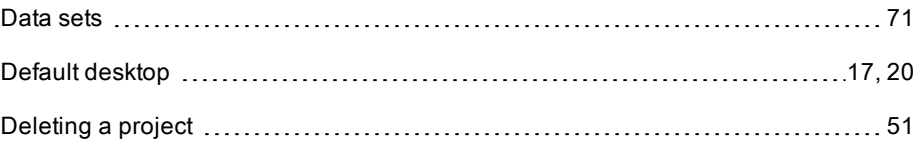

# 16 Index

# **C** LTI MOTION ID No.: 0842.05B.3-02 version: 06.2019 013

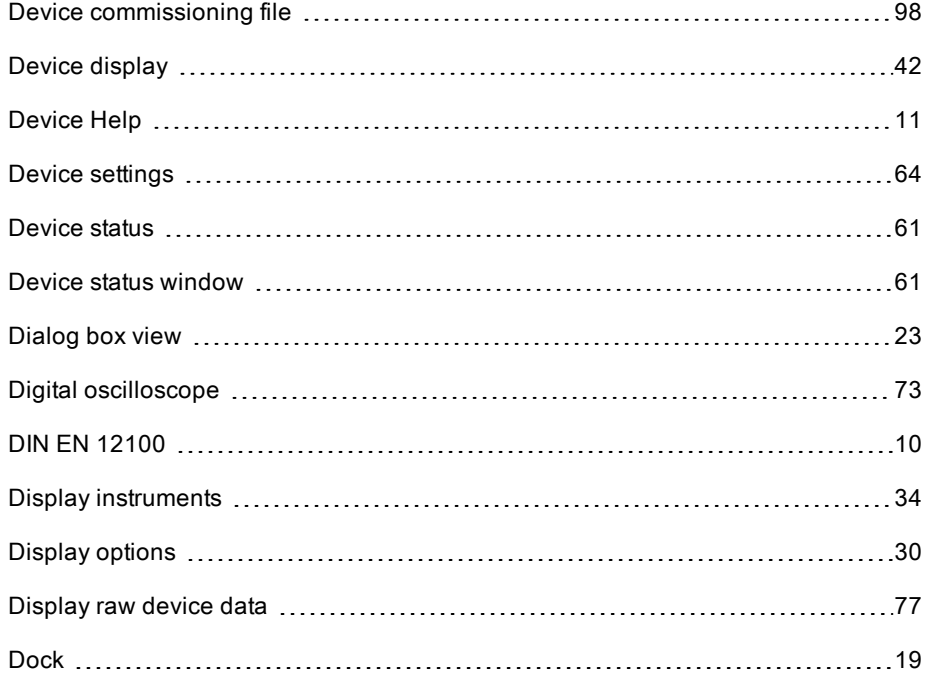

# E

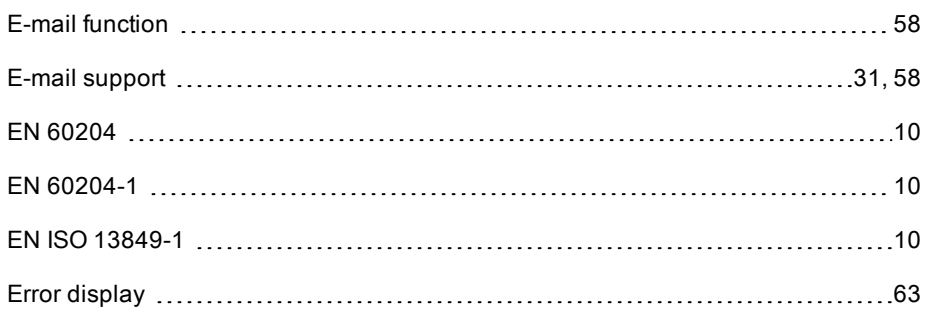

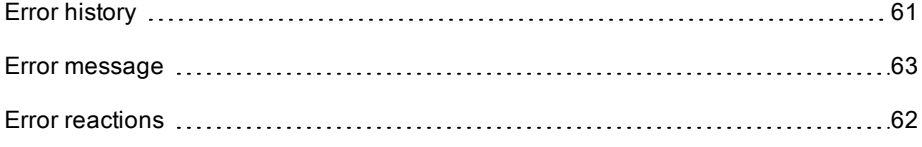

# F

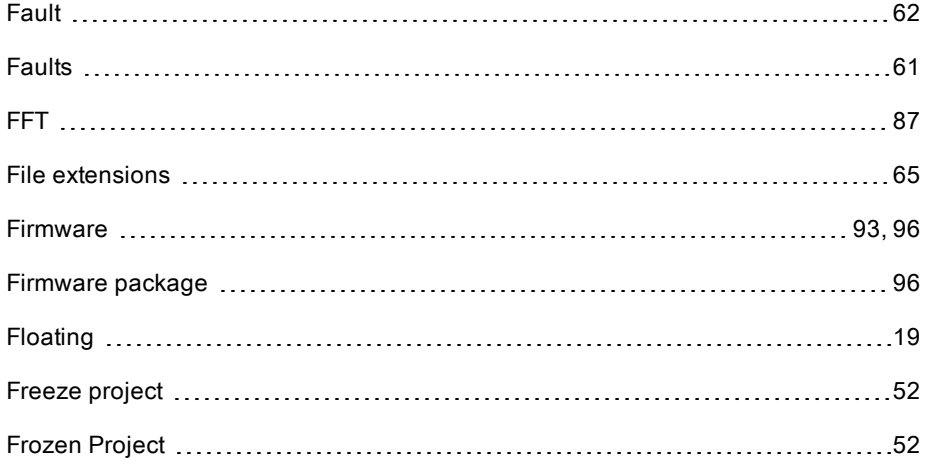

# G

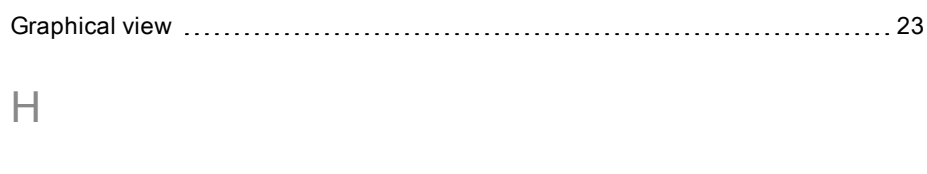

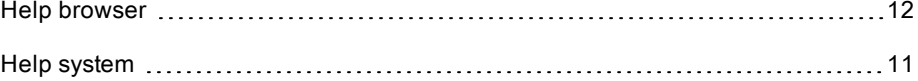

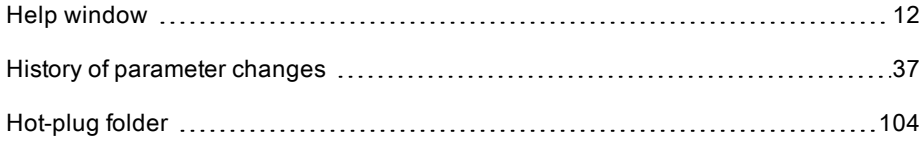

I

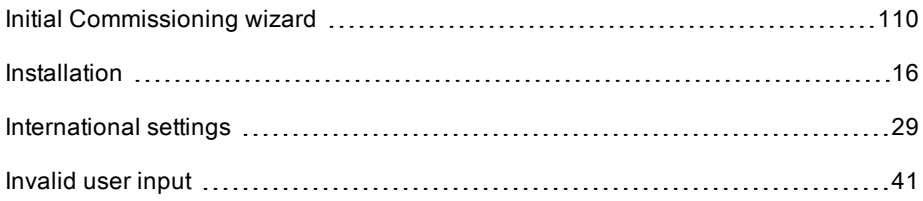

### L

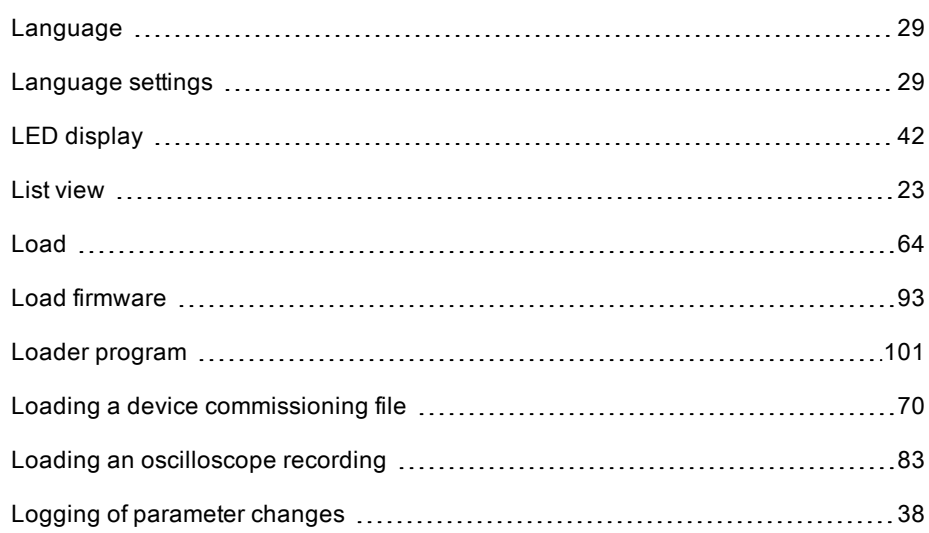

M

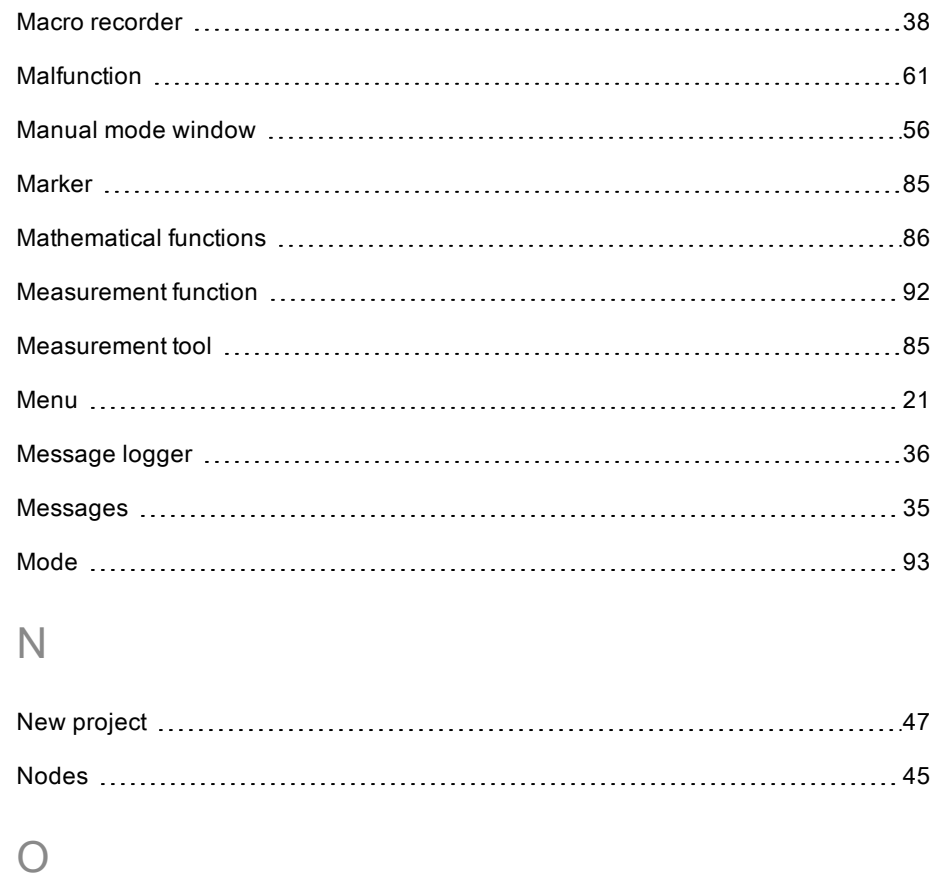

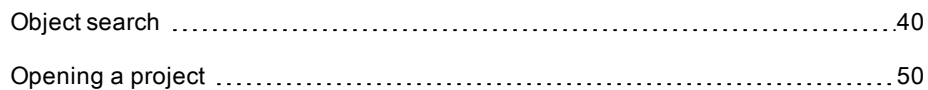

# **C** LTI MOTION ID No.: 0842.05B.3-02 version: 06.2019 DriveManager 5 Program help 115

Options [29](#page-28-2), [78,](#page-77-0) [82](#page-81-0) Options window [29](#page-28-3) Oscilloscope [73](#page-72-3)

### P

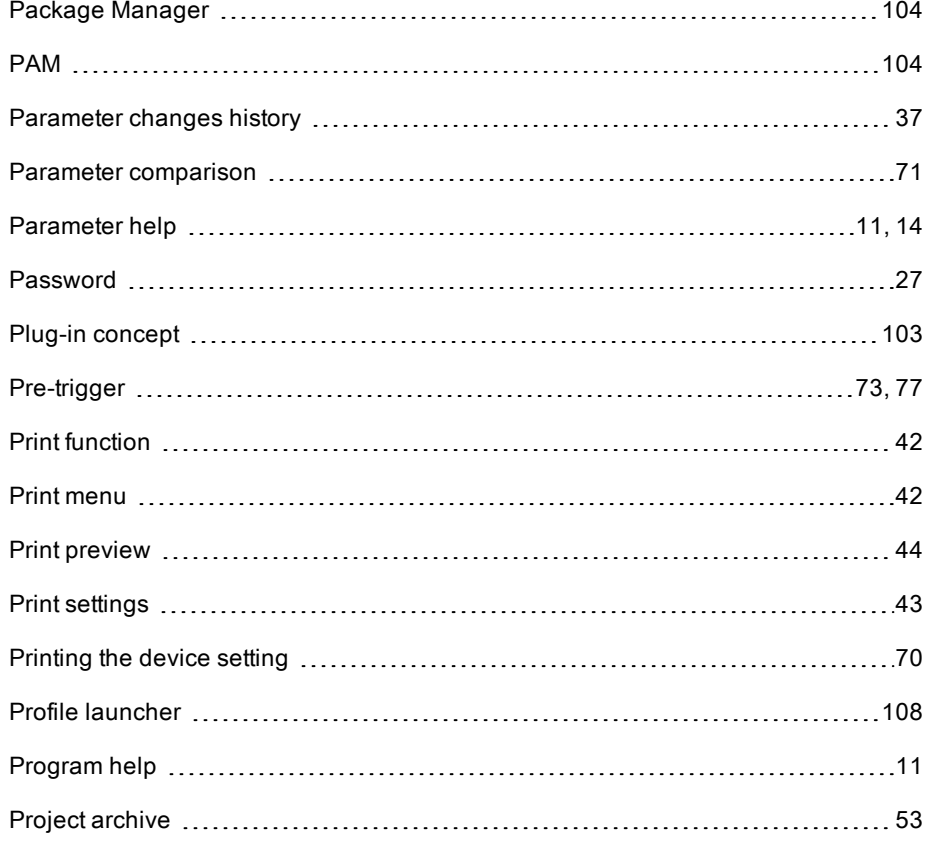

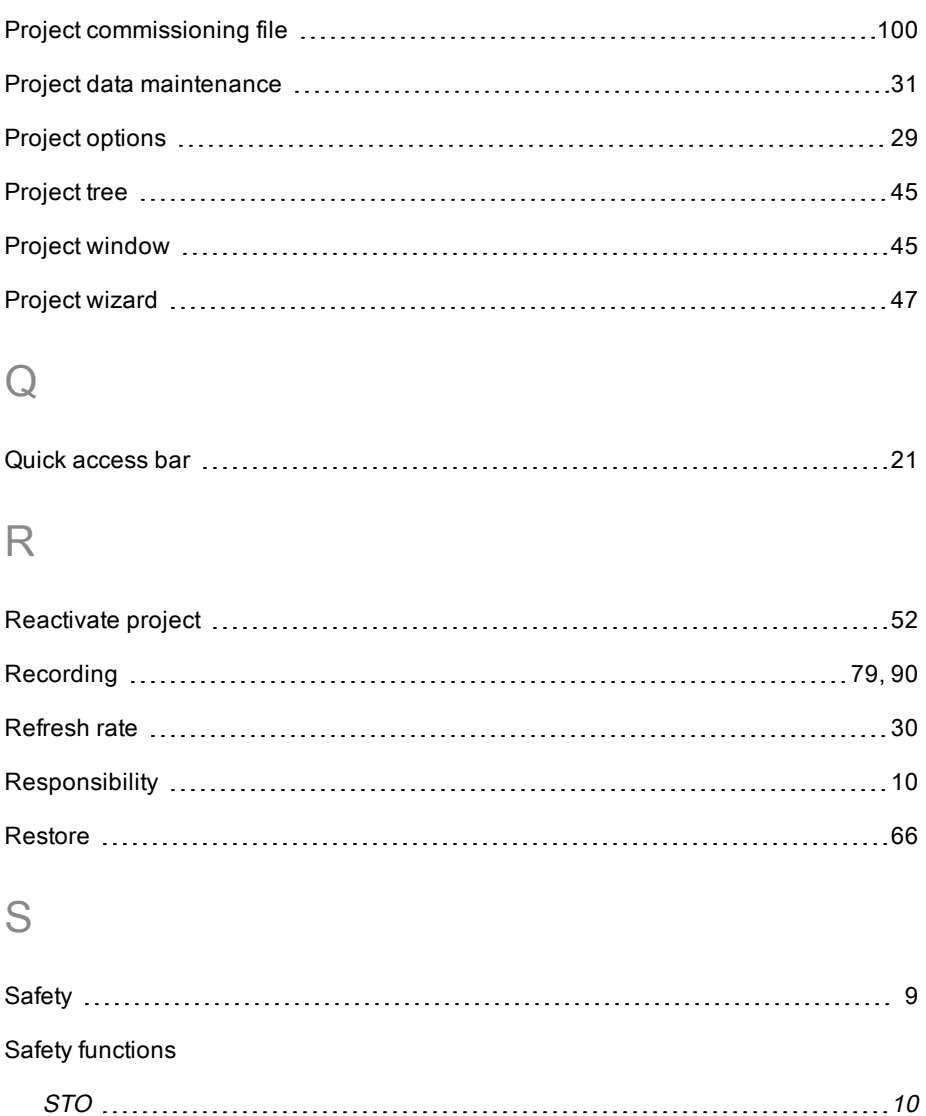

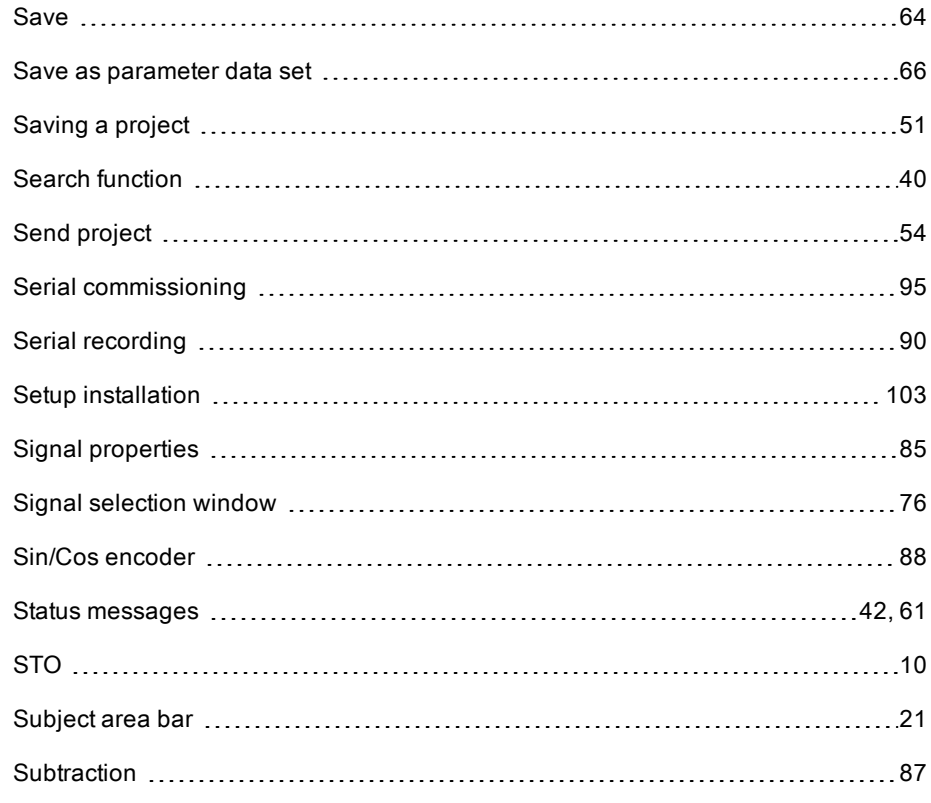

### T

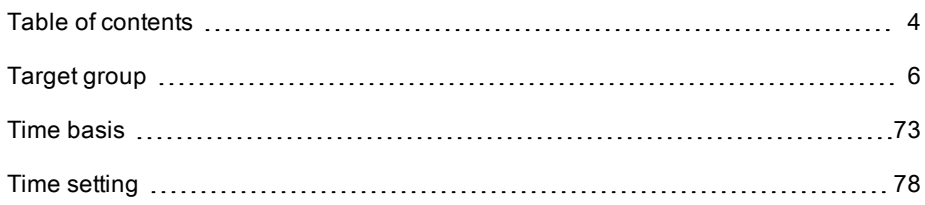

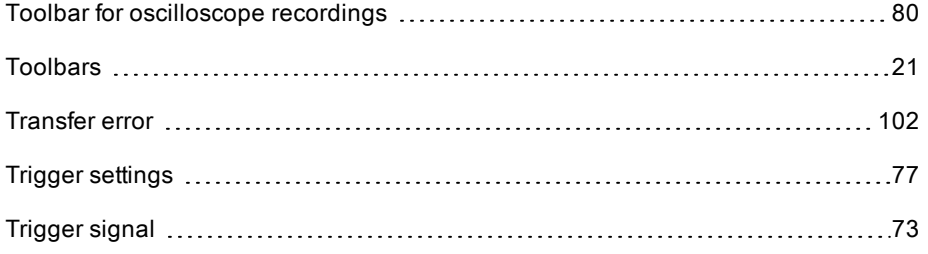

# U

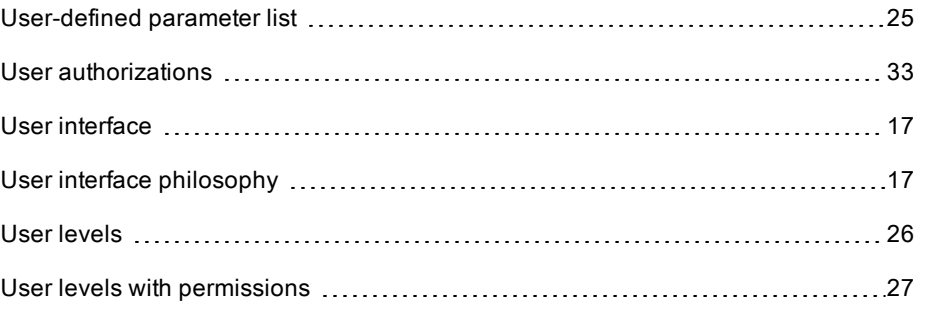

### V

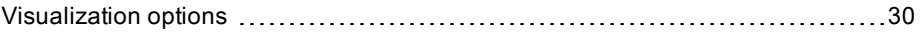

# W

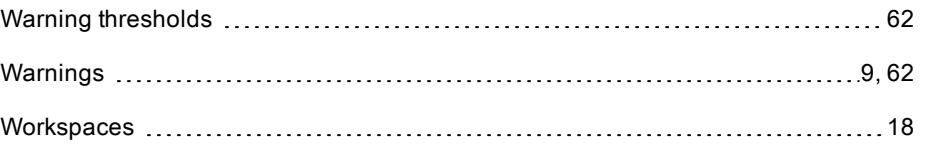

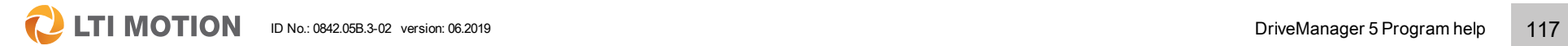

#### LTI Motion GmbH

Gewerbestrasse 5-9 35633 Lahnau Germany Phone +49 6441 966-0 Fax +49 6441 966-137 www.lti-motion.com info@lti-motion.com

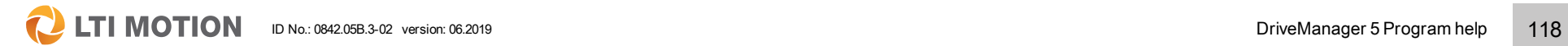